<span id="page-0-0"></span>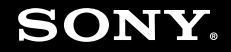

# Guide de l'utilisateur

**Ordinateur personnel** Série VGN-Z

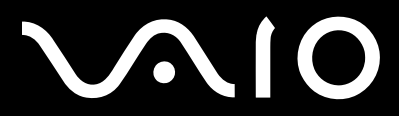

### <span id="page-1-0"></span>Table des matières

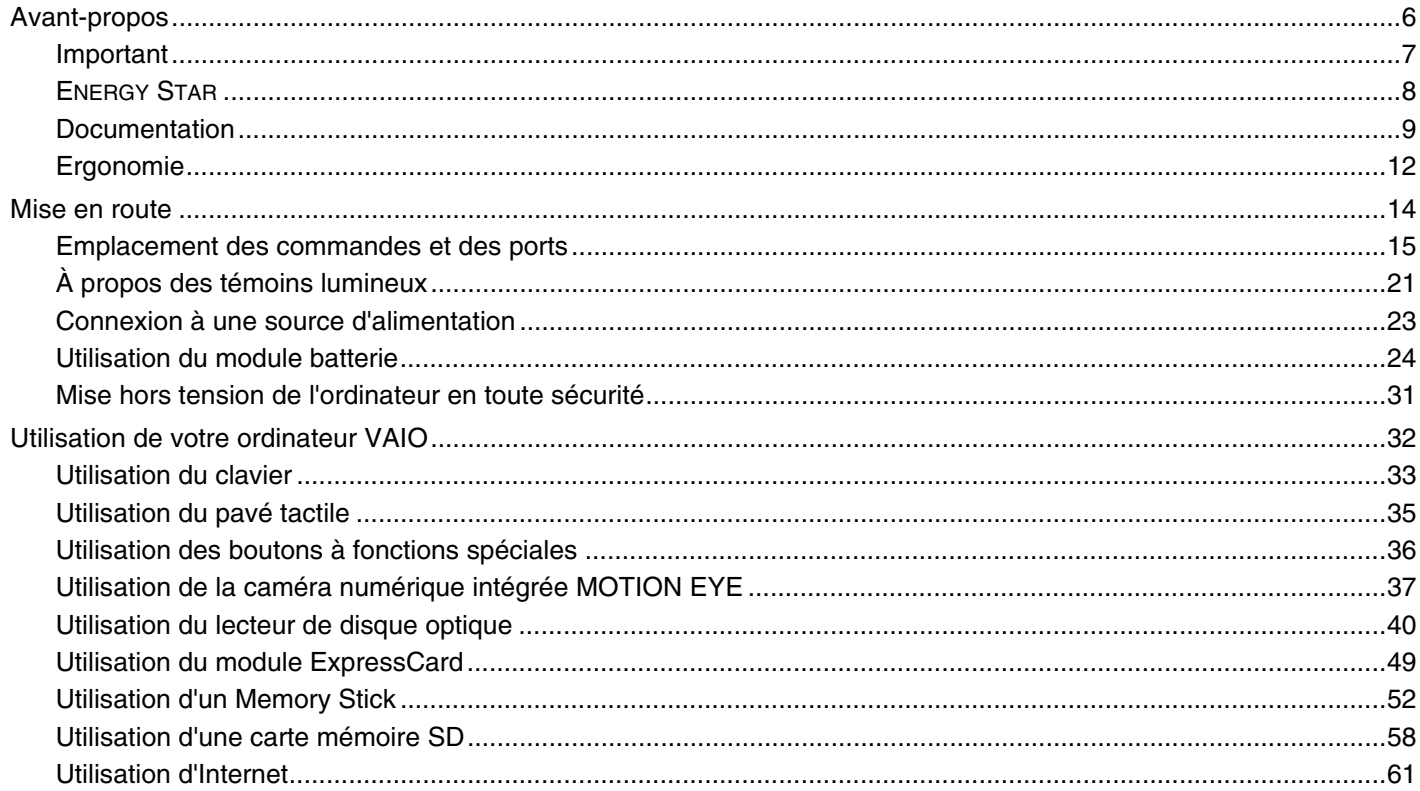

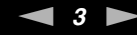

<span id="page-2-0"></span>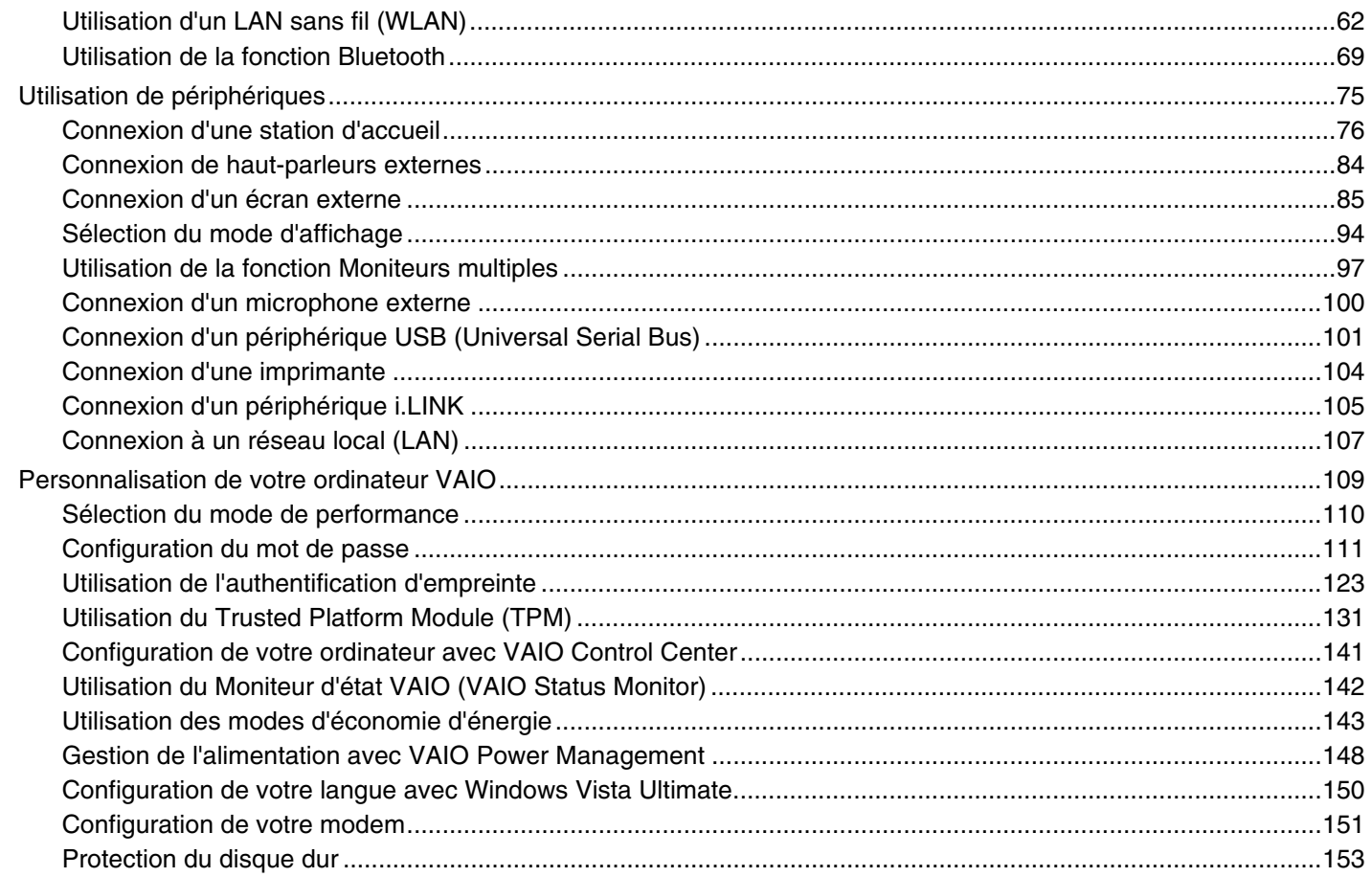

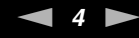

<span id="page-3-0"></span>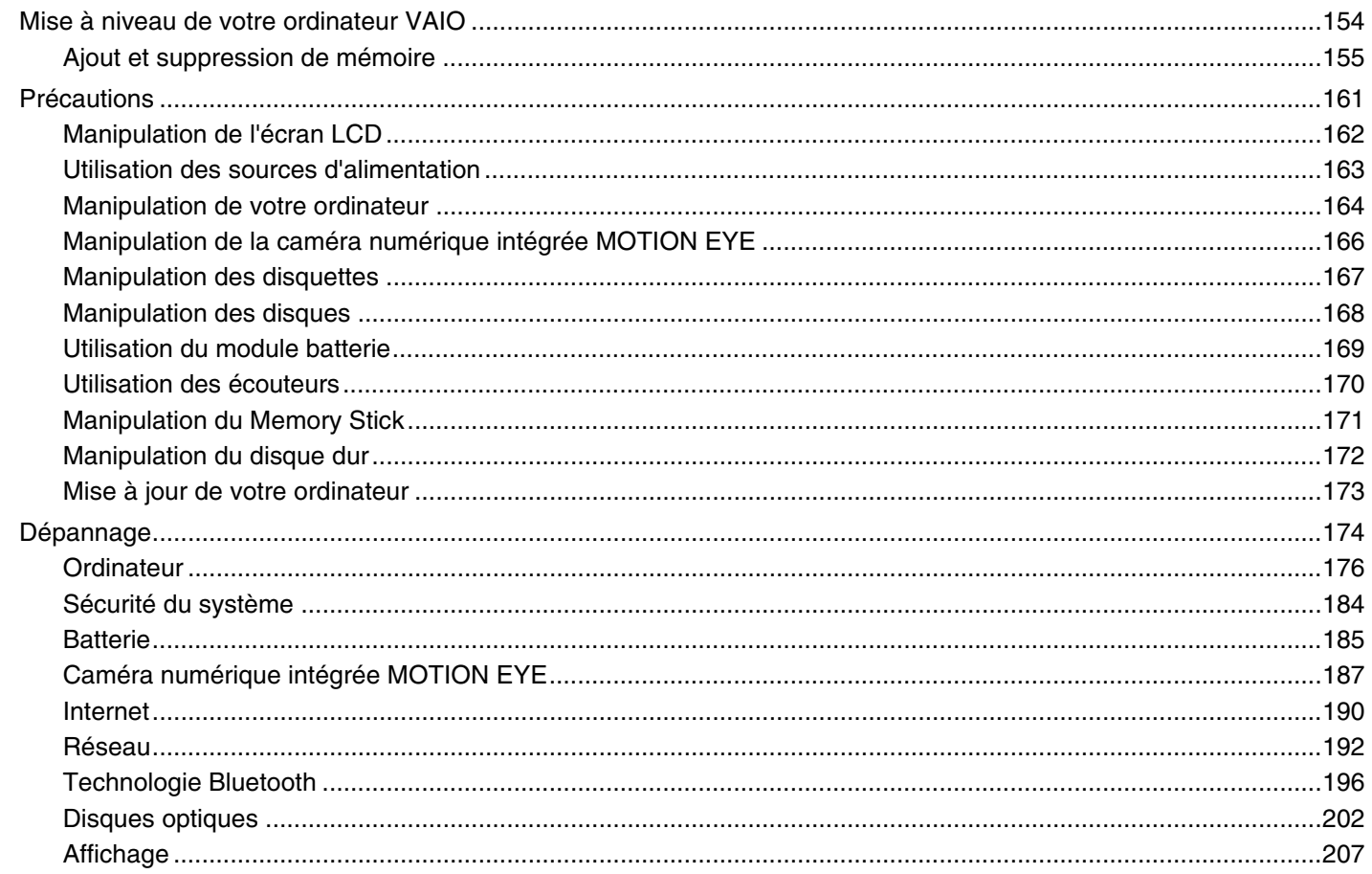

<span id="page-4-0"></span>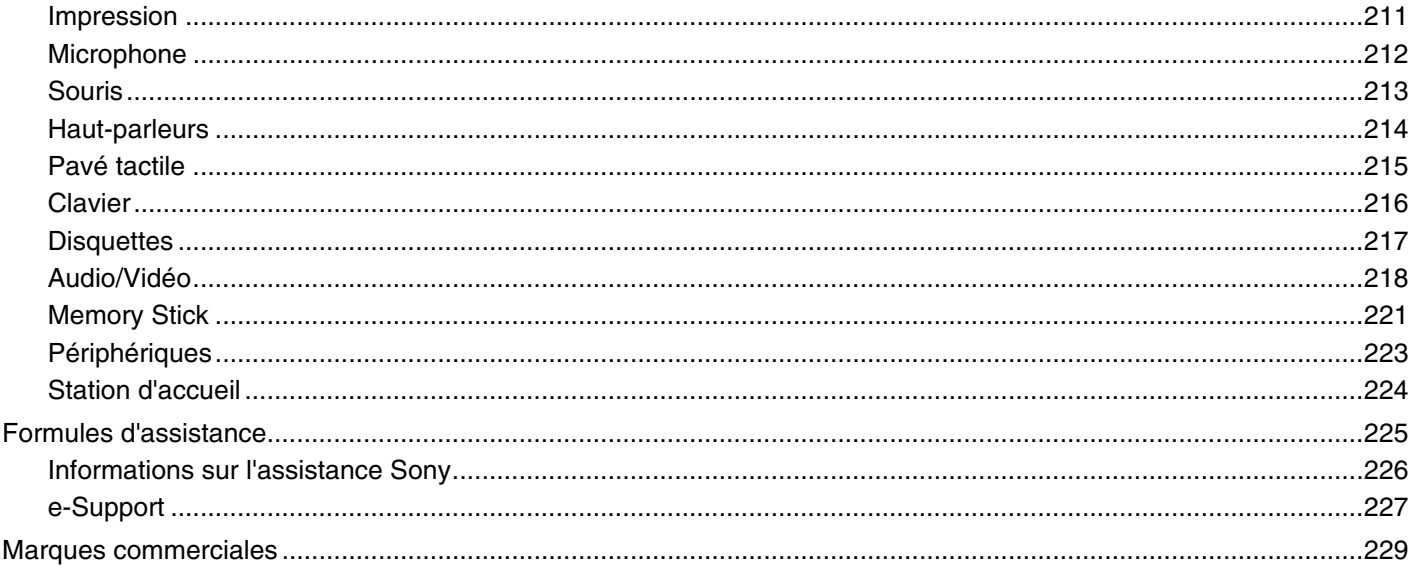

<span id="page-5-1"></span>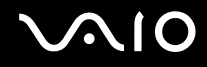

# <span id="page-5-0"></span>Avant-propos

Toutes nos félicitations pour l'achat de votre ordinateur Sony VAIO<sup>®</sup> et bienvenue dans ce Guide de l'utilisateur. Sony a combiné son savoir-faire en matière d'audio, de vidéo, d'informatique et de communications pour mettre à votre disposition un ordinateur personnel à la pointe de la technologie.

**!** Les vues externes illustrées dans le présent manuel risquent de différer légèrement de celles de votre ordinateur.

<span id="page-6-1"></span>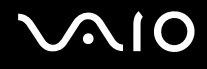

# <span id="page-6-0"></span>Important

© 2008 Sony Corporation. Tous droits réservés.

Aucune partie du présent manuel et des logiciels qu'il décrit ne peut être reproduite, traduite ou convertie en langage machine sans une autorisation écrite préalable.

Sony Corporation n'offre aucune garantie quant au présent manuel, aux logiciels ou aux informations qu'il contient, et exclut toute garantie implicite d'aptitude à la commercialisation ou à un usage particulier découlant de ce manuel, des logiciels ou d'informations de même nature. En aucun cas, Sony Corporation ne sera tenue responsable de préjudices fortuits, induits ou spéciaux, qu'ils soient d'origine délictuelle ou contractuelle, ou qu'ils découlent directement ou indirectement du présent manuel, des logiciels ou des informations qu'ils contiennent ou auxquelles ils font allusion.

Les symboles ™ ou ® ne sont pas repris dans ce manuel.

Sony Corporation se réserve le droit de modifier le présent manuel ou les informations qu'il contient à tout moment et sans préavis. Les logiciels décrits dans ce manuel sont régis par un contrat de licence utilisateur distinct.

<span id="page-7-1"></span>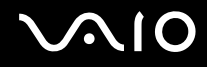

## <span id="page-7-0"></span>ENERGY STAR

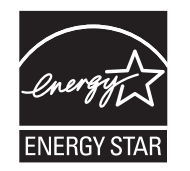

En tant que partenaire ENERGY STAR, Sony atteste que son produit répond aux recommandations d'ENERGY STAR en matière d'économie d'énergie.

Le Programme international d'efficacité énergétique des équipements de bureau ENERGY STAR vise à promouvoir l'utilisation d'ordinateurs et d'équipements de bureau à faible consommation d'énergie. Ce programme encourage la mise au point et la diffusion de produits dont les fonctions permettent de réduire efficacement la consommation d'énergie.

Pour plus d'informations sur le Programme ENERGY STAR, consultez les sites Web suivants :

- ❑ <http://www.energystar.gov> (États-Unis)
- ❑ [http://www.eu-energystar.gov](http://www.eu-energystar.org) (Europe)

Cet ordinateur est conçu conformément aux normes d'ENERGY STAR et livré avec les paramètres d'économie d'énergie suivants ·

- ❑ Le rétroéclairage de l'écran LCD est désactivé automatiquement après environ 15 minutes d'inactivité.
- ❑ L'ordinateur passe automatiquement en mode de mise en veille après 30 minutes d'inactivité.

Appuyez sur une touche pour remettre l'ordinateur en mode normal.

Pour plus d'informations sur les modes d'économie d'énergie, reportez-vous à la section **Utilisation des modes d'économie d'énergie [\(à la page 143\)](#page-142-1)**.

<span id="page-8-1"></span>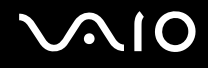

## <span id="page-8-0"></span>Documentation

La documentation est fournie sous forme imprimée et électronique accessible sur votre ordinateur VAIO.

### Documentation papier

- ❑ **Guide de démarrage rapide** Décrit les différentes étapes de préparation, depuis le déballage de votre ordinateur VAIO jusqu'à sa mise en route.
- ❑ **Guide de dépannage et de réinstallation**  Comporte des solutions aux problèmes autres que ceux rencontrés au cours d'une utilisation normale.
- ❑ **Réglementations, Garantie, EULA et Service d'assistance** Contient des informations sur les conditions de garantie Sony, les réglementations de sécurité, les règlements relatifs aux modems, les réglementations Technologie LAN sans fil, les règlements Technologie WAN sans fil, les réglementations Bluetooth, le contrat de licence logiciel utilisateur final et les services de support Sony.

<span id="page-9-0"></span>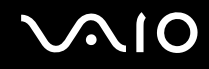

### Documentation non imprimée

❑ **Guide de l'utilisateur** (le présent manuel) — Décrit les fonctionnalités de votre ordinateur. Il contient aussi des renseignements sur les logiciels fournis avec votre ordinateur, ainsi que des informations sur la résolution des problèmes courants. Le **Guide de l'utilisateur** est fourni au format PDF, qui est facile à lire et à imprimer.

Pour afficher ce guide à l'écran :

- **1** Double-cliquez sur l'icône **Guide de l'utilisateur VAIO** (VAIO User Guide) sur le Bureau.
- **2** Ouvrez le dossier correspondant à votre langue.
- **3** Sélectionnez le guide que vous souhaitez lire.

#### $\mathbb{Z}_n$

Vous pouvez parcourir manuellement les guides de l'utilisateur en accédant à **Ordinateur** > **VAIO (C:)** (votre lecteur C) > **Documentation** > **Documentation** et en ouvrant le dossier correspondant à votre langue.

Pour accéder aux sites Web décrits dans ce manuel en cliquant sur leurs adresses URL respectives commençant par http://, votre ordinateur doit être connecté à Internet.

❑ **Caractéristiques** — Les caractéristiques en ligne décrivent les configurations matérielle et logicielle de votre ordinateur VAIO.

Pour afficher les caractéristiques en ligne :

- **1** Connectez-vous à Internet.
- **2** Visitez le site Web d'assistance en ligne de Sony à l'adresse [http://www.vaio-link.com.](http://www.vaio-link.com)

#### $\mathbb{Z}_n$

Il se peut que la documentation des accessoires fournis se trouve sur un disque distinct.

<span id="page-10-0"></span>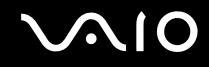

### Aide et support Windows

La fonction **Aide et support Windows** constitue une source complète de conseils, de didacticiels et d'exemples pratiques qui vous aident à utiliser votre ordinateur.

Utilisez la fonction Rechercher, l'index ou le sommaire pour afficher toutes les ressources d'aide Windows, y compris les informations en ligne.

Pour accéder au Centre d'**Aide et support Windows**, cliquez sur **Démarrer** et **Aide et support**. Ou accédez au centre **Aide et support Windows** en maintenant enfoncée la touche Microsoft Windows et en appuyant sur **F1**.

### Sources supplémentaires

- ❑ Consultez les fichiers d'aide inclus avec les logiciels que vous utilisez pour obtenir des informations détaillées sur les fonctionnalités et le dépannage.
- □Rendez-vous sur le site <http://www.club-vaio.com>pour consulter les didacticiels en ligne relatifs à vos logiciels VAIO préférés.

<span id="page-11-1"></span>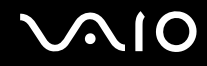

# <span id="page-11-0"></span>Ergonomie

Vous serez amené à utiliser votre ordinateur dans divers types d'environnement. Dans la mesure du possible, essayez d'observer les règles suivantes, aussi bien dans votre environnement de travail habituel que lors de vos déplacements :

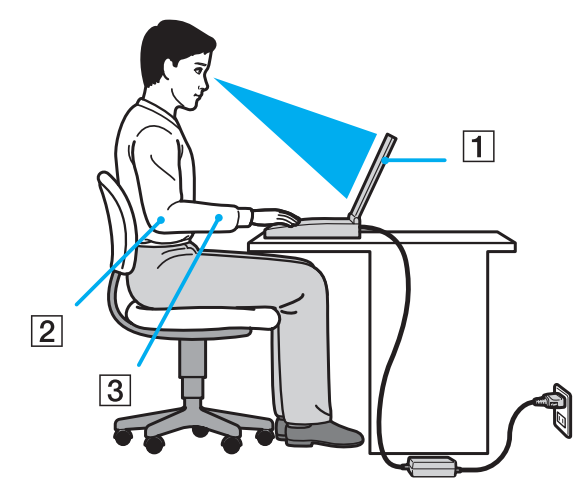

- ❑ **Emplacement de l'ordinateur** Veillez à placer l'ordinateur bien en face de vous pour travailler (1). Lorsque vous utilisez le clavier, le pavé tactile ou une souris externe, maintenez vos avant-bras à l'horizontale (2) et vos poignets dans une position neutre et confortable (3). Laissez vos bras le long du corps. Faites régulièrement des pauses lorsque vous utilisez votre ordinateur. Une utilisation excessive de l'ordinateur peut fatiguer les yeux et provoquer la contraction des muscles et des tendons.
- ❑ **Mobilier et position du corps** Installez-vous sur un siège muni d'un bon dossier. Réglez le niveau du siège de sorte que vos pieds reposent bien à plat sur le sol. Pour un meilleur confort, utilisez un repose-pied. Asseyez-vous de façon détendue, tenez-vous droit et évitez de vous courber vers l'avant ou de vous incliner excessivement vers l'arrière.

<span id="page-12-0"></span>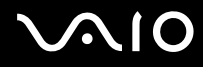

- ❑ **Inclinaison de l'écran** Modifiez l'inclinaison de l'écran jusqu'à ce que vous trouviez la position qui vous convient le mieux. Une orientation optimale de l'écran réduit la fatigue oculaire et musculaire. N'oubliez pas de régler également le niveau de luminosité de votre écran.
- ❑ **Éclairage** Choisissez un emplacement où les fenêtres et l'éclairage ne produisent pas de reflets sur l'écran. Utilisez un éclairage indirect pour éviter la formation de points lumineux sur l'écran. Vous travaillerez plus confortablement et plus vite sous un bon éclairage.
- ❑ **Positionnement d'un écran externe** Un écran externe doit être placé à une distance confortable pour les yeux. Assurez-vous que l'écran se trouve au niveau des yeux ou légèrement en dessous lorsque vous êtes assis devant le moniteur.

<span id="page-13-1"></span>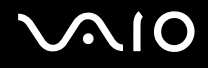

# <span id="page-13-0"></span>Mise en route

Cette section explique comment commencer à utiliser votre ordinateur VAIO.

- ❑ **Emplacement des commandes et des ports [\(à la page 15\)](#page-14-0)**
- ❑ **À propos des témoins lumineux [\(à la page 21\)](#page-20-0)**
- ❑ **Connexion à une source d'alimentation [\(à la page 23\)](#page-22-0)**
- ❑ **Utilisation du module batterie [\(à la page 24\)](#page-23-0)**
- ❑ **Mise hors tension de l'ordinateur en toute sécurité [\(à la page 31\)](#page-30-0)**

# <span id="page-14-1"></span><span id="page-14-0"></span>Emplacement des commandes et des ports

Prenez quelques minutes pour identifier les commandes et les ports illustrés dans les pages suivantes.

**!** Du fait des différences de spécifications, il se peut que l'aspect de votre ordinateur diffère de ceux représentés dans ce manuel. L'apparence peut aussi varier d'un pays ou d'une région à l'autre.

## Avant

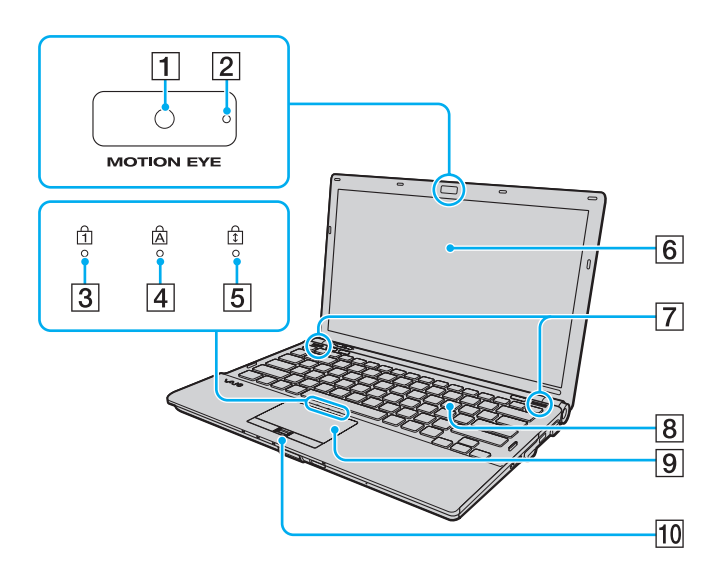

- A Caméra numérique intégrée **MOTION EYE** [\(à la page 37\)](#page-36-1)
- B Témoin de la caméra numérique intégrée **MOTION EYE** [\(à la page 21\)](#page-20-0)
- 3 Témoin de la fonction Verrouillage du pavé numérique [\(à la page 21\)](#page-20-0)
- $\boxed{4}$  Témoin de la fonction Verr Maj [\(à la page 21\)](#page-20-0)
- E Témoin de la fonction Verrouillage du défilement [\(à la page 21\)](#page-20-0)
- $\overline{6}$  Écran LCD [\(à la page 162\)](#page-161-1)
- $\boxed{7}$  Haut-parleurs intégrés (stéréo)
- **8** Clavier [\(à la page 33\)](#page-32-1)
- **9** Pavé tactile [\(à la page 35\)](#page-34-1)
- 10 Capteur d'empreinte<sup>\*</sup> [\(à la page 123\)](#page-122-1)
- Sur des modèles sélectionnés uniquement.

<span id="page-15-0"></span>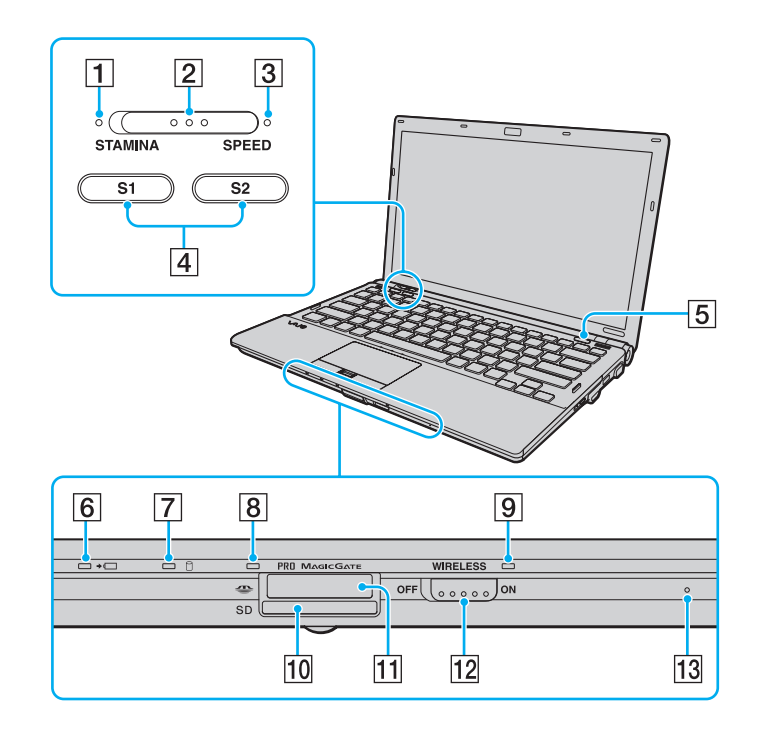

- A Indicateur du mode **STAMINA** [\(à la page 21\)](#page-20-0)
- $\boxed{2}$  Commutateur de sélection de performance [\(à la page 110\)](#page-109-1)
- C Indicateur du mode **SPEED** [\(à la page 21\)](#page-20-0)
- D Boutons **S1**/**S2** [\(à la page 36\)](#page-35-1)
- **5** Bouton d'éjection du disque [\(à la page 36\)](#page-35-1)
- 6 Indicateur de charge [\(à la page 21\)](#page-20-0)
- $\boxed{7}$  Témoin du disque dur<sup>\*1</sup>/lecteur de disque optique [\(à la page 21\)](#page-20-0)
- $\boxed{8}$  Témoin d'accès au support [\(à la page 21\)](#page-20-0)
- **9** Témoin **WIRELESS** [\(à la page 21\)](#page-20-0)
- 10 Emplacement de carte mémoire SD [\(à la page 58\)](#page-57-1)
- $\overline{[11]}$  Emplacement du support Memory Stick<sup>\*2</sup> [\(à la page 52\)](#page-51-1)
- 12 Commutateur **WIRELESS** [\(à la page 62\)](#page-61-1)
- 13 Microphone intégré (monophonique)
- $*1$  La configuration du périphérique de stockage de votre ordinateur peut inclure un lecteur intégré de stockage de mémoire flash selon le modèle choisi. Reportez-vous aux caractéristiques en ligne pour en savoir plus sur votre configuration.
- \*2 Votre ordinateur prend en charge les Memory Stick standard et Duo.

<span id="page-16-0"></span>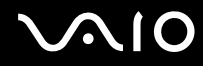

## Arrière

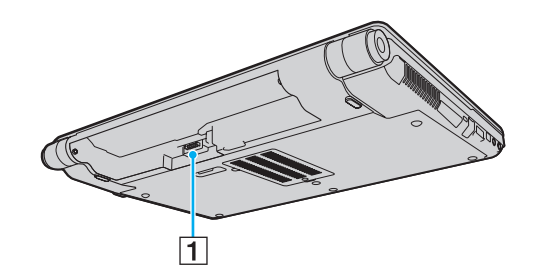

1 Connecteur de la batterie (à la page 24)

# <span id="page-17-0"></span>**210**

## **Droite**

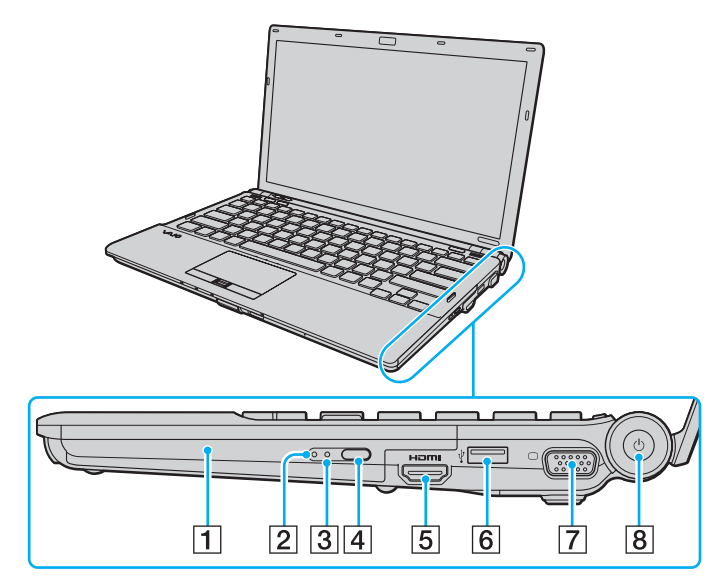

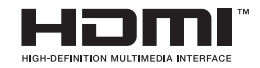

- $\boxed{1}$  Lecteur de disque optique [\(à la page 40\)](#page-39-1)
- 2 Témoin du lecteur de disque optique [\(à la page 21\)](#page-20-0)
- C Orifice d'éjection manuelle [\(à la page 202\)](#page-201-1)
- 4 Touche d'éjection de secours [\(à la page 40\)](#page-39-1)
- E Port **HDMI**\*1 [\(à la page 90\)](#page-89-0)
- $\boxed{6}$  Port Hi-Speed USB (USB 2.0)<sup> $2$ </sup> [\(à la page 101\)](#page-100-1)
- $\boxed{7}$  Port moniteur<sup>\*3</sup> [\(à la page 86\)](#page-85-0)
- $\boxed{8}$  Bouton d'alimentation/Indicateur d'alimentation [\(à la page 21\)](#page-20-0)

\*1 Disponible seulement en mode SPEED.

- \*2 Prend en charge les vitesses faible, moyenne et rapide.
- \*3 Inaccessible lorsque l'ordinateur est connecté à la station d'accueil.

# <span id="page-18-0"></span>**AIO**

## **Gauche**

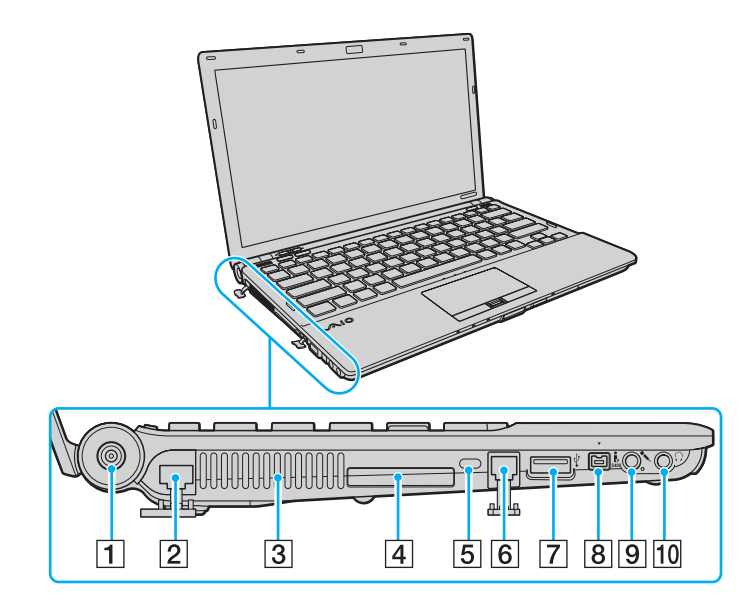

- **1** Port **DC IN** [\(à la page 23\)](#page-22-0)
- 2 Port réseau (Ethernet) [\(à la page 107\)](#page-106-1)
- 3 Orifice d'aération
- $\boxed{4}$  Emplacement ExpressCard/34 [\(à la page 49\)](#page-48-1)
- 5 Emplacement de sécurité
- 6 Port modem [\(à la page 61\)](#page-60-1)
- G Port Hi-Speed USB (USB 2.0)\* [\(à la page 101\)](#page-100-1)
- 8 Port i.LINK 4 broches (S400) [\(à la page 105\)](#page-104-1)
- **9** Prise microphone [\(à la page 100\)](#page-99-1)
- 10 Prise casque [\(à la page 84\)](#page-83-1)
- \* Prend en charge les vitesses faible, moyenne et rapide.

<span id="page-19-0"></span>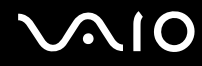

#### **Dessous**

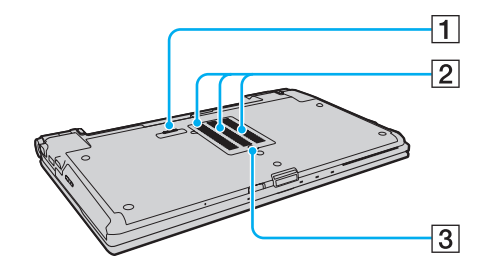

- 1 Connecteur de la station d'accueil [\(à la page 78\)](#page-77-0)
- 2 Orifices d'aération
- 3 Couvercle du compartiment du module de mémoire [\(à la page 155\)](#page-154-1)

# <span id="page-20-1"></span><span id="page-20-0"></span>À propos des témoins lumineux

Votre ordinateur est équipé des témoins lumineux décrits ci-après :

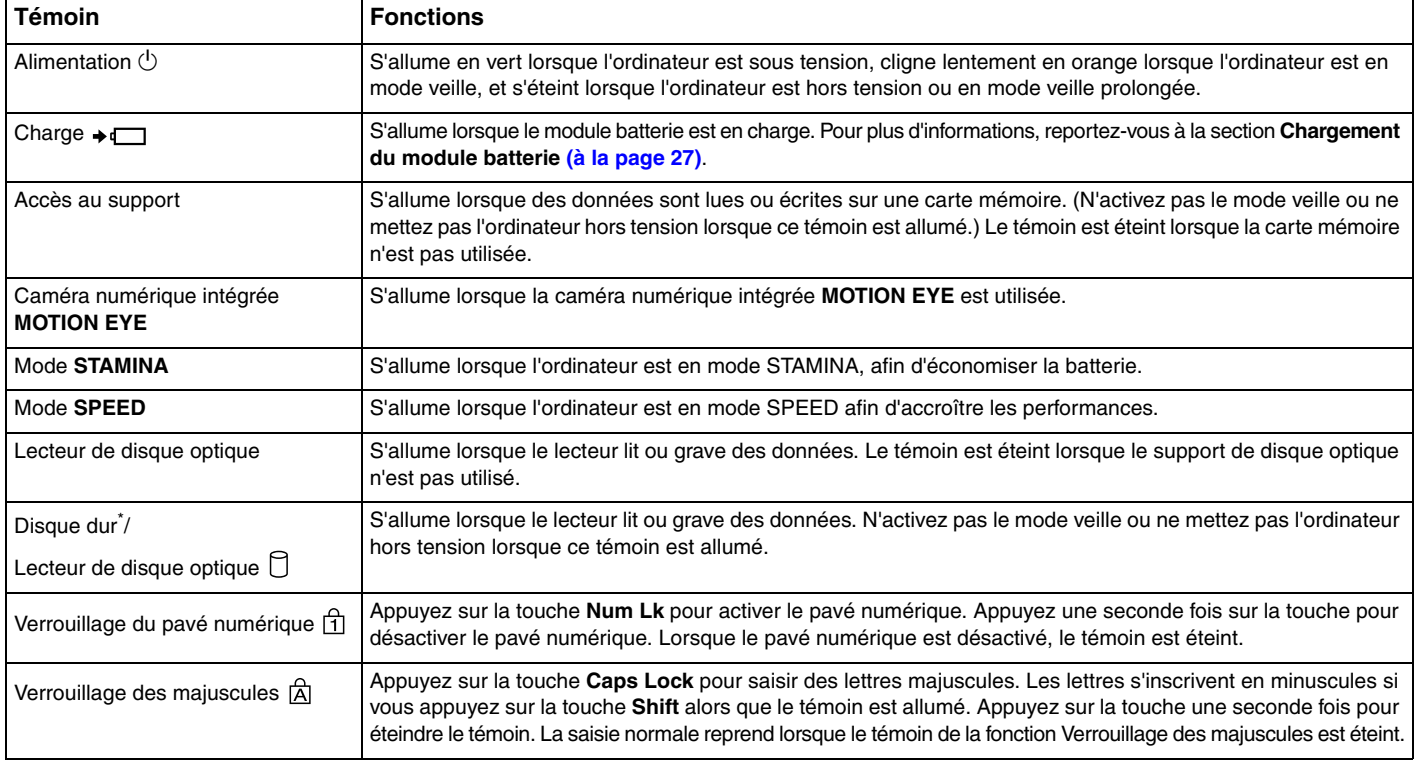

<span id="page-21-0"></span>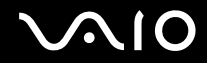

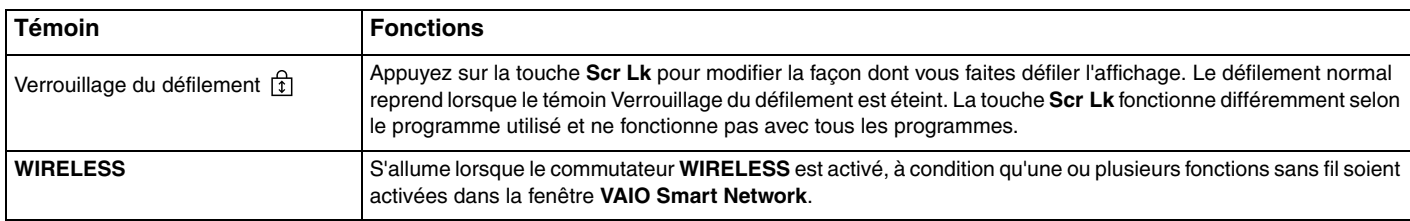

\* La configuration du périphérique de stockage de votre ordinateur peut inclure un lecteur intégré de stockage de mémoire flash selon le modèle choisi. Reportez-vous aux caractéristiques en ligne pour en savoir plus sur votre configuration.

## <span id="page-22-1"></span><span id="page-22-0"></span>Connexion à une source d'alimentation

Pour alimenter votre ordinateur, vous pouvez utiliser soit un adaptateur secteur, soit un module batterie rechargeable.

## Utilisation de l'adaptateur secteur

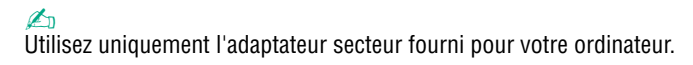

#### Pour utiliser l'adaptateur secteur

- **1** Branchez l'une des extrémités du cordon d'alimentation (1) sur l'adaptateur secteur (3).
- **2** Insérez l'autre extrémité dans une prise secteur (2).
- **3** Branchez le câble de l'adaptateur secteur (3) sur le port **DC IN** (4) de l'ordinateur ou de la station d'accueil en option.

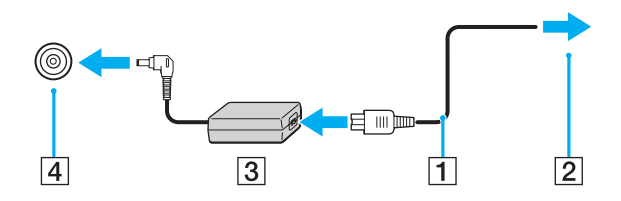

**!** La forme du connecteur DC In varie selon l'adaptateur secteur.

#### ✍

Pour déconnecter complètement l'ordinateur de l'alimentation secteur, débranchez l'adaptateur secteur.

Veillez à ce que la prise secteur soit facile d'accès.

Si l'ordinateur doit rester inutilisé pendant une période prolongée, mettez-le en mode de mise en veille prolongée. Voir la section **Mode de mise en veille prolongée [\(à la page 146\)](#page-145-0)**. Ce mode d'économie d'énergie vous permet de gagner du temps par rapport à la procédure habituelle d'extinction et de redémarrage de l'ordinateur.

# <span id="page-23-1"></span>**210**

## <span id="page-23-0"></span>Utilisation du module batterie

Le module batterie fourni avec votre ordinateur n'est pas complètement chargé lors de la livraison.

### Installation du module batterie

Pour installer le module batterie

- **1** Mettez l'ordinateur hors tension et fermez l'écran LCD.
- **2** Faites glisser le bouton de verrouillage de la batterie **LOCK** (1) vers l'intérieur.

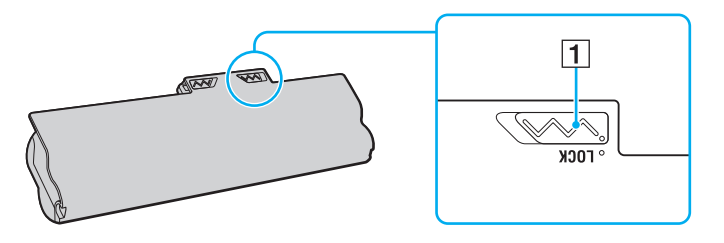

<span id="page-24-0"></span>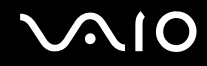

**3** Insérez le module batterie en diagonale dans son logement jusqu'à ce que les saillies (2) situées de part et d'autre du logement rentrent dans les coches en U (3) sur les côtés de la batterie.

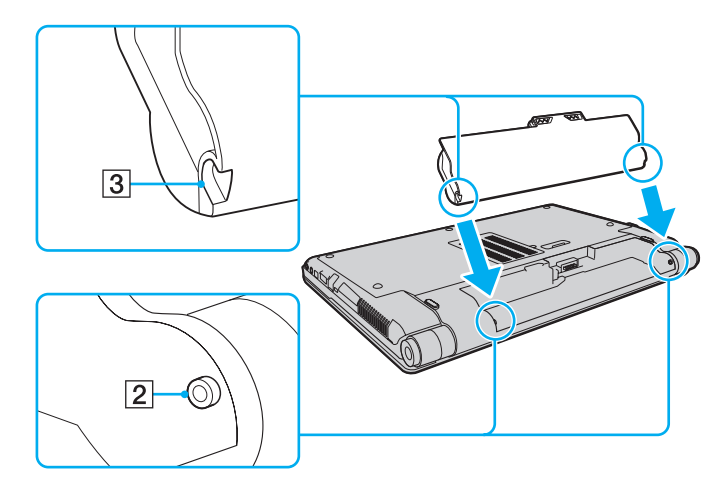

<span id="page-25-0"></span>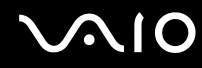

**4** Faites pivoter le module batterie dans le sens de la flèche et placez-le dans son logement jusqu'à ce qu'un déclic se produise.

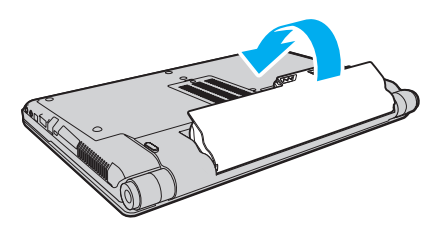

**5** Faites glisser le bouton de verrouillage de la batterie **LOCK** vers l'extérieur pour fixer le module batterie à l'ordinateur.

#### ✍

Lorsque l'ordinateur est directement connecté au secteur et qu'un module batterie est installé, l'ordinateur utilise l'alimentation secteur.

**!** Certaines batteries rechargeables ne répondent pas aux normes de qualité et de sécurité de Sony. Pour des raisons de sécurité, cet ordinateur ne peut fonctionner qu'avec des modules batteries de marque Sony conçus pour ce modèle. Si vous installez un module batterie non autorisé, la batterie ne se charge pas et l'ordinateur ne fonctionne pas.

<span id="page-26-1"></span>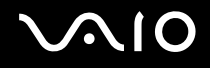

### <span id="page-26-0"></span>Chargement du module batterie

Le module batterie fourni avec votre ordinateur n'est pas complètement chargé lors de la livraison.

#### Pour charger le module batterie

- **1** Installez le module batterie.
- **2** Branchez l'adaptateur secteur sur l'ordinateur.

L'indicateur de charge s'allume lorsque le module batterie est en charge. Lorsque le module de batterie est chargé au niveau maximal que vous avez choisi avec les fonctions de charge de la batterie, l'indicateur de charge s'éteint. Pour sélectionner le niveau maximum de charge souhaité, reportez-vous à la section **Utilisation des fonctions de charge de la batterie [\(à la page 29\)](#page-28-0)**.

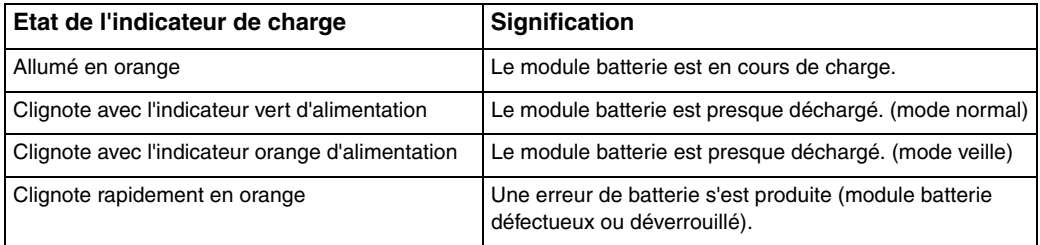

**!** Dès la première fois, vous pouvez charger le module batterie en suivant la procédure courante décrite dans ce manuel.

<span id="page-27-0"></span>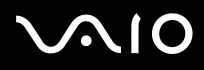

#### $\mathbb{Z}_n$

Laissez le module batterie dans l'ordinateur lorsque celui-ci est directement connecté au secteur. Le module batterie continue à se charger pendant l'utilisation de l'ordinateur.

Si le niveau de charge de la batterie passe en dessous de 10 %, connectez l'adaptateur secteur pour recharger le module batterie ou mettez l'ordinateur hors tension et installez un module batterie complètement chargé.

L'ordinateur est fourni avec un module batterie lithium ion rechargeable à tout moment. Le fait de recharger un module batterie partiellement déchargé n'affecte en rien sa longévité.

Il se peut qu'avec certains logiciels ou périphériques, l'ordinateur ne passe pas en mode de mise en veille prolongée, même lorsque la batterie est presque déchargée. Pour éviter de perdre des données en cas d'alimentation par batterie, nous vous recommandons de les enregistrer fréquemment et d'activer manuellement un mode de gestion de l'alimentation approprié (Mise en veille ou Mise en veille prolongée, par exemple).

Si le module batterie vient à se décharger complètement alors que l'ordinateur est en mode de mise en veille, vous perdrez toutes les données non encore enregistrées. Il ne sera pas possible de rétablir la précédente session de travail. Aussi, pour éviter de perdre vos données, enregistrez-les régulièrement.

Lorsque l'ordinateur est directement connecté au secteur et qu'un module batterie est installé, l'ordinateur utilise l'alimentation secteur.

<span id="page-28-1"></span>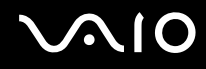

### <span id="page-28-0"></span>Utilisation des fonctions de charge de la batterie

Vous pouvez sélectionner la méthode de charge de la batterie pour votre module batterie avec les **Fonctions de charge de la batterie** (Battery Charge Functions). Pour accroître la longévité de la batterie, activez la fonction d'entretien de la batterie.

Pour activer la fonction d'entretien de la batterie

- **1** Cliquez sur **Démarrer**, **Tous les programmes**, puis sur **VAIO Control Center**.
- **2** Cliquez sur **Gestion de l'alimentation** (Power Management) et **Fonctions de charge de la batterie** (Battery Charge Functions).
- **3** Cochez la case **Activer la fonction d'entretien de la batterie** (Enable Battery Care Function) dans le volet droit.
- **4** Cliquez sur **Avancés** (Advanced).
- **5** Sélectionnez le niveau de charge maximal voulu.
- **6** Cliquez sur **OK**.

#### Pour vérifier le niveau de la batterie

Suivez les étapes 1 à 4 de la section **Pour activer la fonction d'entretien de la batterie** ci-dessus et vérifiez les informations affichées. Si le niveau de la batterie est élevé, remplacez le module batterie par un nouveau module de marque Sony.

<span id="page-29-0"></span>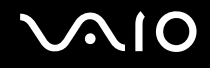

## Retrait du module batterie

**!**

Vous risquez de perdre des données si vous retirez le module batterie alors que l'ordinateur est sous tension sans être branché sur l'adaptateur secteur ou si l'ordinateur est en mode de mise en veille.

#### Pour retirer le module batterie

- **1** Mettez l'ordinateur hors tension et fermez l'écran LCD.
- **2** Faites glisser le bouton de verrouillage de la batterie **LOCK** (1) vers l'intérieur.
- **3** Faites glisser le loquet **RELEASE** (2) du module batterie sans le relâcher, placez le bout du doigt sous la languette (3) du module batterie, tournez ce dernier dans le sens de la flèche, puis retirez-le de l'ordinateur.

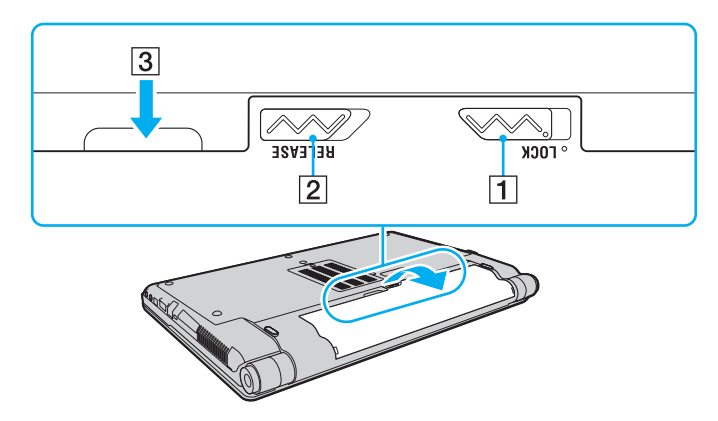

# <span id="page-30-1"></span>**AIO**

# <span id="page-30-0"></span>Mise hors tension de l'ordinateur en toute sécurité

Pour éviter de perdre des données non enregistrées, veillez à arrêter votre ordinateur correctement, comme indiqué ci-après.

#### Pour arrêter votre ordinateur

- **1** Mettez hors tension les périphériques connectés à l'ordinateur.
- **2** Cliquez sur **Démarrer**, puis sur la flèche en regard du bouton **Verrouiller**, puis sur **Arrêter**.
- **3** Répondez à toute invite vous demandant si vous voulez enregistrer les documents ou prendre en compte d'autres utilisateurs et attendez que votre ordinateur se mette automatiquement hors tension. Le témoin d'alimentation s'éteint.

# <span id="page-31-1"></span><span id="page-31-0"></span>Utilisation de votre ordinateur VAIO

Cette section décrit comment tirer le meilleur parti de votre ordinateur VAIO.

- ❑ **Utilisation du clavier [\(à la page 33\)](#page-32-0)**
- ❑ **Utilisation du pavé tactile [\(à la page 35\)](#page-34-0)**
- ❑ **Utilisation des boutons à fonctions spéciales [\(à la page 36\)](#page-35-0)**
- ❑ **Utilisation de la caméra numérique intégrée MOTION EYE [\(à la page 37\)](#page-36-0)**
- ❑ **Utilisation du lecteur de disque optique [\(à la page 40\)](#page-39-0)**
- ❑ **Utilisation du module ExpressCard [\(à la page 49\)](#page-48-0)**
- ❑ **Utilisation d'un Memory Stick [\(à la page 52\)](#page-51-0)**
- ❑ **Utilisation d'une carte mémoire SD [\(à la page 58\)](#page-57-0)**
- ❑ **Utilisation d'Internet [\(à la page 61\)](#page-60-0)**
- ❑ **Utilisation d'un LAN sans fil (WLAN) [\(à la page 62\)](#page-61-0)**
- ❑ **Utilisation de la fonction Bluetooth [\(à la page 69\)](#page-68-0)**

## <span id="page-32-2"></span><span id="page-32-1"></span><span id="page-32-0"></span>Utilisation du clavier

Votre clavier est semblable à celui d'un ordinateur de bureau, mais il présente des touches supplémentaires qui exécutent des tâches propres au modèle.

Le site Web VAIO-Link ([http://www.vaio-link.com\)](http://www.vaio-link.com) contient également un glossaire qui pourra vous aider dans votre utilisation du clavier.

### Combinaisons et fonctions disponibles avec la touche Fn

#### ✍

Certaines fonctions de clavier ne fonctionnent qu'après le lancement du système d'exploitation.

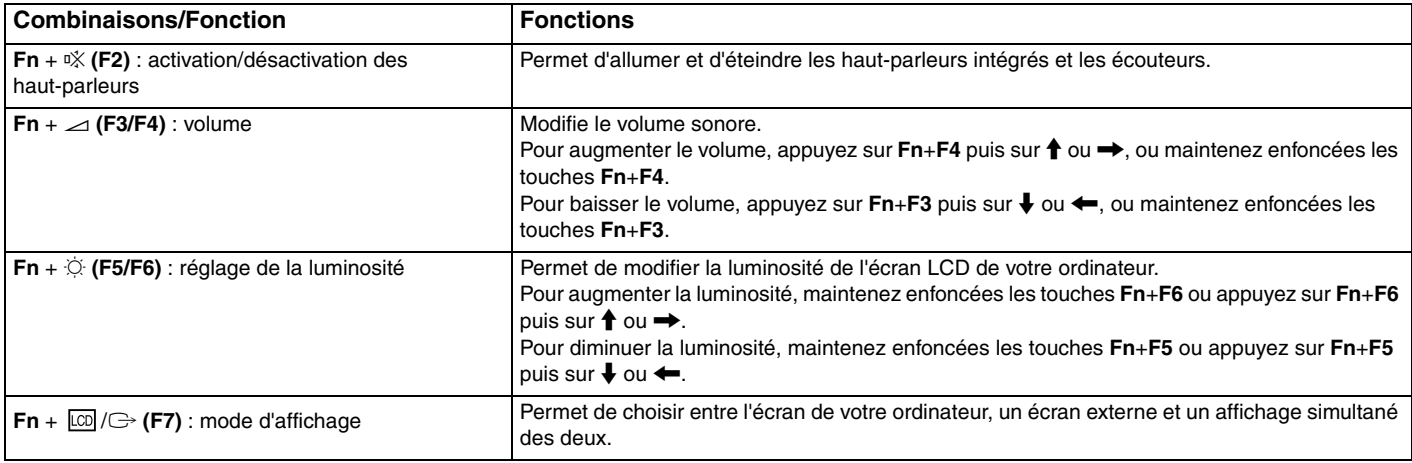

<span id="page-33-0"></span>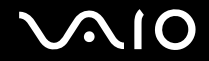

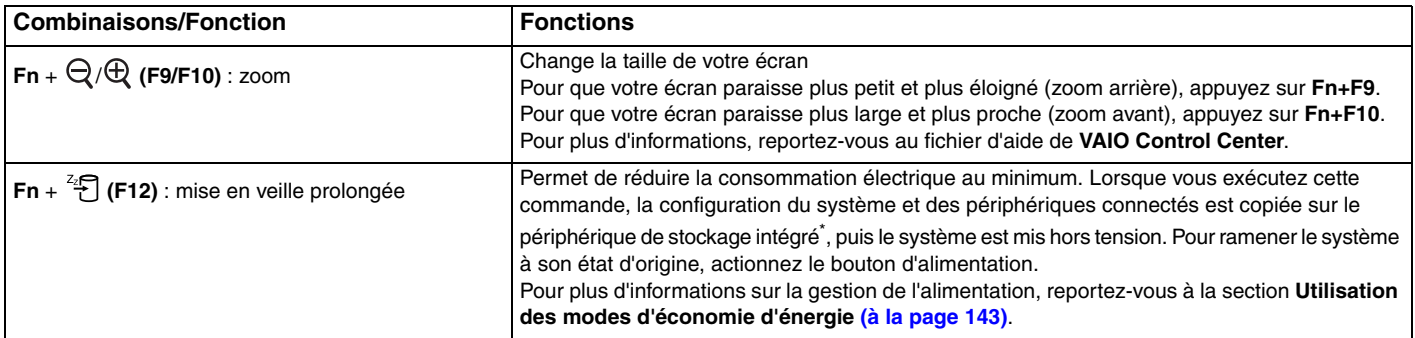

\* Reportez-vous aux caractéristiques en ligne pour en savoir plus sur votre configuration de périphérique de stockage.

## <span id="page-34-2"></span><span id="page-34-1"></span><span id="page-34-0"></span>Utilisation du pavé tactile

Ce pavé tactile vous permet de pointer sur des objets affichés à l'écran et de les sélectionner, les faire glisser et les faire défiler.

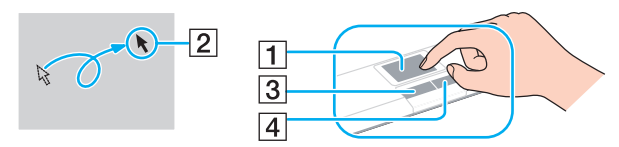

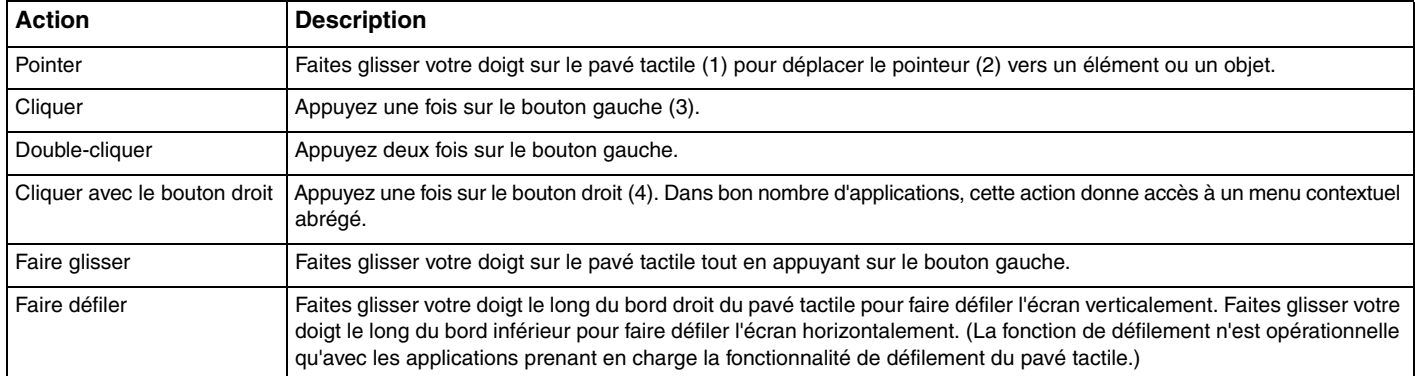

#### ✍

Vous pouvez désactiver/activer le pavé tactile alors qu'une souris est branchée sur votre ordinateur. Pour modifier les paramètres du pavé tactile, cliquez sur **Démarrer**, **Tous les programmes**, **VAIO Control Center**, **Clavier et souris** (Keyboard and Mouse) et **Dispositif de pointage** (Pointing Device).

**!** Veillez à connecter une souris avant de désactiver le pavé tactile. Si vous désactivez le pavé tactile avant de connecter une souris, vous ne pourrez utiliser que le clavier pour pointer sur l'écran.

## <span id="page-35-2"></span><span id="page-35-1"></span><span id="page-35-0"></span>Utilisation des boutons à fonctions spéciales

Votre ordinateur est équipé de boutons spéciaux qui permettent d'exécuter des fonctions particulières selon les modèles.

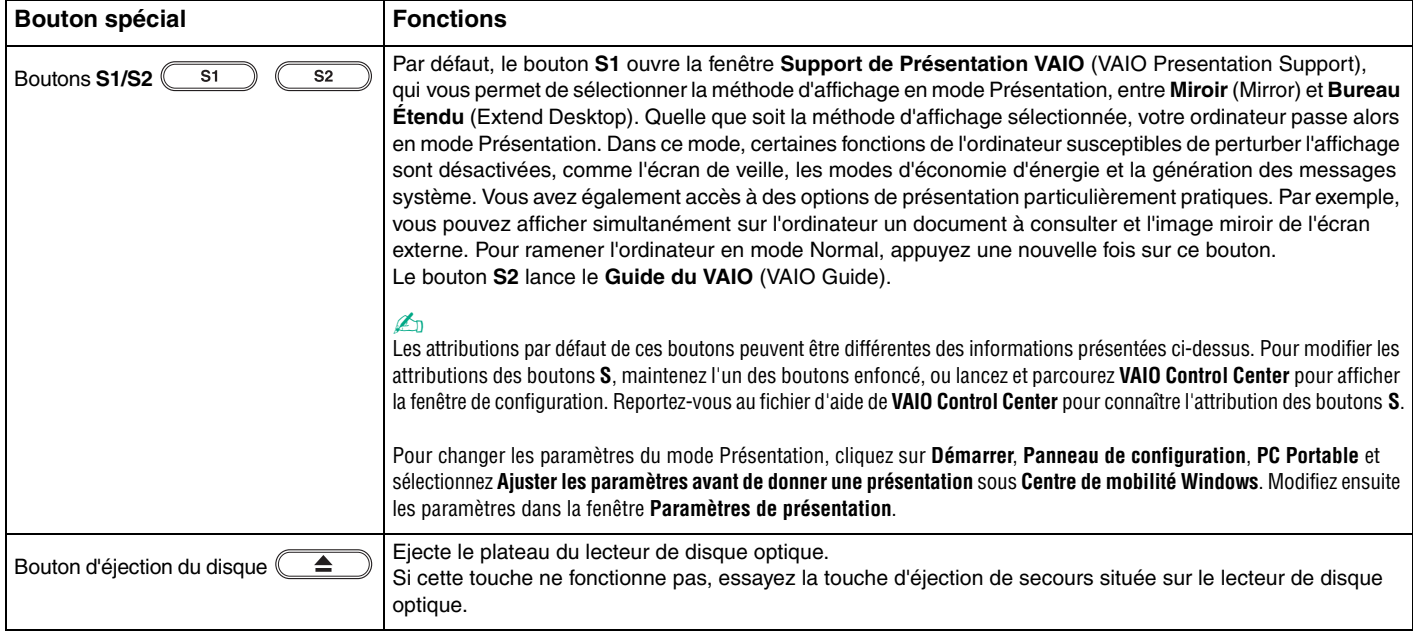
## <span id="page-36-0"></span>Utilisation de la caméra numérique intégrée MOTION EYE

Votre ordinateur est équipé d'une caméra numérique intégrée **MOTION EYE**.

La caméra numérique intégrée **MOTION EYE** ajoute la fonctionnalité vidéo aux logiciels de messagerie instantanée et d'édition vidéo et vous permet de capturer des images fixes et des films à partir du logiciel de capture d'images préinstallé.

Le démarrage de l'ordinateur active la caméra numérique intégrée **MOTION EYE**. Une vidéo conférence est possible à l'aide du logiciel approprié.

Sachez toutefois que le démarrage ou la fermeture des logiciels de messagerie instantanée et d'édition vidéo n'active ni ne désactive la caméra numérique intégrée **MOTION EYE**, respectivement.

### ✍

La caméra numérique intégrée **MOTION EYE** ne peut pas être partagée par plusieurs applications. Si une autre application utilise la caméra, quittez-la avant d'utiliser la caméra numérique intégrée **MOTION EYE** avec l'application de votre choix.

#### **!**

La fenêtre de la visionneuse peut présenter des parasites, par exemple des lignes horizontales, si vous visionnez un objet se déplaçant rapidement. Ce phénomène est normal et ne constitue nullement un signe de dysfonctionnement.

Vous ne pouvez pas faire fonctionner la caméra numérique intégrée **MOTION EYE** à l'aide du logiciel **Microsoft Windows Movie Maker**.

<span id="page-37-0"></span>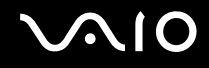

## Capture des images fixes

### Pour capturer une image fixe

- **1** Cliquez sur **Démarrer**, **Tous les programmes**, **ArcSoft WebCam Companion 2**, puis **WebCam Companion 2** pour lancer **WebCam Companion 2**.
- **2** Cliquez sur l'icône **Capturer** (Capture) dans la fenêtre principale.
- **3** Encadrez votre sujet dans le viseur.
- **4** Cliquez sur le bouton **Capturer** (Capture) situé sous l'image affichée. L'image active dans le viseur est capturée et sa vignette ajoutée aux vignettes figurant à gauche de la fenêtre principale.

### ✍

Si vous réalisez une capture dans un endroit sombre, cliquez sur l'icône **Paramètres de la WebCam** (WebCam Settings) après l'étape 2 et sélectionnez l'option de lumière faible ou de compensation de la lumière faible dans la fenêtre des propriétés.

**WebCam Companion 2** propose bien plus de fonctions. Pour plus d'informations, reportez-vous au fichier d'aide fourni avec le logiciel.

<span id="page-38-0"></span>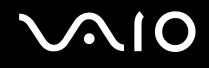

## Capture des films

Pour capturer un film

- **1** Cliquez sur **Démarrer**, **Tous les programmes**, **ArcSoft WebCam Companion 2**, puis **WebCam Companion 2** pour lancer **WebCam Companion 2**.
- **2** Cliquez sur l'icône **Enregistrement** (Record) dans la fenêtre principale.
- **3** Encadrez votre sujet dans le viseur.
- **4** Cliquez sur le bouton **Enregistrer vidéo** (Record Video) situé sous l'image affichée et commencer à filmer.
- **5** Lorsque vous avez terminé, cliquez une nouvelle fois sur le bouton **Enregistrer vidéo** (Record Video) pour arrêter l'enregistrement du film.

La première scène du film capturé est ajoutée en tant que vignette dans le volet de gauche de la fenêtre principale.

### ✍

Si vous réalisez une capture dans un endroit sombre, cliquez sur l'icône **Paramètres de la WebCam** (WebCam Settings) après l'étape 2 et sélectionnez l'option de lumière faible ou de compensation de la lumière faible dans la fenêtre des propriétés.

**WebCam Companion 2** propose bien plus de fonctions. Pour plus d'informations, reportez-vous au fichier d'aide fourni avec le logiciel.

## <span id="page-39-0"></span>Utilisation du lecteur de disque optique

Votre ordinateur est équipé d'un lecteur de disque optique.

### Pour insérer un disque

- **1** Mettez votre ordinateur sous tension.
- **2** Appuyez sur la touche d'éjection du disque (1) pour ouvrir le lecteur. Le plateau du lecteur s'ouvre.

### ✍

Si la touche d'éjection du disque ne fonctionne pas, essayez la touche d'éjection de secours située sur le lecteur de disque optique.

Si l'alimentation du lecteur de disque optique est désactivée par **VAIO Power Management**, l'éjection du plateau du lecteur nécessitera un certain temps. Notez que la touche d'éjection de secours est désactivée lorsque le lecteur de disque optique est hors tension.

Lors de la restauration du système, mettez votre ordinateur sous tension, puis appuyez sur la touche d'éjection de secours située sur le lecteur de disque optique. Insérez le disque de réinstallation dans le lecteur de disque optique, éteignez puis rallumez l'ordinateur pour lancer la réinstallation.

**3** Déposez un disque au centre du plateau avec l'étiquette orientée vers le haut, puis poussez-le doucement jusqu'à ce qu'un déclic se produise.

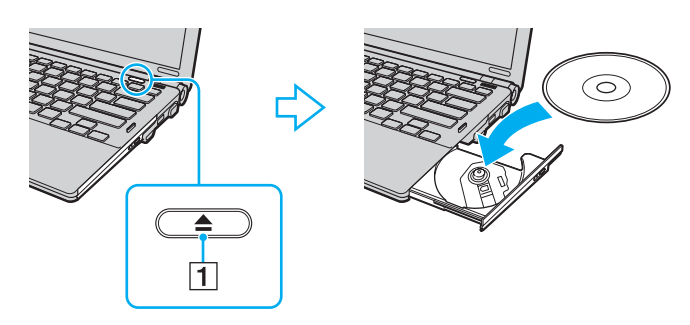

<span id="page-40-0"></span>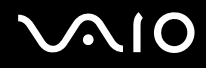

**4** Refermez le plateau en le poussant doucement.

**!** Ne retirez jamais le disque optique lorsque l'ordinateur est dans un mode d'économie d'énergie (veille ou veille prolongée). Vous risqueriez de provoquer un dysfonctionnement de l'ordinateur.

#### ✍

Si vous souhaitez utiliser un lecteur de disque optique externe, connectez le lecteur avant de lancer tout programme de lecture de disque préinstallé.

### <span id="page-41-1"></span><span id="page-41-0"></span>Lecture et gravure de disques optiques

Selon le modèle, votre ordinateur permet de lire et de graver des CD, des DVD ou des Blu-ray Disc™. Consultez les caractéristiques techniques pour connaître le type de lecteur de disque optique installé sur votre ordinateur.

Consultez le tableau ci-dessous pour connaître les types de support pris en charge par votre lecteur de disque optique.

#### LE : lecture et enregistrement

L : lecture uniquement

– : ni lecture ni enregistrement

<span id="page-42-0"></span>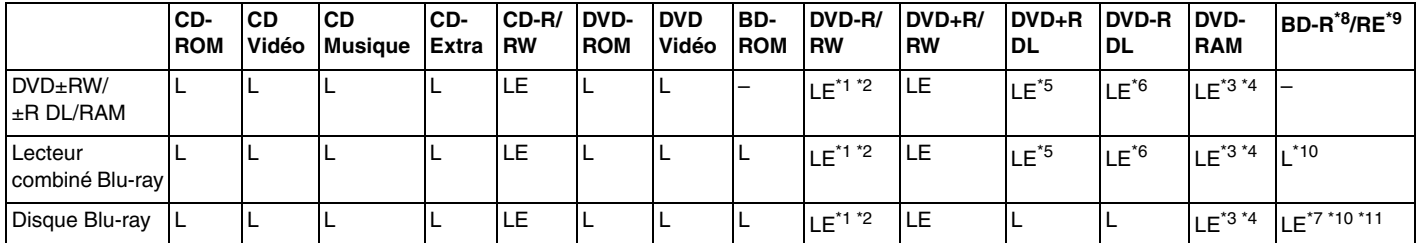

\*1 Prend en charge la gravure de données sur les disques DVD-R conformes à la norme DVD-R, version 2.0/2.1.

\*2 Prend en charge la gravure de données sur les disques DVD-RW conformes à la norme DVD-RW, version 1.1/1.2.

- \*3 Le lecteur de DVD±RW/RAM de votre ordinateur ne prend pas en charge la cartouche DVD-RAM. Utilisez des disques sans cartouche ou des disques avec une cartouche amovible.
- \*4 La gravure de données sur les disques monofaces DVD-RAM (2,6 Go) compatibles avec DVD-RAM version 1.0 n'est pas prise en charge. Le disque DVD-RAM version 2.2/DVD-RAM révision 5.0 (12X) n'est pas pris en charge.

\*5 La gravure de données sur les disques DVD+R DL (Double couche) n'est possible qu'avec les disques prenant en charge l'enregistrement DVD+R DL (Double couche).

- \*6 La gravure de données sur les disques DVD-R DL (Double couche) n'est possible que sur les disques prenant en charge l'enregistrement sur DVD-R DL (Double couche).
- \*7 Prend en charge la gravure de données sur les disques BD-R version 1.1 (disques à une couche d'une capacité de 25 Go, disques double couche d'une capacité de 50 Go) et disques BD-RE version 2.1 (disques à une couche d'une capacité de 25 Go, disques double couche d'une capacité de 50 Go).
- \*8 BD-R signifie Blu-ray Disc-Recordable (Disque Blu-Ray inscriptible) au format de la version 1.1.
- \*9 BD-RE signifie Blu-ray Disc-Rewritable (Disque Blu-Ray réinscriptible) au format de la version 2.1.
- \*10 Le lecteur de disque Blu-ray de votre ordinateur ne prend pas en charge les disques BD-RE version 1.0 ni les disques avec cartouche Blu-ray.
- \*11 La gravure de données sur des supports BD-R LTH TYPE n'est pas prise en charge.

<span id="page-43-0"></span>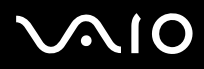

**!** Ce produit a été conçu pour permettre la lecture de disques compatibles avec la norme Compact Disc Digital Audio (CD Standard). Le DualDisc est un format de disque à deux faces, qui associe une couche DVD d'un côté et une couche audio numérique de l'autre. Notez que la face audio (face non DVD) d'un DualDisc risque de ne pas être lisible sur cet appareil car elle n'est pas compatible avec la norme CD Standard.

Lorsque vous achetez des disques préenregistrés ou vierges à utiliser avec votre ordinateur VAIO, veillez à lire attentivement les avis inscrits sur leurs pochettes afin de vérifier s'ils sont compatibles à la fois en lecture et en gravure avec les lecteurs de disques optiques de votre ordinateur. Sony NE garantit PAS la compatibilité des lecteurs de disques optiques VAIO avec les disques non conformes à la norme officielle relative aux « CD », « DVD » ou « disques Blu-ray ». L'UTILISATION DE DISQUES NON COMPATIBLES PEUT PROVOQUER DES DOMMAGES IRRÉMÉDIABLES SUR VOTRE ORDINATEUR VAIO OU ENGENDRER DES CONFLITS LOGICIELS ET PROVOQUER UNE ERREUR SYSTÈME. Pour toute question sur les formats de disque, contactez l'éditeur du disque préenregistré ou le fabricant du disque enregistrable.

#### ✍ La gravure sur des disques 8 cm n'est pas prise en charge.

**!** Pour lire les disques Blu-ray protégés par copyright en continu, vous devez mettre à jour la clé AACS. Notez que la mise à jour de la clé AACS nécessite un accès à Internet.

À l'instar des autres lecteurs de disques optiques, certaines conditions peuvent limiter la compatibilité ou empêcher la lecture des supports disque Blu-ray. Les ordinateurs VAIO peuvent ne pas prendre en charge la lecture des films gravés aux formats AVC ou VC1 à des bitrates élevés.

Les paramètres régionaux sont nécessaires pour la lecture de certains contenus sur les DVD et les BD-ROM. Si les paramètres régionaux figurant sur le lecteur de disque optique ne correspondent pas au code régional du disque, la lecture est impossible.

À moins que votre écran externe soit compatible avec la norme HDCP (High-bandwidth Digital Content Protection), vous ne pouvez pas lire ni afficher le contenu des disques Blu-ray protégés par copyright.

Certains contenus peuvent limiter la reproduction vidéo à la définition standard ou empêcher la reproduction vidéo analogique. Il est vivement recommandé de mettre en œuvre un environnement prenant en charge la norme numérique HDCP pour une compatibilité et une qualité d'affichage optimales.

N'utilisez pas d'utilitaires résidant en mémoire lorsque le lecteur de disque optique lit ou grave des données sur un disque. Cela risque de provoquer un dysfonctionnement de l'ordinateur.

### <span id="page-44-0"></span>Remarques relatives à l'écriture de données sur un disque

- ❑ N'utilisez que des disques ronds. N'utilisez pas de disques d'autres formes (étoile, cœur, carte, etc.), cela pouvant endommager le lecteur de disque optique.
- ❑ Ne manipulez/secouez pas l'ordinateur lorsque le lecteur de disque optique grave des données sur un disque.
- ❑ Ne branchez/débranchez pas l'adaptateur secteur lorsque le lecteur de disque optique grave des données sur un disque.
- ❑ Ne connectez/déconnectez pas votre ordinateur à/de la station d'accueil (en option) lorsque le lecteur de disque optique grave des données sur un disque.

## Remarques relatives à la lecture de disques

Afin de lire vos disques dans des conditions optimales, observez les recommandations ci-dessous.

- ❑ Certains lecteurs de CD et lecteurs de disques optiques d'ordinateur risquent de ne pas pouvoir lire les CD audio créés à l'aide d'un support de CD-R ou CD-RW.
- ❑ Certains lecteurs de DVD et lecteurs de disques optiques d'ordinateur risquent de ne pas pouvoir lire les DVD créés à l'aide d'un support de DVD+R DL, DVD-R DL, DVD+R, DVD+RW, DVD-R, DVD-RW ou DVD-RAM.
- ❑ N'activez aucun mode d'économie d'énergie sur votre ordinateur alors que celui-ci lit un disque.
- ❑ Des indicatifs régionaux sont indiqués sur les disques ou les pochettes. Ils signalent dans quelle région et sur quel type de lecteur vous pouvez lire le disque. Vous ne pouvez lire le disque sur cet ordinateur que si un « 2 » (l'Europe appartenant à la région « 2 ») ou la mention « all » (signifiant que ce DVD peut être lu dans la plupart des régions du monde) figure sur l'indicatif régional.

#### **!** Si vous changez le code géographique alors que le logiciel **WinDVD** ou **WinDVD BD** est en cours d'utilisation, redémarrez le logiciel ou éjectez le disque, puis réinsérez-le pour appliquer le nouveau paramètre.

❑ N'essayez pas de modifier le code géographique du lecteur. Tout dommage provoqué par la modification du code géographique du lecteur ne sera pas couvert par la garantie.

<span id="page-45-0"></span>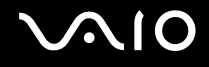

## Lecture de CD

Pour lire un CD audio

- **1** Insérez un disque dans le lecteur de disque optique.
- **2** Si rien ne s'affiche sur le bureau, cliquez sur **Démarrer**, **Tous les programmes**, puis sur le logiciel CD voulu afin de lire le CD.

Si la fenêtre **CD audio** s'affiche, sélectionnez une option.

## Copie de fichiers sur des CD

Pour copier des fichiers sur un disque

- **1** Insérez un disque enregistrable dans le lecteur de disque optique. Si la fenêtre **Exécution automatique** apparaît, cliquez sur **Graver les fichiers sur un disque** et suivez les instructions à l'écran jusqu'à ce que le dossier disque vide s'affiche.
- **2** Ouvrez le dossier qui contient le(s) fichier(s) que vous souhaitez copier et faites-le glisser jusqu'au dossier de disque vide.
- **3** Fermez le dossier du disque.

<span id="page-46-0"></span>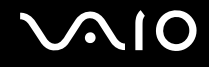

## Lecture de DVD

### Pour lire un DVD

- **1** Fermez toutes les applications en cours d'exécution.
- **2** Insérez un DVD dans le lecteur de disque optique.
- **3** Si rien ne s'affiche sur le bureau, cliquez sur **Démarrer**, **Tous les programmes**, puis sur le logiciel de DVD voulu afin de lire le DVD.

Pour consulter des instructions sur l'utilisation du logiciel, reportez-vous au fichier d'aide fourni avec votre logiciel de DVD.

## Copie de fichiers sur un DVD

Pour copier des fichiers sur un disque

- **1** Branchez l'adaptateur secteur sur l'ordinateur.
- **2** Fermez toutes les applications en cours d'exécution.
- **3** Insérez un disque enregistrable dans le lecteur de disque optique.
- **4** Si rien ne s'affiche sur le bureau, cliquez sur **Démarrer**, **Tous les programmes**, puis sur le logiciel de gravure de DVD voulu afin de copier les fichiers sur le disque.

Pour consulter des instructions sur l'utilisation du logiciel, reportez-vous au fichier d'aide fourni avec votre logiciel de gravure de DVD.

## <span id="page-47-0"></span>Lecture de disques Blu-ray

**!** La fonction de lecture de disques Blu-ray est uniquement disponible sur certains modèles. Reportez-vous aux caractéristiques en ligne pour connaître le type de votre lecteur de disque optique, puis reportez-vous à la section **Lecture et gravure de disques optiques [\(à la page 42\)](#page-41-1)** pour obtenir plus d'informations sur les disques pris en charge.

### Pour lire un disque Blu-ray

- **1** Fermez toutes les applications en cours d'exécution.
- **2** Insérez un disque Blu-ray dans le lecteur de disque optique.
- **3** Si rien ne s'affiche sur le bureau, cliquez sur **Démarrer**, **Tous les programmes**, puis sur le logiciel de disque Blu-ray pour lire le disque.

Pour consulter des instructions sur l'utilisation du logiciel, reportez-vous au fichier d'aide fourni avec votre logiciel.

## Copie de fichiers sur un disque Blu-ray

**!** La fonction de gravure de disques Blu-ray est uniquement disponible sur certains modèles. Reportez-vous aux caractéristiques en ligne pour connaître le type de votre lecteur de disque optique, puis reportez-vous à la section **Lecture et gravure de disques optiques [\(à la page 42\)](#page-41-1)** pour obtenir plus d'informations sur les disques pris en charge.

### Pour copier des fichiers sur un disque Blu-ray

- **1** Branchez l'adaptateur secteur sur l'ordinateur.
- **2** Fermez toutes les applications en cours d'exécution.
- **3** Insérez un disque Blu-ray enregistrable dans le lecteur de disque optique.
- **4** Si rien ne s'affiche sur le bureau, cliquez sur **Démarrer**, **Tous les programmes**, puis sur le logiciel de gravure de disque Blu-ray pour copier les fichiers sur le disque.

Pour consulter des instructions sur l'utilisation du logiciel, reportez-vous au fichier d'aide relatif au logiciel de gravure de disque Blu-ray.

## <span id="page-48-0"></span>Utilisation du module ExpressCard

Votre ordinateur est équipé d'un emplacement Universal ExpressCard<sup>\*</sup> ou d'un emplacement ExpressCard/34<sup>\*</sup> pour transférer des données entre des appareils photos numériques, des caméscopes, des lecteurs de musique et d'autres périphériques audio/vidéo. Le premier format peut accueillir un module pour ExpressCard/34 (largeur 34 mm) ou pour ExpressCard/54 (largeur 54 mm)<sup>\*</sup>, comme illustré ci-dessous. Le second ne peut accueillir qu'un module ExpressCard/34<sup>\*</sup>.

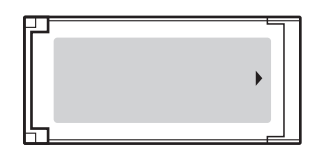

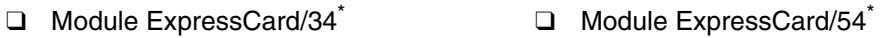

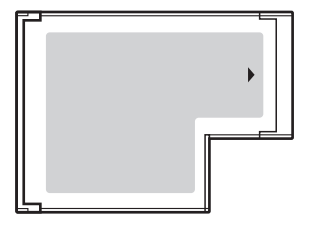

Votre ordinateur est équipé d'un emplacement pour ExpressCard/34<sup>\*</sup>.

Appelé, dans le document, emplacement ExpressCard et module ExpressCard.

<span id="page-49-0"></span>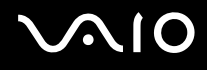

### Insertion d'un module ExpressCard

**!** Faites attention lors de l'insertion ou du retrait du module ExpressCard de l'emplacement. Ne forcez pas l'insertion ou le retrait du module.

✍ Il n'est pas nécessaire de mettre l'ordinateur hors tension pour insérer ou retirer un module ExpressCard.

### Pour insérer un module ExpressCard

- **1** Localisez l'emplacement ExpressCard.
- **2** Glissez délicatement le module ExpressCard dans son emplacement jusqu'à ce qu'un déclic se produise. Ne forcez pas l'insertion dans l'emplacement.

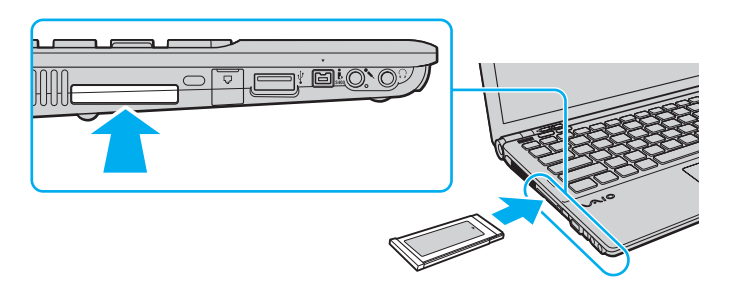

### ✍

Si le module n'entre pas aisément dans l'emplacement, retirez-le doucement et vérifiez que vous l'insérez dans le bon sens.

Veillez à utiliser le pilote le plus récent du fabricant du module ExpressCard.

<span id="page-50-0"></span>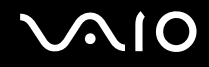

### Retrait d'un module ExpressCard

Pour retirer le module ExpressCard lorsque votre ordinateur est sous tension, suivez la procédure ci-dessous. Une mauvaise opération risquerait de gêner le fonctionnement de votre système.

Pour retirer un module ExpressCard

✍

Pour retirer un module ExpressCard lorsque l'ordinateur est hors tension, ignorez les étapes 1 à 4.

- **1** Double-cliquez sur l'icône **Supprimer le périphérique en toute sécurité** dans la barre des tâches.
- **2** Sélectionnez l'élément matériel que vous souhaitez déconnecter.
- **3** Cliquez sur **Arrêter**.
- **4** Pour retirer un module ExpressCard, suivez les instructions qui s'affichent à l'écran.
- **5** Enfoncez le module ExpressCard afin qu'il s'éjecte.
- **6** Saisissez doucement le module ExpressCard et retirez-le de l'emplacement.

## <span id="page-51-0"></span>Utilisation d'un Memory Stick

Un Memory Stick est un support d'enregistrement IC compact, portable et polyvalent, spécialement conçu pour l'échange et le partage de données numériques avec des produits compatibles, tels que des appareils photo numériques, des téléphones portables et autres périphériques. Étant donné qu'ils sont amovibles, ces supports peuvent être utilisés pour le stockage de données externe.

<span id="page-52-0"></span>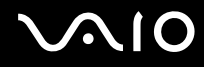

## Avant d'utiliser the Memory Stick

L'emplacement Memory Stick de votre ordinateur peut accueillir des supports standard et Duo et prend en charge les formats Memory Stick PRO et Memory Stick PRO-HG Duo haut débit et haute capacité.

### $\mathbb{Z}_n$

Vous pouvez insérer un Memory Stick Duo directement dans l'emplacement Memory Stick sans utiliser d'adaptateur Memory Stick Duo.

#### **!**

Avant d'utiliser un Memory Stick Micro (M2), veillez à l'insérer dans un adaptateur M2 standard ou dans un adaptateur M2 Duo. Si vous insérez le support directement dans l'emplacement Memory Stick sans adaptateur, vous risquez de ne pas pouvoir le retirer de cet emplacement.

Pour obtenir les dernières informations sur les supports Memory Stick, visitez le site Web Memory Stick à l'adresse suivante : <http://www.memorystick.com/en/>.

#### **!**

Votre ordinateur a été testé et déclaré compatible avec les Memory Stick de marque Sony, d'une capacité pouvant atteindre 16 Go et disponibles à partir de mai 2008. Cependant, la compatibilité de tous les Memory Stick semblables aux supports compatibles n'est pas garantie.

La compatibilité n'est pas garantie dans le cas d'une installation d'un Memory Stick avec plusieurs adaptateurs de conversion.

MagicGate est le nom de la technologie de protection des droits d'auteur développée par Sony. Pour bénéficier de cette fonction, utilisez un Memory Stick comportant le logo MagicGate.

À l'exception de votre utilisation personnelle, il est en outre contraire à la loi sur les droits d'auteur d'utiliser des données audio et/ou d'image que vous avez enregistrées sans l'accord préalable des détenteurs du copyright respectifs. Par conséquent, les Memory Stick contenant ces données sous copyright ne peuvent être utilisés que selon les termes de la loi.

L'emplacement Memory Stick de votre ordinateur ne prend pas en charge le transfert de données parallèle en 8 bits (transfert de données à haute vitesse).

Le Memory Stick Micro risque de ne pas fonctionner correctement dans un adaptateur M2 Duo s'il est aussi inséré dans un adaptateur Memory Stick Duo.

<span id="page-53-0"></span>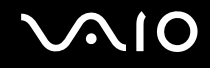

## Insertion d'un Memory Stick

Pour insérer un Memory Stick

- **1** Localisez l'emplacement Memory Stick.
- **2** Saisissez le Memory Stick avec la flèche orientée vers le haut et en direction de l'emplacement.
- **3** Glissez délicatement le Memory Stick dans son emplacement jusqu'à ce qu'un déclic se produise. Le Memory Stick est automatiquement détecté par votre système et son contenu est affiché. Si rien n'apparaît sur le bureau, cliquez sur **Démarrer**, sur **Ordinateur**, puis double-cliquez sur l'icône du Memory Stick.

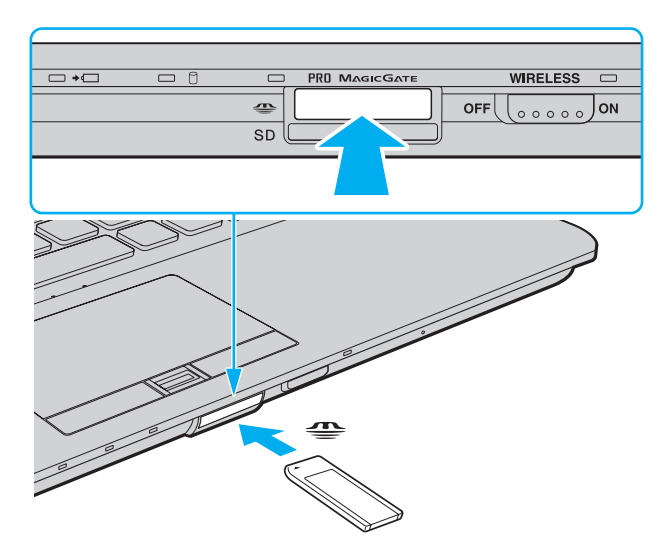

<span id="page-54-0"></span>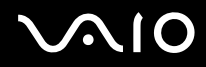

**!** Tenez le Memory Stick en orientant correctement la flèche et insérez-le dans l'emplacement prévu à cet effet. Si vous rencontrez une résistance en insérant le Memory Stick, ne forcez pas afin de ne pas endommager l'ordinateur ou le Memory Stick.

N'insérez pas plusieurs Memory Stick dans l'emplacement. Une insertion incorrecte du support risque d'endommager l'ordinateur et le support.

### Pour afficher le contenu du Memory Stick

- **1** Cliquez sur **Démarrer**, puis sur **Ordinateur** pour ouvrir la fenêtre **Ordinateur**.
- **2** Double-cliquez sur l'icône du Memory Stick pour afficher la liste des fichiers de données enregistrés sur le Memory Stick.

### <span id="page-55-0"></span>Pour formater un Memory Stick

Le Memory Stick a été formaté avec les paramètres par défaut et est prêt à être utilisé. Si vous souhaitez reformater le support avec votre ordinateur, effectuez les étapes suivantes.

#### **!**

Veillez à utiliser le périphérique conçu pour formater le support et prenant en charge le Memory Stick lors du formatage du support.

Le formatage du Memory Stick supprime la totalité des données qui y sont stockées. Avant de formater le support, vérifiez qu'il ne contient pas de données précieuses.

Attendez que le formatage du Memory Stick soit terminé avant de le retirer de son emplacement. Cela pourrait entraîner un dysfonctionnement.

- **1** Glissez délicatement le Memory Stick dans son emplacement jusqu'à ce qu'un déclic se produise.
- **2** Cliquez sur **Démarrer**, puis sur **Ordinateur** pour ouvrir la fenêtre **Ordinateur**.
- **3** Cliquez avec le bouton droit sur l'icône du Memory Stick, puis sélectionnez **Formater**.
- **4** Cliquez sur **Restaurer les paramètres par défaut**.

**!** La taille de l'unité d'allocation et le système de fichiers risquent de changer.

Ne sélectionnez pas **NTFS** dans la liste déroulante **Système de fichiers**. Cela risquerait de provoquer un dysfonctionnement de l'ordinateur.

### $\n *A*$

Le processus de formatage se termine plus rapidement si vous sélectionnez **Formatage rapide** dans **Options de formatage**.

- **5** Cliquez sur **Démarrer**.
- **6** Suivez les instructions qui s'affichent à l'écran.

**!** En fonction du support, le formatage du Memory Stick peut prendre du temps.

<span id="page-56-0"></span>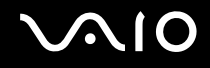

## Extraction d'un Memory Stick

**!** Ne retirez pas le Memory Stick tant que le témoin d'accès au support est allumé. Vous risqueriez de perdre des données. Le chargement de volumes importants de données pouvant prendre un certain temps, assurez-vous que le témoin est bien éteint avant de retirer le Memory Stick.

Pour retirer un Memory Stick

- **1** Vérifiez que le témoin d'accès au support est éteint.
- **2** Enfoncez le Memory Stick dans l'ordinateur, puis relâchez-le. Le Memory Stick s'éjecte.
- **3** Retirez le Memory Stick de son emplacement.

**!** Retirez toujours délicatement le Memory Stick, car il pourrait s'éjecter inopinément de son emplacement.

## <span id="page-57-0"></span>Utilisation d'une carte mémoire SD

Votre ordinateur est équipé d'un emplacement pour carte mémoire **SD**. Vous pouvez utiliser cet emplacement pour transférer des données entre des appareils photos numériques, des caméscopes, des lecteurs de musique et d'autres dispositifs audio/vidéo.

### Avant d'utiliser la carte mémoire SD

L'emplacement pour carte mémoire **SD** de votre ordinateur prend en charge les cartes mémoire suivantes :

- ❑ Carte mémoire SD
- ❑ Carte mémoire SDHC
- ❑ MultiMediaCard (MMC)

Pour connaître les informations les plus récentes sur les cartes mémoire compatibles, reportez-vous à **Informations sur l'assistance Sony [\(à la page 226\)](#page-225-0)** pour obtenir l'adresse du site Web d'assistance adéquat.

**!** Votre ordinateur a été testé et il est compatible avec la majeure partie des cartes mémoire disponibles depuis mai 2008. Cependant, la compatibilité de toutes les cartes mémoire semblables aux supports compatibles n'est pas garantie.

Insérez toujours la carte mémoire appropriée dans l'emplacement pour carte mémoire **SD**.

Les cartes mémoire SD, d'une capacité allant jusqu'à 2 Go, et SDHC, d'une capacité allant jusqu'à 32 Go, ont été testées et désignées comme compatibles avec votre ordinateur.

L'emplacement pour carte mémoire **SD** de votre ordinateur ne prend pas en charge la fonction de transfert à haut débit des cartes SD et SDHC.

N'essayez pas d'insérer une carte mémoire SD ou un adaptateur de carte mémoire SD d'un autre type dans l'emplacement pour carte mémoire **SD**. Une carte mémoire ou un adaptateur de carte mémoire non compatible peut non seulement être difficile à retirer de l'emplacement, mais également endommager votre ordinateur.

Faites attention lors de l'insertion ou du retrait d'une carte mémoire SD de l'emplacement pour carte mémoire **SD**. Ne forcez pas l'insertion ou le retrait de la carte.

<span id="page-58-0"></span>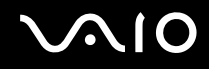

### Insertion d'une carte mémoire SD

Pour insérer une carte mémoire SD

- **1** Localisez l'emplacement pour carte mémoire **SD**.
- **2** Saisissez la carte mémoire SD avec la flèche orientée vers le haut et en direction de l'emplacement.

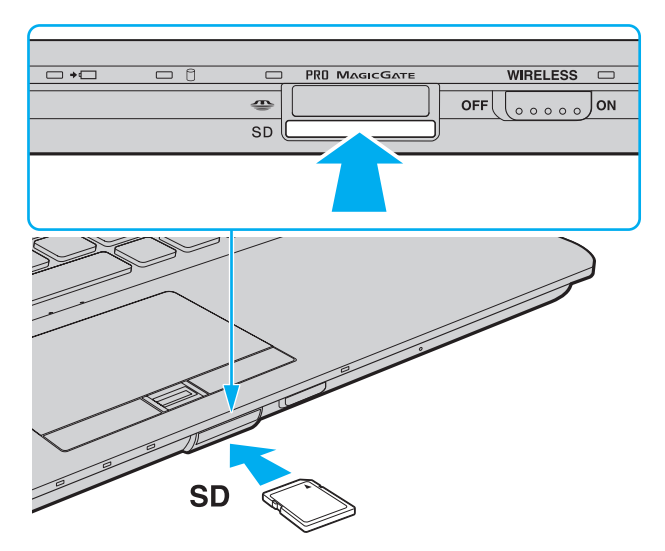

**3** Glissez délicatement la carte dans son emplacement jusqu'à ce qu'un déclic se produise. Ne forcez jamais l'insertion de la carte dans son emplacement.

✍ Si la carte mémoire SD n'entre pas aisément dans l'emplacement, retirez-la doucement et vérifiez que vous l'insérez dans le bon sens.

<span id="page-59-0"></span>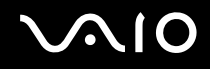

**!**

## Retrait d'une carte mémoire SD

Ne retirez pas la carte mémoire SD tant que le témoin d'accès au support est allumé. Sinon, cette manœuvre peut endommager la carte ou ses données.

Pour retirer une carte mémoire SD

- **1** Vérifiez que le témoin d'accès au support est éteint.
- **2** Enfoncez la carte mémoire SD dans l'ordinateur, puis relâchez-la. La carte mémoire SD s'éjecte.
- **3** Retirez la carte mémoire SD de l'emplacement.

## <span id="page-60-0"></span>Utilisation d'Internet

## Configuration d'une connexion Internet par ligne commutée

Avant de vous connecter à Internet, vous devez raccorder votre ordinateur à une ligne téléphonique à l'aide d'un câble téléphonique (non fourni) et disposer d'un compte chez un fournisseur d'accès à Internet (FAI).

Pour brancher un câble téléphonique

- **1** Branchez une extrémité du câble téléphonique (1) sur le port modem  $\ddot{\tau}$  de l'ordinateur.
- **2** Branchez l'autre extrémité dans la prise murale (2).

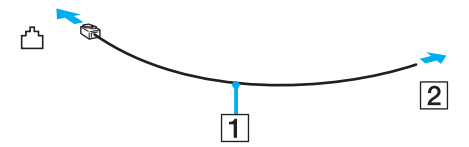

### ✍

L'ordinateur ne fonctionne pas avec des lignes tierces, ne peut pas être raccordé à un téléphone à pièces et peut s'avérer incompatible avec plusieurs lignes téléphoniques ou un central téléphonique privé (PBX). Certains de ces branchements peuvent entraîner un excès de courant électrique et provoquer un dysfonctionnement du modem interne.

Si vous branchez un câble téléphonique traversant un diviseur, il se peut que le modem ou le périphérique connecté ne fonctionne pas correctement.

### Pour configurer une connexion Internet par ligne commutée

- **1** Cliquez sur **Démarrer**, puis sur **Panneau de configuration**.
- **2** Cliquez sur **Connexion à Internet** sous **Réseau et Internet**. La fenêtre **Connexion à Internet** s'affiche.
- **3** Cliquez sur **Accès à distance**.
- **4** Suivez les instructions qui s'affichent à l'écran.

## <span id="page-61-0"></span>Utilisation d'un LAN sans fil (WLAN)

La fonction LAN sans fil (WLAN) de Sony permet à tous vos périphériques numériques comportant une fonction WLAN de communiquer librement entre eux sur un puissant réseau. Dans un réseau sans fil WLAN, un utilisateur peut se connecter à un réseau local (LAN) à l'aide d'une connexion (radio) sans fil. Il est ainsi inutile de tirer des fils et des câbles à travers les murs et les plafonds.

La technologie WLAN de Sony prend en charge toutes les connectivités Ethernet classiques avec les avantages supplémentaires offerts par la mobilité et la connexion à distance. Vous pouvez ainsi accéder aux informations, ainsi qu'aux ressources Internet/intranet et réseau, même au cours d'une réunion ou en déplacement.

Vous pouvez communiquer sans point d'accès, c'est-à-dire dialoguer avec un nombre limité d'ordinateurs (ad-hoc). Vous pouvez également communiquer via un point d'accès et créer ainsi un réseau d'infrastructure complet.

### ✍

Dans certains pays, l'utilisation de la technologie LAN sans fil peut être limitée par la législation locale (nombre de canaux limité, par exemple). Vous devez donc lire attentivement le Guide des réglementations Technologie LAN sans fil avant d'activer la fonction WLAN.

La fonctionnalité WLAN est conforme à la norme IEEE 802.11a<sup>\*</sup>/b/g ou à la version provisoire de la norme IEEE 802.11n<sup>\*</sup> qui définit la technologie utilisée. Elle prévoit l'utilisation des méthodes de cryptage suivantes : WEP (Wired Equivalent Privacy), qui est un protocole de sécurité, WPA2 (Wi-Fi Protected Access2) et WPA (Wi-Fi Protected Access). Proposées conjointement par l'IEEE (Institute of Electrical and Electronics Engineers) et l'association Wi-Fi Alliance, les méthodes de cryptage WPA2 et WPA sont basées sur les normes en la matière et accroissent le niveau de protection de données et le contrôle d'accès aux réseaux Wi-Fi. WPA a été conçu en vue d'une compatibilité ascendante avec les spécifications IEEE 802.11i. Basé sur l'algorithme de cryptage de données optimisé TKIP (Temporal Key Integrity Protocol), il met en œuvre 802.1X et le protocole EAP (Extensible Authentication Protocol) afin de renforcer le mécanisme d'authentification de l'utilisateur. Le cryptage des données protège les liaisons sans fil vulnérables entre les clients et les points d'accès. Il existe également d'autres mécanismes de sécurité LAN destinés au maintien de la confidentialité, notamment : la protection par mot de passe, le cryptage de bout en bout, les réseaux virtuels privés et l'authentification. WPA2, qui est une méthode de cryptage WPA de la deuxième génération, renforce la protection des données et le contrôle d'accès aux réseaux. Il est également conçu pour sécuriser toutes les versions des périphériques 802.11, notamment 802.11b, 802.11a, 802.11g et 802.11n, multibande et multimode. Par ailleurs, WPA2, qui se base sur la norme ratifiée IEEE 802.11i, propose une sécurité de niveau gouvernemental en mettant en œuvre l'algorithme de cryptage AES compatible avec FIPS 140-2 NIST (National Institute of Standards and Technology) et l'authentification 802.1X. WPA2 offre une compatibilité ascendante avec WPA.

\* Pour savoir si votre modèle prend en charge la norme IEEE 802.11a et/ou la version provisoire de la norme IEEE 802.11n, reportez-vous aux caractéristiques en ligne.

<span id="page-62-0"></span>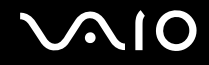

La norme IEEE 802.11b/g est une norme LAN sans fil qui utilise la bande des 2,4 GHz. La norme IEEE 802.11g fournit des communications à un débit encore plus haut que la norme IEEE 802.11b.

La norme IEEE 802.11a est une norme LAN sans fil qui utilise la bande des 5 GHz.

La version provisoire de la norme IEEE 802.11n est une norme LAN sans fil qui utilise la bande des 2,4 ou 5 GHz.

Les périphériques LAN sans fil qui utilisent la bande des 2,4 GHz ne peuvent pas communiquer avec ceux qui utilisent la bande des 5 GHz car les fréquences sont différentes.

La bande des 2,4 GHz utilisée par les périphériques compatibles LAN sans fil est également utilisée par divers autres dispositifs. Bien que les périphériques compatibles avec la technologie LAN sans fil soient conçus pour subir le moins possible les interférences des autres appareils utilisant la même bande passante, ces interférences peuvent toutefois ralentir la vitesse de communication, réduire la plage de communication ou interrompre les connexions sans fil.

La vitesse de communication varie selon la distance qui sépare les périphériques, la présence d'obstacles entre ces périphériques, la configuration des périphériques, les conditions radio et le logiciel utilisé. De plus, les communications peuvent être interrompues suivant les conditions radio.

La plage de communication varie selon la distance qui sépare les périphériques, la présence d'obstacles entre ces périphériques, les conditions radio, l'environnement immédiat (présence de murs, matériaux utilisés dans les murs, etc.) et le logiciel utilisé.

La vitesse de communication réelle peut ne pas être aussi rapide que celle qui s'affiche sur votre ordinateur.

L'utilisation de produits IEEE 802.11b et IEEE 802.11g sur le même réseau sans fil peut réduire la vitesse de communication en raison d'interférences radio. C'est pourquoi les produits IEEE 802.11g sont conçus pour réduire leur vitesse de communication lorsqu'ils communiquent avec des produits IEEE 802.11b. Lorsque la vitesse de communication est inférieure à la vitesse prévue, il se peut qu'elle augmente si vous changez le canal de communication sans fil sur le point d'accès.

<span id="page-63-0"></span>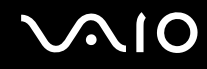

### Communication sans point d'accès (Ad-hoc)

Dans un réseau ad-hoc, un LAN est créé uniquement par les périphériques sans fil proprement dits, sans contrôleur central ni point d'accès. Chaque périphérique communique directement avec les autres périphériques du réseau. Vous pouvez facilement configurer un réseau ad-hoc à domicile.

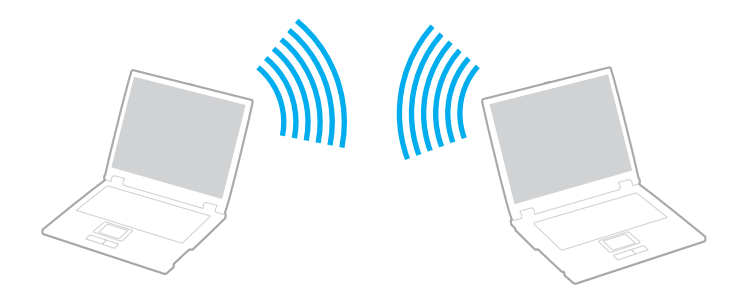

<span id="page-64-0"></span>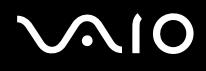

### Pour communiquer sans point d'accès (ad-hoc)

**!** Vous ne pouvez pas sélectionner la bande passante 5 GHz, qui est utilisée pour la norme IEEE 802.11a sur les réseaux ad-hoc.

La norme IEEE 802.11n, qui utilise la bande des 2,4 GHz ou 5 GHz, n'est pas disponible sur les réseaux ad-hoc.

- **1** Activez le commutateur **WIRELESS**.
- **2** Dans la fenêtre **VAIO Smart Network**, cliquez sur le bouton situé en regard ou au-dessus des options d'accès sans fil souhaitées.

Assurez-vous que le témoin **WIRELESS** est allumé.

- **3** Cliquez sur **Démarrer**, puis sur **Panneau de configuration**.
- **4** Cliquez sur **Afficher l'état et la gestion du réseau** sous **Réseau et Internet**.
- **5** Cliquez sur **Configurer une connexion ou un réseau** dans le volet gauche. La fenêtre **Configurer une connexion ou un réseau** s'affiche.
- **6** Sélectionnez une option pour spécifier les paramètres du réseau ad-hoc et cliquez sur **Suivant**.
- **7** Suivez les instructions qui s'affichent à l'écran.

<span id="page-65-0"></span>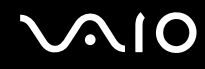

### Communication avec un point d'accès (infrastructure)

Un réseau d'infrastructure est un réseau destiné à étendre le réseau local câblé existant pour desservir des périphériques sans fil à l'aide d'un point d'accès (non fourni). Le point d'accès établit un pont entre le réseau local sans fil et câblé, tout en servant de contrôleur central au réseau local sans fil. Le point d'accès coordonne les activités d'émission et de réception liées à une catégorie donnée de périphériques sans fil.

Le point d'accès va sélectionner le canal à utiliser sur un réseau d'infrastructure.

**!** Pour plus d'informations sur la méthode de sélection du canal qui sera utilisé avec le point d'accès, reportez-vous au manuel livré avec ce dernier.

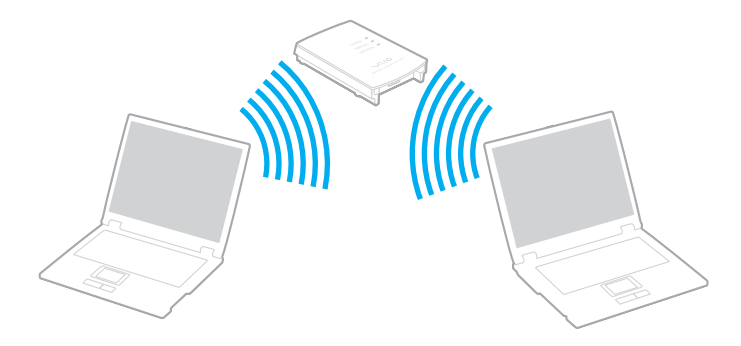

# <span id="page-66-0"></span> $\bigwedge$ lo

### Pour se connecter à un réseau sans fil

- **1** Assurez-vous qu'un point d'accès est défini. Pour plus d'informations, reportez-vous au manuel fourni avec votre point d'accès.
- **2** Activez le commutateur **WIRELESS**.
- **3** Dans la fenêtre **VAIO Smart Network**, cliquez sur le bouton situé en regard ou au-dessus des options d'accès sans fil souhaitées.

Assurez-vous que le témoin **WIRELESS** est allumé.

- **4** Cliquez avec le bouton droit sur **de ou dans la barre des tâches et sélectionnez Connexion à un réseau.**
- **5** Sélectionnez le point d'accès de votre choix, puis cliquez sur **Connexion**.

### $\n *A*$

Pour l'authentification WPA-PSK ou WPA2-PSK, vous devez entrer une expression de passe. Les majuscules sont distinguées des minuscules dans cette expression de passe. Il doit s'agir d'une chaîne de texte comportant entre 8 et 63 caractères ou d'une chaîne hexadécimale de 64 caractères.

<span id="page-67-0"></span>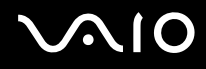

## Interruption des connexions LAN sans fil

Pour interrompre des connexions LAN sans fil

Dans la fenêtre **VAIO Smart Network**, cliquez sur le bouton situé en regard ou au-dessus de l'icône **WLAN**.

**!** Vous risquez de perdre des données si vous désactivez la fonction LAN sans fil alors que vous accédez à des documents, fichiers ou ressources à distance.

## <span id="page-68-0"></span>Utilisation de la fonction Bluetooth

Vous pouvez établir une communication sans fil entre votre ordinateur et d'autres périphériques Bluetooth tels qu'un autre ordinateur ou un téléphone portable. Vous pouvez transférer des données entre ces périphériques sans câble, dans un périmètre pouvant atteindre 10 mètres dans une zone ouverte.

Pour démarrer des communications Bluetooth

- **1** Activez le commutateur **WIRELESS**.
- **2** Dans la fenêtre **VAIO Smart Network**, cliquez sur le bouton situé en regard ou au-dessus de l'icône **Bluetooth**. Assurez-vous que le témoin **WIRELESS** est allumé.

## <span id="page-69-0"></span>**AIO**

## Remarques relatives à l'utilisation de la fonction Bluetooth

- ❑ La vitesse de transfert des données varie, en fonction des conditions suivantes :
	- ❑ Obstacles, tels que les murs, situés entre les périphériques
	- ❑ Distance entre périphériques
	- ❑ Matériau utilisé dans les murs
	- ❑ Proximité des micro-ondes et des téléphones sans fil
	- ❑ Interférences aux fréquences radio et aux autres conditions ambiantes
	- ❑ Configuration des périphériques
	- ❑ Type de logiciel
	- ❑ Type de système d'exploitation
	- ❑ Utilisation simultanée des fonctions WLAN et Bluetooth sur l'ordinateur
	- ❑ Taille du fichier échangé
- ❑ Notez que des restrictions de la norme Bluetooth peuvent entraîner l'altération occasionnelle des gros fichiers pendant un transfert en raison des interférences électromagnétiques qui se produisent dans l'environnement.
- ❑ Pour être sûr que les conditions de norme applicables soient satisfaites, tous les périphériques Bluetooth doivent être certifiés. Même si les normes sont satisfaites, les performances, caractéristiques et procédures de fonctionnement de chaque périphérique peuvent varier. L'échange de données n'est pas possible dans certaines situations.
- ❑ Les données vidéo et audio risquent de ne pas être synchronisées si vous lisez des vidéos sur l'ordinateur avec une sortie audio à partir d'un périphérique Bluetooth connecté. Ce phénomène est fréquent avec la technologie Bluetooth et ne constitue pas un dysfonctionnement.

<span id="page-70-0"></span>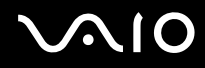

❑ La bande de fréquences 2,4 GHz avec laquelle les périphériques Bluetooth ou WLAN fonctionnent est utilisée par différents périphériques. Les périphériques Bluetooth utilisent la technologie pour réduire les interférences provenant d'autres périphériques qui fonctionnent avec la même longueur d'onde. Cependant, l'utilisation simultanée de la fonction Bluetooth et de périphériques de communication sans fil peut causer des interférences radio et se traduire par des vitesses et des distances de transmission réduites par rapport aux valeurs normales.

### $\mathbb{Z}_n$

Lisez le guide des réglementations Bluetooth avant d'utiliser la fonction Bluetooth.

- ❑ La fonction Bluetooth risque de ne pas fonctionner avec d'autres périphériques, selon le fabricant ou la version du logiciel utilisée par le fabricant.
- ❑ La connexion de plusieurs Bluetooth périphériques peut causer un encombrement de la bande passante, ce qui se traduit par des baisses de performance. Ce phénomène est normal avec la technologie Bluetooth et ne constitue pas un dysfonctionnement.

<span id="page-71-0"></span>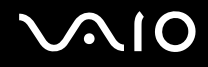

## Sécurité Bluetooth

La technologie sans fil Bluetooth comporte une fonction d'authentification, qui vous permet de vérifier avec qui vous communiquez. Grâce à la fonction d'authentification, vous pouvez éviter que des périphériques Bluetooth anonymes accèdent à votre ordinateur.

La première fois que deux périphériques Bluetooth communiquent, une clé d'accès commune (mot de passe requis pour l'authentification) doit être déterminée pour l'enregistrement des deux périphériques. Une fois qu'un périphérique est enregistré, il est inutile de retaper la clé d'accès.

### ✍

La clé d'accès peut être chaque fois différente, mais elle doit être identique des deux côtés.

Avec certains périphériques, par exemple une souris, il est inutile d'entrer une clé d'accès.
### <span id="page-72-0"></span>Communication avec un autre périphérique Bluetooth

Vous pouvez connecter l'ordinateur à un périphérique Bluetooth tel qu'un autre ordinateur, un téléphone portable, un assistant numérique personnel (PDA), un casque, une souris ou un appareil photo numérique sans l'aide de câbles.

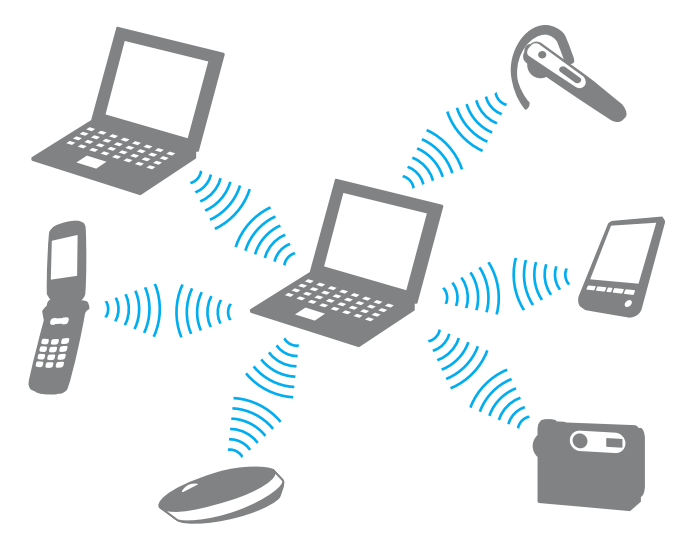

Pour communiquer avec un autre périphérique Bluetooth

Pour communiquer avec un autre périphérique Bluetooth, vous devez tout d'abord configurer la fonction Bluetooth. Pour configurer et utiliser la fonction Bluetooth, recherchez des informations Bluetooth à l'aide de la fonction **Aide et support Windows**. Pour ouvrir le Centre d'**Aide et support Windows**, cliquez sur **Démarrer** et **Aide et support**.

<span id="page-73-0"></span>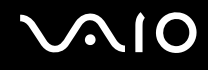

### Interruption de communications Bluetooth

Pour interrompre des communications Bluetooth

- **1** Mettez hors tension le périphérique Bluetooth qui communique avec votre ordinateur.
- **2** Dans la fenêtre **VAIO Smart Network**, cliquez sur le bouton situé en regard ou au-dessus de l'icône **Bluetooth**.

# <span id="page-74-0"></span>**AIO**

# Utilisation de périphériques

Vous pouvez étoffer les fonctionnalités de votre ordinateur VAIO en utilisant les différents ports présents sur votre unité.

- ❑ **Connexion d'une station d'accueil [\(à la page 76\)](#page-75-1)**
- ❑ **Connexion de haut-parleurs externes [\(à la page 84\)](#page-83-0)**
- ❑ **Connexion d'un écran externe [\(à la page 85\)](#page-84-0)**
- ❑ **Sélection du mode d'affichage [\(à la page 94\)](#page-93-0)**
- ❑ **Utilisation de la fonction Moniteurs multiples [\(à la page 97\)](#page-96-0)**
- ❑ **Connexion d'un microphone externe [\(à la page 100\)](#page-99-0)**
- ❑ **Connexion d'un périphérique USB (Universal Serial Bus) [\(à la page 101\)](#page-100-0)**
- ❑ **Connexion d'une imprimante [\(à la page 104\)](#page-103-0)**
- ❑ **Connexion d'un périphérique i.LINK [\(à la page 105\)](#page-104-0)**
- ❑ **Connexion à un réseau local (LAN) [\(à la page 107\)](#page-106-0)**

<span id="page-75-0"></span>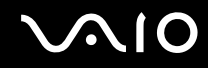

### <span id="page-75-1"></span>Connexion d'une station d'accueil

La connexion d'une station d'accueil vous permet de brancher sur votre ordinateur des périphériques supplémentaires, tels qu'une imprimante et un écran externe.

Cette station n'est pas fournie avec votre ordinateur. Elle est disponible en option sous forme d'accessoire.

<span id="page-76-0"></span>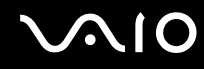

### Emplacement des ports sur la station d'accueil

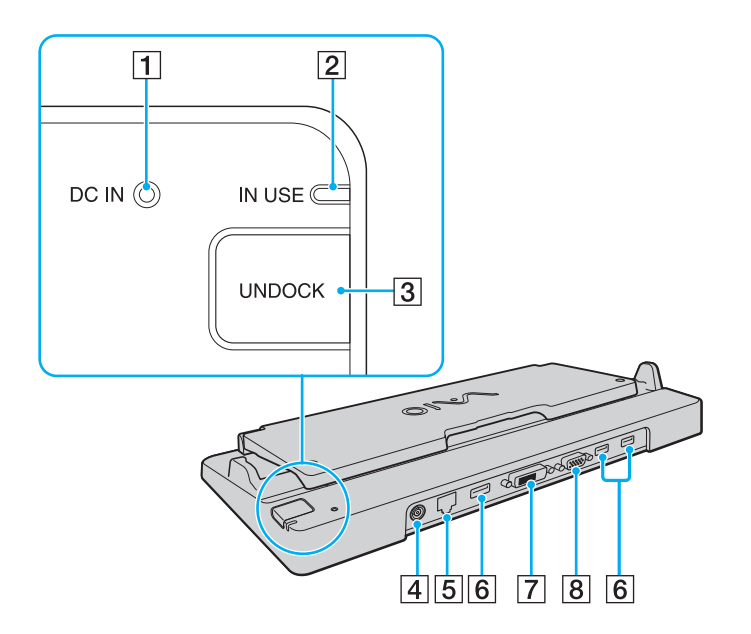

A Témoin **DC IN**

S'allume lorsque la station d'accueil est sous tension.

- 2 Témoin **IN USE** [\(à la page 81\)](#page-80-0)
- **3** Bouton **UNDOCK** [\(à la page 81\)](#page-80-0)
- **4** Port **DC IN** [\(à la page 78\)](#page-77-1)
- E Port réseau (Ethernet) (1000BASE-T / 100BASE-TX / 10BASE-T) [\(à la page 107\)](#page-106-0)
- **6** Ports Hi-Speed USB (USB 2.0)<sup>\*1</sup> [\(à la page 101\)](#page-100-0)
- $\boxed{7}$  Port **DVI-D<sup>\*2</sup>** [\(à la page 86\)](#page-85-0)
- 8 Port **MONITOR** [\(à la page 86\)](#page-85-0)
- \*1 Prennent en charge les vitesses faible, moyenne et rapide.
- \*2 Disponible seulement en mode SPEED.

**!** La station d'accueil ne peut être mise sous tension qu'avec l'adaptateur secteur fourni avec l'ordinateur. Ne retirez pas l'adaptateur secteur de la station d'accueil et de la prise secteur lorsque vous utilisez la station d'accueil. Cela risquerait d'endommager les données ou de provoquer un dysfonctionnement du matériel.

L'utilisation simultanée du port **HDMI** sur votre ordinateur et du port **DVI-D** ou du port **MONITOR** sur la station d'accueil est impossible.

<span id="page-77-0"></span>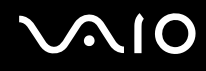

### <span id="page-77-1"></span>Connexion de l'ordinateur à la station d'accueil

**!** Assurez-vous d'installer le module batterie avant de connecter l'ordinateur à la station d'accueil.

Pour connecter l'ordinateur à la station d'accueil

#### **!** Utilisez l'adaptateur secteur fourni avec votre ordinateur.

Ne déplacez pas votre ordinateur lorsqu'il est connecté à la station d'accueil. Cela pourrait déconnecter la station d'accueil et endommager les deux appareils.

- **1** Déconnectez tous les périphériques de l'ordinateur.
- **2** Branchez l'une des extrémités du cordon d'alimentation (1) sur l'adaptateur secteur (2) et l'autre extrémité sur une prise secteur.
- **3** Branchez le câble connecté à l'adaptateur secteur (2) sur le port **DC IN** (3) de la station d'accueil (4).

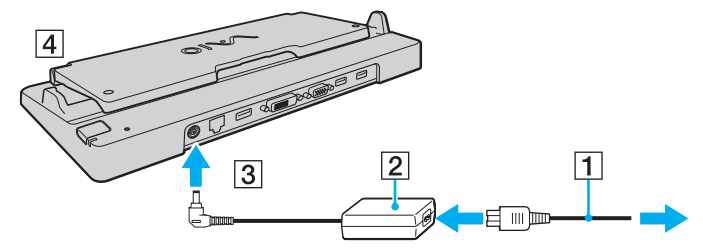

**4** Ouvrez le cache de la station d'accueil.

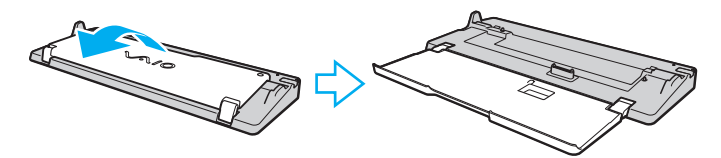

<span id="page-78-0"></span>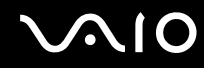

**5** Ouvrez le couvercle du connecteur de la station d'accueil situé sous l'ordinateur.

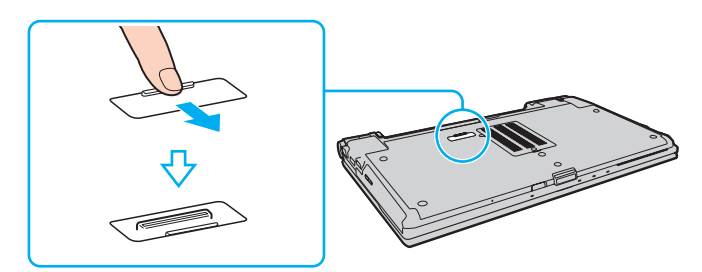

**6** Alignez les coins inférieurs de l'ordinateur sur les guides de la station d'accueil.

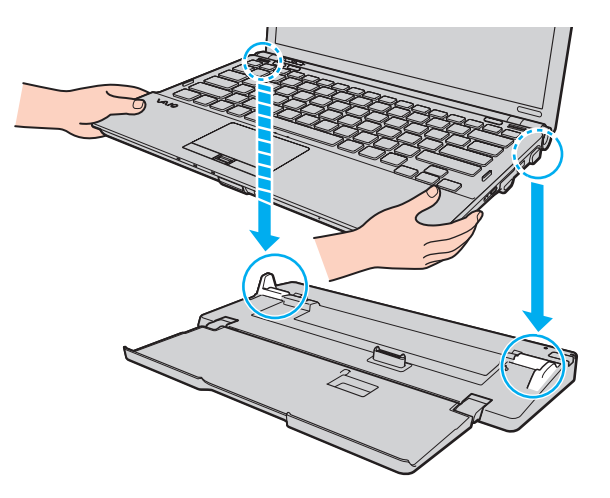

<span id="page-79-0"></span>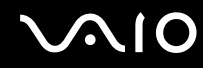

**7** Poussez doucement l'ordinateur vers le bas jusqu'au clic indiquant qu'il est correctement mis en place.

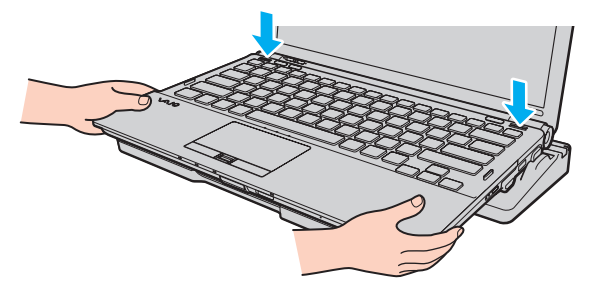

**8** Mettez votre ordinateur sous tension.

<span id="page-80-1"></span>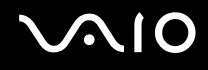

### <span id="page-80-0"></span>Déconnexion de l'ordinateur de la station d'accueil

**!** Assurez-vous qu'aucun périphérique connecté à la station d'accueil n'est utilisé avant de débrancher votre ordinateur.

Ne débranchez pas votre ordinateur de la station d'accueil si le témoin **IN USE** est allumé. Le fait de débrancher l'ordinateur tandis que le témoin **IN USE** est allumé peut entraîner la perte des données non enregistrées voire une panne de l'ordinateur.

Lorsque la batterie est presque déchargée, le fait de débrancher l'ordinateur de la station d'accueil peut entraîner la perte des données non enregistrées.

Ne débranchez pas votre ordinateur de la station d'accueil pendant la lecture d'une vidéo. Assurez-vous de quitter le logiciel de lecture avant de débrancher l'ordinateur.

Une fois les étapes de la section **Pour déconnecter l'ordinateur de la station d'accueil [\(à la page 82\)](#page-81-1)** effectuées, veillez à retirer l'ordinateur de la station d'accueil. L'utilisation de l'ordinateur connecté à la station d'accueil peut engendrer un fonctionnement instable.

# <span id="page-81-0"></span>**210**

<span id="page-81-1"></span>Pour déconnecter l'ordinateur de la station d'accueil

**1** Appuyez sur le bouton **UNDOCK** (1) et attendez que le témoin lumineux **IN USE** (2) s'éteigne.

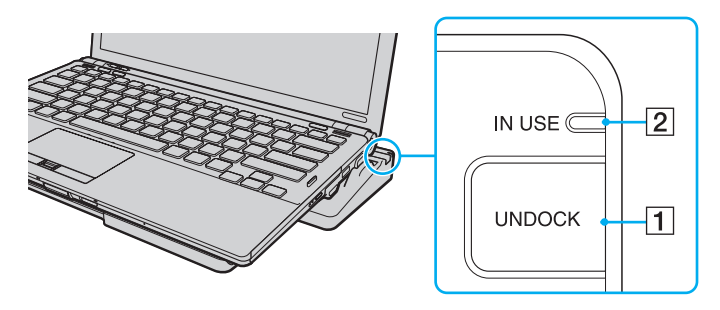

#### ✍

Si le témoin **IN USE** est déjà éteint, il n'est pas nécessaire d'appuyer sur le bouton **UNDOCK**.

Appuyez sur le bouton **UNDOCK** lorsque l'ordinateur est en mode d'économie d'énergie pour que l'ordinateur revienne d'abord en mode normal, puis active le processus de déconnexion.

#### **!**

Lorsque votre ordinateur est repassé en mode normal, sortez-le de la station d'accueil. L'utilisation de l'ordinateur connecté à la station d'accueil peut engendrer un fonctionnement instable.

<span id="page-82-0"></span>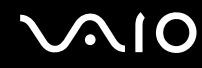

**2** Retirez l'ordinateur de la station d'accueil.

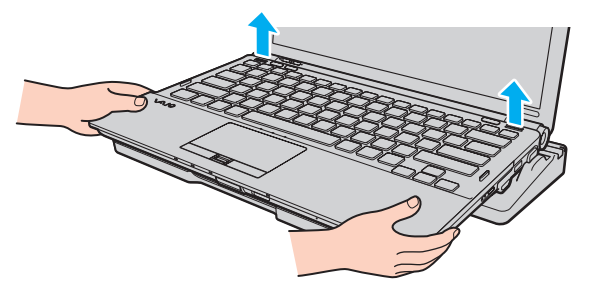

**3** Fermez le couvercle du connecteur de la station d'accueil situé sous l'ordinateur.

Vous pouvez également déconnecter l'ordinateur de la station d'accueil en procédant comme suit :

- **1** Cliquez sur **Démarrer**, sur la flèche en regard du bouton **Verrouiller**, puis sur **Retirer**.
- **2** Assurez-vous qu'une info-bulle apparaît et que le témoin lumineux **IN USE** s'éteint. Retirez alors l'ordinateur de la station d'accueil.
- **3** Fermez le couvercle du connecteur de la station d'accueil situé sous l'ordinateur.

**!** Il est primordial de fermer ce couvercle après la déconnexion de l'ordinateur. Sinon, de la poussière pourrait pénétrer dans l'ordinateur et le détériorer.

✍ Pour déconnecter complètement la station d'accueil de l'alimentation secteur, débranchez l'adaptateur secteur.

<span id="page-83-1"></span>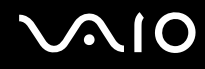

### <span id="page-83-0"></span>Connexion de haut-parleurs externes

Vous pouvez connecter des périphériques de sortie audio externes (non fournis), comme des haut-parleurs ou des écouteurs, sur votre ordinateur.

#### Pour connecter des haut-parleurs externes

- **1** Branchez le câble des haut-parleurs (1) (non fourni) dans la prise casque (2)  $\bigcap$ .
- **2** Branchez l'autre extrémité du câble des haut-parleurs sur les haut-parleurs externes (3).
- **3** Diminuez le volume des haut-parleurs avant de les allumer.

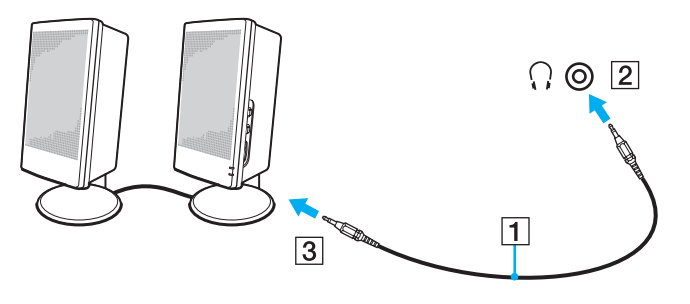

#### $\mathbb{Z}$

Assurez-vous que vos haut-parleurs peuvent être utilisés avec un ordinateur.

#### **!**

Ne placez pas de disquettes sur les haut-parleurs. Elles produisent un champ magnétique susceptible d'endommager les données qu'elles contiennent.

<span id="page-84-1"></span>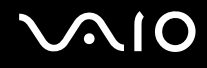

### <span id="page-84-0"></span>Connexion d'un écran externe

Vous avez la possibilité de connecter un écran externe (non fourni) à votre ordinateur. Vous pouvez par exemple brancher un moniteur ou un projecteur.

**!** Lorsque votre ordinateur est en mode SPEED (utilisation du contrôleur vidéo NVIDIA), la fenêtre de détection d'un écran externe n'apparaît pas lorsque vous connectez l'écran externe à l'ordinateur pour la première fois. Pour changer le mode d'affichage en écran externe, appuyez sur les touches **Fn**+**F7**.

La résolution de votre écran externe peut varier lorsque vous basculez d'un mode de performance à un autre.

✍

Branchez le cordon d'alimentation de l'écran externe après avoir connecté tous les autres câbles.

<span id="page-85-1"></span>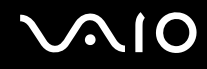

### <span id="page-85-0"></span>Connexion d'un moniteur

Vous pouvez connecter un moniteur directement sur votre ordinateur ou via la station d'accueil en option.

#### Pour connecter un moniteur

**!** Le port moniteur situé sur l'ordinateur n'est pas accessible lorsque l'ordinateur est connecté à la station d'accueil.

Le port **HDMI** de votre ordinateur et le port **DVI-D** de la station d'accueil sont disponibles seulement lorsque l'ordinateur est en mode SPEED.

Si vous connectez un câble HDMI au port **HDMI** de votre ordinateur ou un câble d'écran au port **DVI-D** sur la station d'accueil lorsque votre ordinateur est en mode STAMINA, une fenêtre de confirmation s'affiche. Suivez les instructions qui s'affichent à l'écran pour passer en mode de performance SPEED.

- **1** Si nécessaire, connectez une extrémité du cordon d'alimentation au moniteur (1) et l'autre, dans une prise secteur.
- **2** Pour connecter un moniteur, branchez le câble du moniteur  $(2)$  (non fourni) sur le port moniteur  $(3) \bigcirc$  de l'ordinateur ou de la station d'accueil.

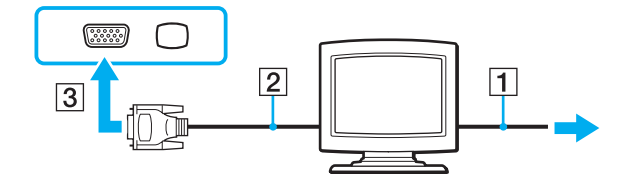

<span id="page-86-0"></span>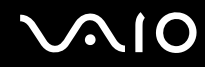

**3** Si vous souhaitez connecter un écran TFT/DVI, branchez le câble d'écran (2) (non fourni) à un adaptateur HDMI-DVI-D (3) (non fourni) et branchez une extrémité du câble HDMI (4) (non fourni) à l'adaptateur HDMI-DVI-D (3) et l'autre extrémité au port **HDMI** (5) de votre ordinateur. Vous pouvez aussi brancher le câble d'écran (2) (non fourni) sur le port **DVI-D** de la station d'accueil.

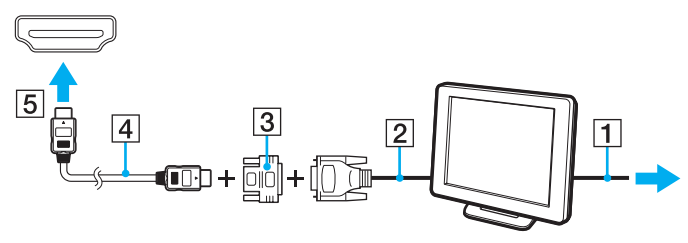

**4** Si le moniteur externe est équipé d'un port d'entrée HDMI, branchez une extrémité d'un câble HDMI (non fourni) au port **HDMI** de l'ordinateur et l'autre extrémité au port d'entrée HDMI du moniteur.

**!** Votre ordinateur prend en charge la norme HDCP qui permet de recevoir des signaux vidéo numériques chiffrés à des fins de protection contre la copie. De cette manière, il est possible de lire un contenu qui doit être protégé contre la copie et de profiter d'une plus grande variété de contenus haute définition. Pour pouvoir consulter des contenus protégés contre la copie, vous devez nécessairement connecter un écran compatible HDCP au port **HDMI** de l'ordinateur ou au port **DVI-D** de la station d'accueil. Si vous raccordez un écran ne prenant pas en charge cette norme, il vous sera impossible de lire ou d'afficher les contenus protégés contre la copie.

#### $\mathbb{Z}_n$

DVI-D signifie Digital Visual Interface - Digital (Interface visuelle numérique - Numérique). Ce port DVI prend uniquement en charge les signaux vidéo numériques, et non les signaux vidéo analogiques. Il comporte 24 broches.

Le port DVI-I (Digital Visual Interface - Integrated) prend en charge les signaux vidéo numériques et analogiques. Il comporte 29 broches.

<span id="page-87-0"></span>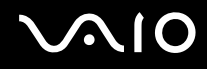

### Connexion d'un moniteur multimédia

Un moniteur multimédia avec haut-parleurs et microphone intégrés peut être connecté directement à l'ordinateur ou via la station d'accueil en option.

Pour connecter un moniteur multimédia

**!** Le port moniteur situé sur l'ordinateur n'est pas accessible lorsque l'ordinateur est connecté à la station d'accueil.

- **1** Branchez le cordon d'alimentation du moniteur multimédia (1) sur une prise secteur.
- **2** Branchez le câble du moniteur (2) (non fourni) sur le port moniteur (3)  $\Box$  de l'ordinateur ou de la station d'accueil.
- **3** Branchez un câble des haut-parleurs (4) (non fourni) dans la prise casque (5)  $\Omega$  de l'ordinateur.
- 4 Branchez le câble du microphone (6) (non fourni) dans la prise microphone (7)  $\triangleleft$  de l'ordinateur.

<span id="page-88-0"></span>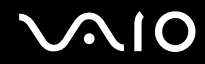

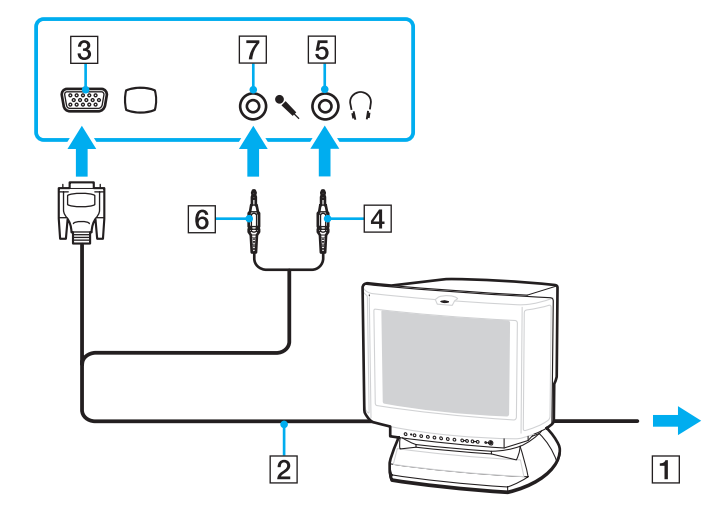

<span id="page-89-0"></span>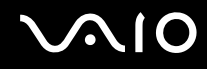

### Connexion d'un téléviseur

Vous pouvez connecter un téléviseur équipé d'un port d'entrée HDMI à votre ordinateur.

Pour connecter un téléviseur à votre ordinateur

**!** Pour entendre le son depuis le périphérique connecté au port **HDMI**, vous devez changer le périphérique de sortie audio. Pour des instructions détaillées, reportez-vous à la section **Comment changer le périphérique de sortie audio ? [\(à la page 219\)](#page-218-0)**.

Le port **HDMI** est disponible seulement lorsque votre ordinateur est en mode SPEED.

Si vous souhaitez connecter un câble HDMI au port **HDMI** lorsque votre ordinateur est en mode STAMINA, une fenêtre de confirmation s'affiche. Suivez les instructions qui s'affichent à l'écran pour passer en mode de performance SPEED.

- **1** Branchez le cordon d'alimentation du téléviseur (1) dans une prise secteur.
- **2** Branchez une extrémité du câble HDMI (2) (non fourni) sur le port **HDMI** (3) de l'ordinateur et l'autre sur le téléviseur.
- **3** Réglez le canal d'entrée du téléviseur sur une entrée externe.
- **4** Réglez le système de configuration du téléviseur.

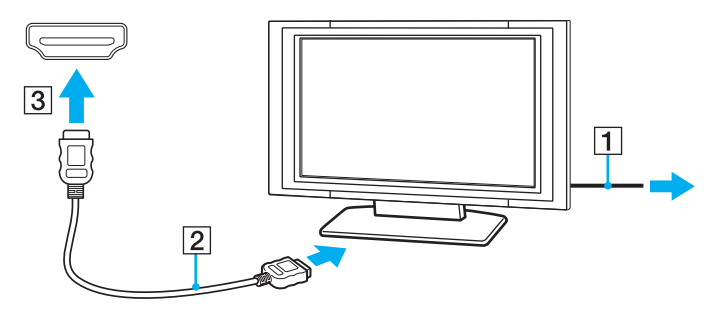

<span id="page-90-0"></span>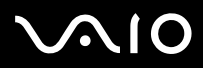

#### **!**

Si vous utilisez un pilote de périphérique autre que celui fourni par Sony, l'image ne s'affiche pas et le son n'est pas émis. Utilisez toujours le pilote de périphérique fourni par Sony pour les mises à jour.

#### ✍

Pour plus d'informations sur l'installation et l'utilisation de votre téléviseur, consultez le manuel correspondant.

Le câble HDMI transporte les signaux vidéo et les signaux audio.

<span id="page-91-0"></span>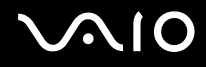

De plus, vous pouvez connecter un récepteur home cinéma haute définition ou autres périphériques de projection de son entre votre ordinateur et votre téléviseur à l'aide d'une connexion HDMI.

Pour connecter un périphérique de sortie de son numérique haute définition entre votre ordinateur et un téléviseur

**!** Avant de connecter le périphérique à l'ordinateur, vérifiez d'abord qu'une connexion HDMI existe entre le téléviseur et le récepteur home cinéma ou le périphérique de projection de son.

Pour entendre le son depuis le périphérique connecté au port **HDMI**, vous devez changer le périphérique de sortie audio. Pour des instructions détaillées, reportez-vous à la section **Comment changer le périphérique de sortie audio ? [\(à la page 219\)](#page-218-0)**.

Le port **HDMI** est disponible seulement lorsque votre ordinateur est en mode SPEED.

Si vous souhaitez connecter un câble HDMI au port **HDMI** lorsque votre ordinateur est en mode STAMINA, une fenêtre de confirmation s'affiche. Suivez les instructions qui s'affichent à l'écran pour passer en mode de performance SPEED.

- **1** Allumez le téléviseur et réglez son entrée sur l'entrée HDMI.
- **2** Allumez le récepteur home cinéma ou le périphérique de projection de son et réglez son entrée sur l'entrée HDMI.
- **3** Branchez une extrémité d'un câble HDMI (non fourni) au port d'entrée HDMI du récepteur home cinéma ou du périphérique de projection de son et l'autre au port **HDMI** de l'ordinateur.
- **4** Appuyez sur les touches **Fn**+**F7** pour changer le mode d'affichage sur le téléviseur connecté.

#### $\mathbb{Z}_n$

Vous pouvez régler la résolution de l'écran du téléviseur connecté à l'aide de votre ordinateur. Reportez-vous à **Pourquoi mon écran n'affiche-t-il pas les vidéos ? [\(à la page 208\)](#page-207-0)** pour obtenir la procédure détaillée.

Avec la connexion HDMI, le volume peut être réglé uniquement à partir du périphérique audio connecté. Votre ordinateur ne contrôle pas le volume de sortie des périphériques connectés.

<span id="page-92-0"></span>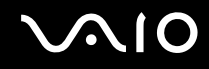

### Connexion d'un projecteur

Vous pouvez connecter un projecteur (le projecteur LCD Sony, par exemple) directement à l'ordinateur ou via la station d'accueil en option.

Pour connecter un projecteur

**!** Le port moniteur situé sur l'ordinateur n'est pas accessible lorsque l'ordinateur est connecté à la station d'accueil.

- **1** Branchez le cordon d'alimentation (1) du projecteur dans une prise secteur.
- **2** Branchez le câble du moniteur (2) (non fourni) sur le port moniteur (3)  $\Box$  de l'ordinateur ou de la station d'accueil.
- **3** Branchez un câble audio (4) (non fourni) dans la prise casque (5)  $\Omega$  de l'ordinateur.
- **4** Branchez le câble du moniteur et le câble audio dans le port et la prise appropriés du projecteur (6).

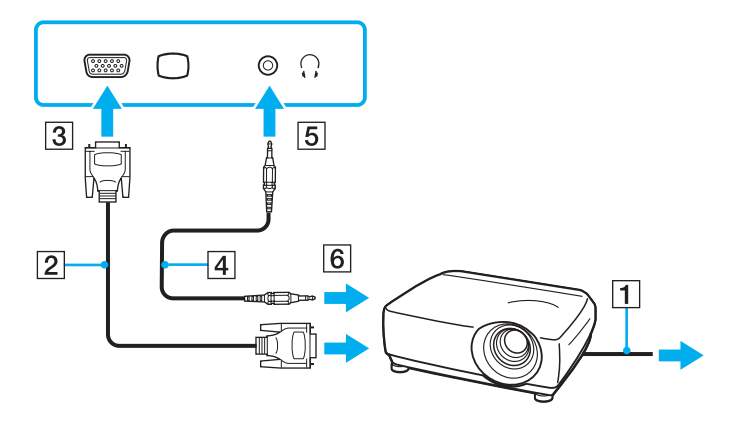

<span id="page-93-1"></span>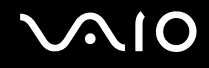

### <span id="page-93-0"></span>Sélection du mode d'affichage

Vous pouvez sélectionner l'écran à utiliser comme écran principal lorsqu'un écran externe (moniteur de bureau, etc.) est connecté à l'ordinateur.

Si vous voulez utiliser simultanément l'écran de votre ordinateur et l'écran externe, reportez-vous à la section **Utilisation de la fonction Moniteurs multiples [\(à la page 97\)](#page-96-0)** pour plus d'informations.

<span id="page-94-0"></span>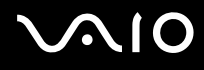

#### Pour sélectionner un écran

**!** Le port moniteur situé sur l'ordinateur n'est pas accessible lorsque l'ordinateur est connecté à la station d'accueil.

La résolution de votre écran externe peut varier lorsque vous basculez d'un mode de performance à un autre.

#### **Utilisation de la carte Intel Graphics Media Accelerator (en mode STAMINA)**

- **1** Cliquez avec le bouton droit sur le bureau et sélectionnez **Personnaliser**.
- **2** Cliquez sur **Paramètres d'affichage**.
- **3** Pour modifier les paramètres, suivez les instructions qui s'affichent à l'écran.

#### ✍

Pour sélectionner un contrôleur vidéo, reportez-vous à la section **Sélection du mode de performance [\(à la page 110\)](#page-109-0)**.

Il se peut que vous ne puissiez pas afficher simultanément sur l'écran de votre ordinateur et l'écran externe ou le projecteur le même contenu, selon le type d'écran externe ou de projecteur sélectionné.

Mettez l'écran externe sous tension avant de démarrer l'ordinateur.

<span id="page-95-0"></span>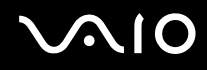

### **Utilisation du contrôleur vidéo NVIDIA (en mode SPEED)**

- **1** Cliquez sur **Démarrer**, puis sur **Panneau de configuration**.
- **2** Cliquez sur **Options supplémentaires**.
- **3** Cliquez sur **NVIDIA Control Panel**.
- **4** Pour modifier les paramètres, suivez les instructions qui s'affichent à l'écran.

#### ✍

Pour sélectionner un contrôleur vidéo, reportez-vous à la section **Sélection du mode de performance [\(à la page 110\)](#page-109-0)**.

Il se peut que vous ne puissiez pas afficher simultanément sur l'écran de votre ordinateur et l'écran externe ou le projecteur le même contenu, selon le type d'écran externe ou de projecteur sélectionné.

Mettez l'écran externe sous tension avant de démarrer l'ordinateur.

### <span id="page-96-1"></span><span id="page-96-0"></span>Utilisation de la fonction Moniteurs multiples

La fonction Moniteurs multiples permet d'afficher différentes parties du bureau sur des écrans distincts. Par exemple, si vous utilisez un écran externe connecté au port moniteur, l'écran de votre ordinateur et l'écran externe peuvent fonctionner comme un seul Bureau.

Vous pouvez déplacer le curseur d'un écran à l'autre. Cela vous permet de faire glisser des objets, tels que la fenêtre d'une application ouverte ou une barre d'outils, d'un écran à l'autre.

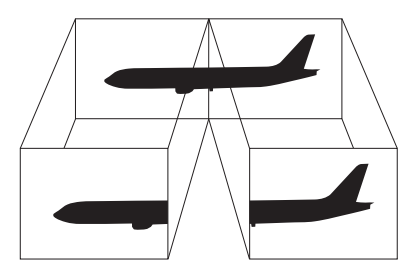

#### ✍

Il se peut que votre écran externe ne prenne pas en charge la fonction Moniteurs multiples.

Il se peut également que certaines applications logicielles ne soient pas compatibles avec les paramètres de la fonction Moniteurs multiples.

Assurez-vous que l'ordinateur n'est pas réglé pour passer en mode de mise en veille ou de mise en veille prolongée lors de l'utilisation du mode Moniteurs multiples. L'ordinateur risquerait alors de ne pas pouvoir revenir en mode normal.

Si le réglage des couleurs diffère d'un écran à l'autre, n'étendez pas une même fenêtre sur deux écrans. Cela risquerait de gêner le fonctionnement de votre logiciel.

Définissez un nombre inférieur de couleurs ou une résolution plus basse pour chaque écran.

<span id="page-97-0"></span>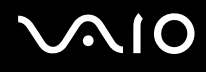

#### Pour utiliser la fonction Moniteurs multiples

**!** Le port moniteur situé sur l'ordinateur n'est pas accessible lorsque l'ordinateur est connecté à la station d'accueil.

La résolution de votre écran externe peut varier lorsque vous basculez d'un mode de performance à un autre.

#### **Utilisation de la carte Intel Graphics Media Accelerator (en mode STAMINA)**

- **1** Cliquez avec le bouton droit sur le bureau et sélectionnez **Personnaliser**.
- **2** Cliquez sur **Paramètres d'affichage**.
- **3** Pour modifier les paramètres, suivez les instructions qui s'affichent à l'écran.

#### ✍

Pour sélectionner un contrôleur vidéo, reportez-vous à la section **Sélection du mode de performance [\(à la page 110\)](#page-109-0)**.

Vous pouvez également modifier l'attribution de l'un des boutons **S** pour activer la fonction Moniteurs multiples avec le bouton **S** correspondant. Pour modifier l'attribution des boutons **S**, maintenez enfoncé l'un des boutons **S** pour afficher la fenêtre permettant cette modification. Pour plus d'informations sur les boutons **S**, reportez-vous à la section **Utilisation des boutons à fonctions spéciales [\(à la page 36\)](#page-35-0)**.

Vous pouvez également définir les couleurs de l'affichage ainsi que la résolution de chaque écran et personnaliser la fonction Moniteurs multiples.

# <span id="page-98-0"></span> $\bigcirc$ 10

### **Utilisation du contrôleur vidéo NVIDIA (en mode SPEED)**

- **1** Cliquez sur **Démarrer**, puis sur **Panneau de configuration**.
- **2** Cliquez sur **Ajuster la résolution de l'écran** sous **Apparence et personnalisation**.
- **3** Cliquez avec le bouton droit sur le moniteur numéro **2** et sélectionnez **Associé**.
- **4** Cliquez sur **OK**.

À l'invite de confirmation, cliquez sur **Oui**.

#### ✍

Pour sélectionner un contrôleur vidéo, reportez-vous à la section **Sélection du mode de performance [\(à la page 110\)](#page-109-0)**.

Vous pouvez également modifier l'attribution de l'un des boutons **S** pour activer la fonction Moniteurs multiples avec le bouton **S** correspondant. Pour modifier l'attribution des boutons **S**, maintenez enfoncé l'un des boutons **S** pour afficher la fenêtre permettant cette modification. Pour plus d'informations sur les boutons **S**, reportez-vous à la section **Utilisation des boutons à fonctions spéciales [\(à la page 36\)](#page-35-0)**.

Vous pouvez également définir les couleurs de l'affichage ainsi que la résolution de chaque écran et personnaliser la fonction Moniteurs multiples.

<span id="page-99-1"></span>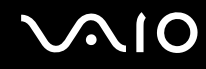

### <span id="page-99-0"></span>Connexion d'un microphone externe

Si vous devez utiliser un périphérique d'entrée du son, par exemple pour dialoguer sur Internet, vous devez brancher un microphone externe (non fourni).

Pour connecter un microphone externe

Branchez le câble du microphone (1) dans la prise microphone (2)  $\blacktriangle$ .

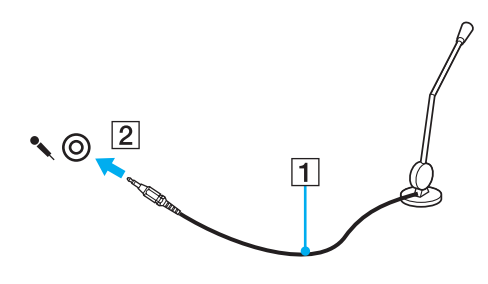

✍ Assurez-vous que votre microphone peut être utilisé avec un ordinateur.

## <span id="page-100-1"></span><span id="page-100-0"></span>Connexion d'un périphérique USB (Universal Serial Bus)

Pour éviter d'endommager votre ordinateur et/ou les périphériques USB, respectez les consignes suivantes :

- ❑ Si vous déplacez l'ordinateur alors que des périphériques USB y sont connectés, évitez de soumettre les ports USB à tout choc ou impact.
- ❑ Ne mettez pas l'ordinateur dans un sac ou dans un étui de transport alors que des périphériques USB y sont connectés.

### Connexion d'une souris USB

Pour connecter une souris USB

- **1** Sélectionnez le port USB (1)  $\sqrt[k]{ }$  que vous préférez utiliser.
- **2** Branchez le câble USB de la souris (2) sur le port USB. Vous pouvez maintenant utiliser votre souris USB (3) (non fournie).

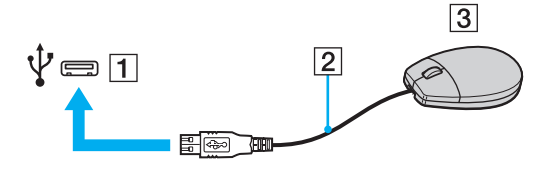

<span id="page-101-0"></span>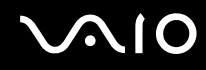

### Connexion d'un lecteur de disquettes USB

Vous pouvez vous procurer un lecteur de disquettes USB et le connecter à votre ordinateur.

Pour connecter un lecteur de disquettes USB

- **1** Sélectionnez le port USB (1)  $\sqrt[k]{ }$  que vous préférez utiliser.
- **2** Branchez le câble du lecteur de disquettes USB (2) sur le port USB. Votre lecteur de disquettes USB (3) est maintenant prêt à être utilisé.

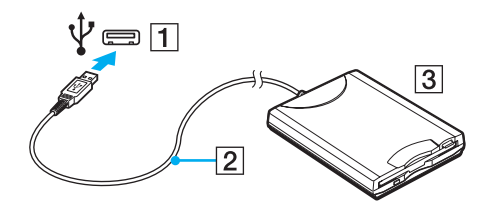

**!** Lors de l'utilisation d'un lecteur de disquettes USB, n'exercez aucune pression sur le port USB. Cela peut provoquer un dysfonctionnement.

### <span id="page-102-0"></span>Déconnexion d'un lecteur de disquettes USB

Vous pouvez déconnecter un lecteur de disquettes USB lorsque l'ordinateur est sous tension ou hors tension. Ne déconnectez pas le lecteur lorsque l'ordinateur est dans un mode d'économie d'énergie (veille ou veille prolongée), vous pourriez provoquer un dysfonctionnement de l'ordinateur.

Pour déconnecter un lecteur de disquettes USB

### ✍

Pour déconnecter un lecteur de disquettes USB lorsque l'ordinateur est hors tension, ignorez les étapes 1 à 5.

- **1** Fermez tous les programmes nécessitant un accès au lecteur de disquettes.
- **2** Double-cliquez sur l'icône **Supprimer le périphérique en toute sécurité** dans la barre des tâches.
- **3** Sélectionnez le lecteur de disquettes que vous voulez débrancher.
- **4** Cliquez sur **Arrêter**.
- **5** Pour retirer le lecteur de disquettes, suivez les instructions qui s'affichent à l'écran.
- **6** Déconnectez le lecteur de disquettes de l'ordinateur.

<span id="page-103-1"></span>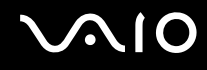

### <span id="page-103-0"></span>Connexion d'une imprimante

Vous pouvez connecter une imprimante compatible Windows sur votre ordinateur pour imprimer des documents.

### Connexion d'une imprimante à l'aide du port USB

Vous avez la possibilité de connecter à l'ordinateur une imprimante USB, compatible avec la version Windows utilisée.

Pour connecter une imprimante à l'aide du port USB

- **1** Branchez le cordon d'alimentation (1) de l'imprimante dans une prise secteur.
- **2** Sélectionnez le port USB (3)  $\sqrt[k]{ }$  que vous préférez utiliser.
- **3** Branchez une des extrémités du câble d'imprimante USB (2) (non fourni) sur le port USB et l'autre extrémité sur votre imprimante.

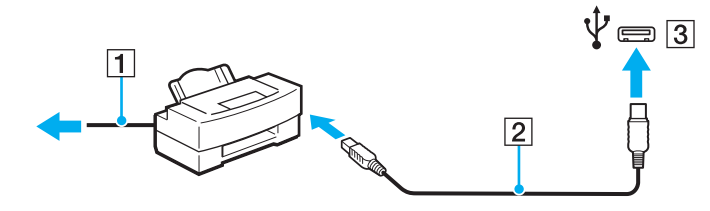

## <span id="page-104-1"></span><span id="page-104-0"></span>Connexion d'un périphérique i.LINK

### Remarques relatives à la connexion de périphériques i.LINK

- ❑ Votre ordinateur est équipé d'un port i.LINK, que vous pouvez utiliser pour connecter un périphérique i.LINK tel qu'un caméscope numérique.
- ❑ Le port i.LINK de l'ordinateur n'alimente pas les périphériques externes. Si le périphérique externe nécessite une alimentation externe, vérifiez s'il est raccordé à une source d'alimentation.
- ❑ Le port i.LINK prend en charge des vitesses de transfert pouvant aller jusqu'à 400 Mbits/s. Toutefois, le débit de transfert réel dépend de la vitesse de transfert du périphérique externe.
- ❑ Il se peut que les câbles i.LINK en option ne soient pas disponibles dans certains pays ou certaines régions.
- ❑ Une connexion i.LINK avec d'autres périphériques compatibles n'est pas totalement garantie.
- ❑ Il se peut que la connexion i.LINK ne soit pas disponible, selon les applications logicielles, le système d'exploitation et les périphériques compatibles i.LINK que vous utilisez. Pour plus d'informations, reportez-vous au manuel fourni avec votre logiciel.
- ❑ Vérifiez le mode de fonctionnement et la compatibilité avec le système d'exploitation des périphériques PC compatibles i.LINK (disque dur ou lecteur de CD-RW par exemple) avant de les connecter à l'ordinateur.

<span id="page-105-0"></span>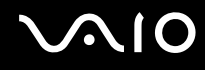

### Connexion d'un caméscope vidéo numérique

#### Pour connecter un caméscope numérique

Branchez une extrémité d'un câble i.LINK (1) (non fourni) sur le port i.LINK (2) de l'ordinateur et l'autre extrémité sur le port DV In/Out (3) du caméscope numérique.

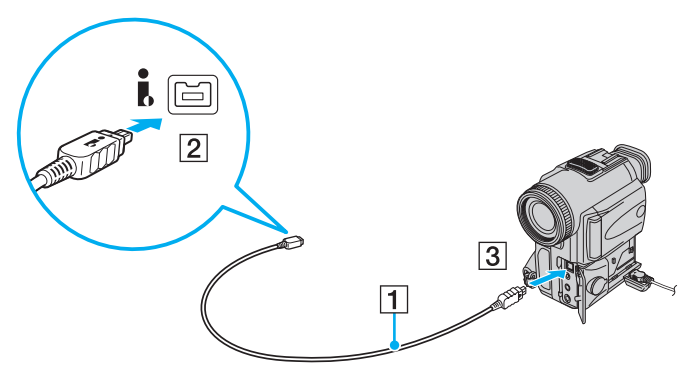

#### ✍

Les ports **DV Out**, **DV In/Out** ou **i.LINK** des caméscopes numériques Sony sont compatibles avec la norme i.LINK.

Les instructions concernent le caméscope numérique Sony. La procédure à suivre pour connecter un autre caméscope numérique peut être différente.

Vous ne pouvez pas accéder aux images stockées sur le Memory Stick lorsque vous utilisez une connexion i.LINK.

### <span id="page-106-1"></span><span id="page-106-0"></span>Connexion à un réseau local (LAN)

Vous pouvez connecter votre ordinateur à un réseau de type 1000BASE-T/100BASE-TX/10BASE-T avec un câble réseau Ethernet. Connectez une extrémité d'un câble réseau (non fourni) au port réseau (Ethernet) de l'ordinateur ou à la station d'accueil (en option), et l'autre extrémité au réseau. Consultez votre administrateur réseau pour de plus amples informations sur les paramètres de connexion au réseau et les périphériques nécessaires.

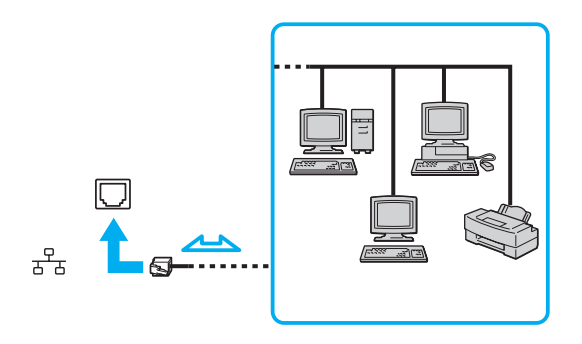

#### $\mathbb{Z}$

L'ordinateur peut être connecté au réseau à l'aide des paramètres par défaut.

Lorsque l'ordinateur est connecté à la station d'accueil en option, vous devez sélectionner le port réseau (Ethernet) à utiliser. Suivez les instructions qui s'affichent à l'écran.

<span id="page-107-0"></span>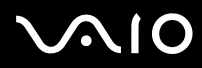

**!** Ne connectez pas un câble téléphonique au port réseau (LAN) de votre ordinateur.

Si le port réseau (LAN) est branché sur une des lignes téléphoniques ci-dessous, un courant électrique élevé sur le port peut entraîner des dégâts, une surchauffe ou un incendie.

- Lignes de téléphone résidentielles (poste à haut-parleur d'interphone) ou de bureau (téléphone de bureau à lignes multiples)

- Ligne d'abonné de téléphone public
- PBX (private branch exchange)

Ne connectez pas un câble téléphonique au port réseau (Ethernet).
# <span id="page-108-0"></span>Personnalisation de votre ordinateur VAIO

Cette section explique brièvement comment changer les principaux paramètres de votre ordinateur VAIO. Entre autres choses, vous allez apprendre à utiliser et personnaliser l'aspect de vos logiciels et utilitaires Sony.

- ❑ **Sélection du mode de performance [\(à la page 110\)](#page-109-1)**
- ❑ **Configuration du mot de passe [\(à la page 111\)](#page-110-0)**
- ❑ **Utilisation de l'authentification d'empreinte [\(à la page 123\)](#page-122-0)**
- ❑ **Utilisation du Trusted Platform Module (TPM) [\(à la page 131\)](#page-130-0)**
- ❑ **Configuration de votre ordinateur avec VAIO Control Center [\(à la page 141\)](#page-140-0)**
- ❑ **Utilisation du Moniteur d'état VAIO (VAIO Status Monitor) [\(à la page 142\)](#page-141-0)**
- ❑ **Utilisation des modes d'économie d'énergie [\(à la page 143\)](#page-142-0)**
- ❑ **Gestion de l'alimentation avec VAIO Power Management [\(à la page 148\)](#page-147-0)**
- ❑ **Configuration de votre langue avec Windows Vista Ultimate [\(à la page 150\)](#page-149-0)**
- ❑ **Configuration de votre modem [\(à la page 151\)](#page-150-0)**
- ❑ **Protection du disque dur [\(à la page 153\)](#page-152-0)**

# <span id="page-109-1"></span><span id="page-109-0"></span>Sélection du mode de performance

Votre ordinateur est équipé d'un commutateur de sélection de performance (1) qui permet de choisir le mode de performance voulu (consommation électrique réduite ou performances accrues).

**!** Assurez-vous de bien fermer toutes les applications avant de changer de mode de performance. Sinon, vous risquez de perdre les données non enregistrées.

Pendant le changement de mode, l'écran de votre ordinateur s'assombrit et peut temporairement s'accompagner de bruit ou scintiller. Ce phénomène est normal et ne constitue pas un dysfonctionnement.

Pour annuler le processus de commutation, replacez le commutateur de sélection de performance sur sa position d'origine.

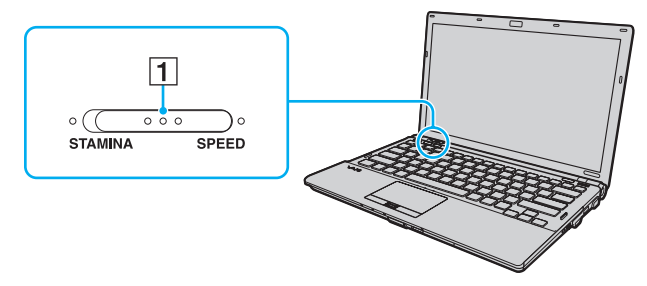

#### ❑ Mode **STAMINA**

Utilise le pilote Intel Graphics Media Accelerator et désactive certains équipements matériels sur votre ordinateur afin d'économiser la batterie.

#### ❑ Mode **SPEED**

Utilise le contrôleur vidéo NVIDIA pour des performances accrues.

**!** Le port **HDMI** de votre ordinateur et le port **DVI-D** de la station d'accueil sont disponibles seulement lorsque l'ordinateur est en mode SPEED.

#### ✍

Le mode de performance actif est identifié par les témoins lumineux au niveau du commutateur de sélection de performance.

# <span id="page-110-1"></span><span id="page-110-0"></span>Configuration du mot de passe

Outre le mot de passe Windows, vous pouvez utiliser les fonctions BIOS pour définir deux types de mots de passe destinés à protéger votre ordinateur : le mot de passe d'alimentation et le mot de passe de disque dur.

Une fois le mot de passe d'alimentation défini, vous êtes invité à le saisir après l'apparition du logo VAIO pour démarrer votre ordinateur. Le mot de passe d'alimentation permet de protéger votre ordinateur de tout accès non autorisé.

Le mot de passe de disque dur fournit une sécurité supplémentaire pour les données stockées sur votre périphérique de stockage intégré ٌ. Si vous définissez le mot de passe de disque dur, aucun autre utilisateur ne pourra accéder aux données s'il ne le connaît pas, ceci même si vous installez le périphérique de stockage intégré protégé sur un autre ordinateur.

Reportez-vous aux caractéristiques en ligne pour en savoir plus sur votre configuration de périphérique de stockage.

# <span id="page-111-1"></span><span id="page-111-0"></span>Ajout du mot de passe d'alimentation

Le mot de passe d'alimentation permet de protéger votre ordinateur de tout accès non autorisé.

ll existe deux types de mot de passe d'alimentation : le mot de passe de l'ordinateur et le mot de passe de l'utilisateur. Le mot de passe de l'ordinateur est fourni pour les utilisateurs ayant des droits d'administration sur l'ordinateur pour modifier toutes les options de configuration de l'écran de configuration du BIOS, ainsi que pour démarrer l'ordinateur. Le mot de passe de l'utilisateur est fourni pour les utilisateurs ordinaires, pour permettre la modification de certaines options de configuration du BIOS, ainsi que pour démarrer l'ordinateur. Pour définir le mot de passe de l'utilisateur, vous devez au préalable définir le mot de passe de l'ordinateur.

**!** Une fois le mot de passe d'alimentation défini, le démarrage de votre ordinateur sera impossible sans celui-ci. Veillez à ne pas oublier ce mot de passe. Notez votre mot de passe et conservez-le en lieu sûr et à l'abri des regards.

Si vous l'oubliez et avez besoin d'assistance pour le réinitialiser, des frais de réinitialisation vous seront facturés. Il se peut également que votre ordinateur doive être envoyé en atelier pour procéder à la réinitialisation du mot de passe.

 $\n *A*$ 

Si votre ordinateur est équipé d'un capteur d'empreinte et que vous avez défini le mot de passe d'alimentation conjointement à la fonction d'authentification d'empreinte, vous pouvez substituer l'authentification d'empreinte à la saisie du mot de passe lors de la mise sous tension de l'ordinateur. Pour plus d'informations, reportez-vous à la section **Utilisation de l'authentification d'empreinte [\(à la page 123\)](#page-122-0)**.

# <span id="page-112-0"></span>**AIO**

Pour ajouter le mot de passe d'alimentation (mot de passe de l'ordinateur)

- **1** Mettez votre ordinateur sous tension.
- **2** Appuyez sur la touche **F2** lorsque le logo VAIO apparaît. L'écran de configuration du BIOS s'affiche. Si ce n'est pas le cas, redémarrez l'ordinateur et appuyez à plusieurs reprises sur la touche **F2** lorsque le logo VAIO apparaît.
- **3** Appuyez sur la touche < ou , pour sélectionner **Security** afin d'afficher l'onglet **Security**. Sélectionnez **Set Machine Password**, puis appuyez sur la touche **Enter**.
- **4** Sur l'écran de saisie du mot de passe, entrez le mot de passe à deux reprises, puis appuyez sur la touche **Enter**. Le mot de passe peut comporter jusqu'à 32 caractères alphanumériques (espaces compris).
- **5** Sélectionnez **Password when Power On** sous **Security** et appuyez sur la touche **Enter**.
- **6** Remplacez le paramètre **Disabled** par **Enabled**.
- **7** Appuyez sur la touche ← ou → pour sélectionner **Exit**, puis **Exit Setup**. Appuyez enfin sur la touche **Enter**. À l'invite de confirmation, appuyez sur la touche **Enter**.

<span id="page-113-0"></span>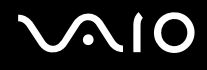

Pour ajouter le mot de passe d'alimentation (mot de passe de l'utilisateur)

**!** Veillez à définir le mot de passe de l'ordinateur avant de définir celui de l'utilisateur.

- **1** Mettez votre ordinateur sous tension.
- **2** Appuyez sur la touche **F2** lorsque le logo VAIO apparaît. L'écran de configuration du BIOS s'affiche. Si ce n'est pas le cas, redémarrez l'ordinateur et appuyez à plusieurs reprises sur la touche **F2** lorsque le logo VAIO apparaît.
- **3** Tapez le mot de passe de l'ordinateur et appuyez sur la touche **Enter**.
- **4** Appuyez sur la touche ← ou → pour sélectionner **Security** afin d'afficher l'onglet **Security**. Sélectionnez **Set User Password**, puis appuyez sur la touche **Enter**.
- **5** Sur l'écran de saisie du mot de passe, entrez le mot de passe à deux reprises, puis appuyez sur la touche **Enter**. Le mot de passe peut comporter jusqu'à 32 caractères alphanumériques (espaces compris).
- **6** Appuyez sur la touche ← ou → pour sélectionner **Exit**, puis **Exit Setup**. Appuyez enfin sur la touche **Enter**. À l'invite de confirmation, appuyez sur la touche **Enter**.

<span id="page-114-0"></span>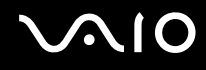

## Changement/suppression du mot de passe d'alimentation

Pour changer ou supprimer le mot de passe d'alimentation (mot de passe de l'ordinateur)

- **1** Mettez votre ordinateur sous tension.
- **2** Appuyez sur la touche **F2** lorsque le logo VAIO apparaît. L'écran de configuration du BIOS s'affiche. Si ce n'est pas le cas, redémarrez l'ordinateur et appuyez à plusieurs reprises sur la touche **F2** lorsque le logo VAIO apparaît.
- **3** Tapez le mot de passe de l'ordinateur et appuyez sur la touche **Enter**.
- **4** Appuyez sur la touche < ou , pour sélectionner **Security** afin d'afficher l'onglet **Security**. Sélectionnez **Set Machine Password**, puis appuyez sur la touche **Enter**.
- **5** Dans l'écran de saisie du mot de passe, entrez une fois le mot de passe actuel, puis deux fois le nouveau mot de passe. Appuyez ensuite sur la touche **Enter**. Pour supprimer le mot de passe, laissez les champs **Enter New Password** et **Confirm New Password** vides, puis appuyez sur la touche **Enter**.
- **6** Appuyez sur la touche ← ou → pour sélectionner **Exit**, puis **Exit Setup**. Appuyez enfin sur la touche **Enter**. À l'invite de confirmation, appuyez sur la touche **Enter**.

# <span id="page-115-0"></span>**AIO**

Pour changer ou supprimer le mot de passe d'alimentation (mot de passe de l'utilisateur)

- **1** Mettez votre ordinateur sous tension.
- **2** Appuyez sur la touche **F2** lorsque le logo VAIO apparaît. L'écran de configuration du BIOS s'affiche. Si ce n'est pas le cas, redémarrez l'ordinateur et appuyez à plusieurs reprises sur la touche **F2** lorsque le logo VAIO apparaît.
- **3** Tapez le mot de passe de l'utilisateur et appuyez sur la touche **Enter**.
- **4** Appuyez sur la touche ← ou → pour sélectionner **Security** afin d'afficher l'onglet **Security**. Sélectionnez **Set User Password**, puis appuyez sur la touche **Enter**.
- **5** Dans l'écran de saisie du mot de passe, entrez une fois le mot de passe actuel, puis deux fois le nouveau mot de passe. Appuyez ensuite sur la touche **Enter**.

Pour supprimer le mot de passe, laissez les champs **Enter New Password** et **Confirm New Password** vides, puis appuyez sur la touche **Enter**.

**6** Appuyez sur la touche ← ou → pour sélectionner **Exit**, puis **Exit Setup**. Appuyez enfin sur la touche **Enter**. À l'invite de confirmation, appuyez sur la touche **Enter**.

# <span id="page-116-1"></span><span id="page-116-0"></span>Ajout du mot de passe de disque dur

Le mot de passe de disque dur fournit une sécurité supplémentaire pour les données stockées sur votre périphérique de stockage intégré<sup>\*</sup>. Si vous activez le mot de passe de disque dur, vous ajoutez un niveau de sécurité supplémentaire.

Reportez-vous aux caractéristiques en ligne pour en savoir plus sur votre configuration de périphérique de stockage.

Lors de l'ajout du mot de passe de disque dur, vous définissez des mots de passe pour le maître et pour l'utilisateur. Le mot de passe maître est fourni pour les utilisateurs disposant de droits d'administration sur l'ordinateur, afin de réinitialiser le mot de passe de l'utilisateur sur l'écran de configuration du BIOS. Le mot de passe de l'utilisateur est fourni pour verrouiller votre périphérique de stockage intégré. Une fois que vous avez défini le mot de passe de l'utilisateur, vous devez le saisir, ainsi que le mot de passe d'alimentation (si défini), lorsque le logo VAIO apparaît.

**!** Vous ne pouvez pas démarrer votre ordinateur à l'aide du mot de passe maître.

Si vous avez oublié ce dernier ou si vous avez un problème avec le clavier, ce qui vous empêche de saisir le mot de passe, aucun contournement n'est possible et les données stockées sur le périphérique de stockage intégré deviennent inaccessibles. Ce mot de passe NE PEUT PAS ÊTRE RÉINITIALISÉ. Vous devrez alors remplacer le périphérique de stockage intégré à vos frais et perdrez toutes les données qui y étaient stockées à l'origine. Veillez à noter le mot de passe maître et à le conserver en lieu sûr et à l'abri des regards.

#### $\mathbb{Z}_n$

Si votre ordinateur est équipé d'un capteur d'empreinte et si vous avez défini conjointement le mot de passe de disque dur et la fonction d'authentification d'empreinte, vous pouvez substituer l'authentification d'empreinte à la saisie du mot de passe lors de la mise sous tension de l'ordinateur. Pour plus d'informations, reportez-vous à la section **Utilisation de l'authentification d'empreinte [\(à la page 123\)](#page-122-0)**.

<span id="page-117-0"></span>Pour ajouter le mot de passe de disque dur

- **1** Mettez votre ordinateur sous tension.
- **2** Appuyez sur la touche **F2** lorsque le logo VAIO apparaît. L'écran de configuration du BIOS s'affiche. Si ce n'est pas le cas, redémarrez l'ordinateur et appuyez à plusieurs reprises sur la touche **F2** lorsque le logo VAIO apparaît.

#### ✍

Si vous avez défini le mot de passe d'alimentation, entrez-le.

- **3** Appuyez sur la touche  $\leftarrow$  ou  $\rightarrow$  pour sélectionner **Security** afin d'afficher l'onglet **Security**. Sélectionnez **Hard Disk Password**, puis appuyez sur la touche **Enter**. L'écran de saisie **Hard Disk Password** apparaît.
- **4** Sélectionnez **Enter Master and User Passwords** et appuyez sur la touche **Enter**.
- **5** Sélectionnez **Continue** sur l'écran d'avertissement et appuyez sur la touche **Enter**.
- **6** Tapez le mot de passe maître deux fois et appuyez sur la touche **Enter**. Le mot de passe doit comporter jusqu'à 32 caractères alphanumériques (espaces compris).
- **7** Tapez le mot de passe de l'utilisateur deux fois et appuyez sur la touche **Enter**. Le mot de passe doit comporter jusqu'à 32 caractères alphanumériques (espaces compris).
- **8** À l'invite de confirmation, appuyez sur la touche **Enter**.
- **9** Appuyez sur la touche **Esc** et ensuite sur la touche  $\leftarrow$  ou  $\rightarrow$  pour sélectionner l'onglet **Exit**.
- **10** Appuyez sur la touche ↑ ou ↓ pour sélectionner **Exit Setup**, puis appuyez sur la touche **Enter**. À l'invite de confirmation, appuyez sur la touche **Enter**.

<span id="page-118-0"></span>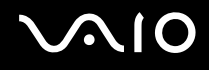

## Changement/suppression du mot de passe de disque dur

Pour changer le mot de passe de disque dur

- **1** Mettez votre ordinateur sous tension.
- **2** Appuyez sur la touche **F2** lorsque le logo VAIO apparaît. L'écran de configuration du BIOS s'affiche. Si ce n'est pas le cas, redémarrez l'ordinateur et appuyez à plusieurs reprises sur la touche **F2** lorsque le logo VAIO apparaît.

#### ✍

Si vous avez défini le mot de passe d'alimentation, entrez-le.

- **3** Appuyez sur la touche  $\leftarrow$  ou  $\rightarrow$  pour sélectionner **Security** afin d'afficher l'onglet **Security**. Sélectionnez **Hard Disk Password**, puis appuyez sur la touche **Enter**. L'écran de saisie **Hard Disk Password** apparaît.
- **4** Sélectionnez **Change Master Password** ou **Change User Password** et appuyez sur la touche **Enter**.
- **5** Entrez le mot de passe actuel une fois, puis le nouveau mot de passe deux fois.
- **6** Appuyez sur la touche **Enter**.
- **7** Appuyez sur la touche **Enter** lorsque le message de réussite s'affiche.
- 8 Appuyez sur la touche **Esc** et ensuite sur la touche  $\leftarrow$  ou  $\rightarrow$  pour sélectionner l'onglet **Exit**.
- **9** Appuyez sur la touche ↑ ou ↓ pour sélectionner **Exit Setup**, puis appuyez sur la touche **Enter**. À l'invite de confirmation, appuyez sur la touche **Enter**.

<span id="page-119-0"></span>Pour supprimer le mot de passe de disque dur

- **1** Mettez votre ordinateur sous tension.
- **2** Appuyez sur la touche **F2** lorsque le logo VAIO apparaît. L'écran de configuration du BIOS s'affiche. Si ce n'est pas le cas, redémarrez l'ordinateur et appuyez à plusieurs reprises sur la touche **F2** lorsque le logo VAIO apparaît.

#### ✍

Si vous avez défini le mot de passe d'alimentation, entrez-le.

- **3** Appuyez sur la touche  $\leftarrow$  ou  $\rightarrow$  pour sélectionner **Security** afin d'afficher l'onglet **Security**. Sélectionnez **Hard Disk Password**, puis appuyez sur la touche **Enter**. L'écran de saisie **Hard Disk Password** apparaît.
- **4** Sélectionnez **Enter Master and User Passwords** et appuyez sur la touche **Enter**.
- **5** Entrez le mot de passe actuel dans **Enter Current Hard Disk Master Password** et appuyez sur la touche **Enter**.
- **6** Appuyez sur la touche **Enter** sans entrer aucune lettre dans les champs restants.
- **7** Appuyez sur la touche **Enter** lorsque le message de réussite s'affiche.
- 8 Appuyez sur la touche **Esc** et ensuite sur la touche  $\leftarrow$  ou  $\rightarrow$  pour sélectionner l'onglet **Exit**.
- **9** Appuyez sur la touche ↑ ou ♦ pour sélectionner **Exit Setup**, puis appuyez sur la touche **Enter**. À l'invite de confirmation, appuyez sur la touche **Enter**.

<span id="page-120-0"></span>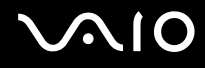

# <span id="page-120-1"></span>Ajout du mot de passe Windows

Le mot de passe Windows est pratique lorsque vous devez partager un ordinateur avec d'autres personnes. Sa définition vous permet de protéger votre compte d'utilisateur de tout accès non autorisé.

Vous serez invité à saisir le mot de passe Windows après la sélection de votre compte d'utilisateur.

**!**

Veillez à ne pas oublier ce mot de passe. Notez votre mot de passe et conservez-le en lieu sûr et à l'abri des regards.

#### $\n *A*$

Si votre ordinateur est équipé d'un capteur d'empreinte et que vous avez défini le mot de passe Windows conjointement à la fonction d'authentification d'empreinte, vous pouvez substituer l'authentification d'empreinte à la saisie du mot de passe lors de la mise sous tension de l'ordinateur. Pour plus d'informations, reportez-vous à la section **Utilisation de l'authentification d'empreinte [\(à la page 123\)](#page-122-0)**.

#### Pour ajouter le mot de passe Windows

- **1** Cliquez sur **Démarrer**, puis sur **Panneau de configuration**.
- **2** Cliquez sur **Comptes d'utilisateurs et protection des utilisateurs** ou sur **Comptes d'utilisateurs**.
- **3** Cliquez sur **Comptes d'utilisateurs**.
- **4** Cliquez sur **Créer un mot de passe pour votre compte** sous **Modifier votre compte d'utilisateur**.
- **5** Dans les champs **Nouveau mot de passe** et **Confirmer le nouveau mot de passe**, entrez le mot de passe pour votre compte.
- **6** Cliquez sur **Créer un mot de passe**.

#### $\mathbb{Z}_n$

Pour plus d'informations sur le mot de passe Windows, reportez-vous au **Aide et support Windows**.

# <span id="page-121-0"></span>**AIO**

# Changement/suppression du mot de passe Windows

#### Pour changer le mot de passe Windows

- Cliquez sur **Démarrer**, puis sur **Panneau de configuration**.
- Cliquez sur **Comptes d'utilisateurs et protection des utilisateurs** ou sur **Comptes d'utilisateurs**.
- Cliquez sur **Comptes d'utilisateurs**.
- Cliquez sur **Changer votre mot de passe**.
- Dans le champ **Mot de passe actuel**, entrez votre mot de passe actuel.
- Dans les champs **Nouveau mot de passe** et **Confirmer le nouveau mot de passe**, entrez un nouveau mot de passe.
- Cliquez sur **Modifier le mot de passe**.

#### Pour supprimer le mot de passe Windows

- Cliquez sur **Démarrer**, puis sur **Panneau de configuration**.
- Cliquez sur **Comptes d'utilisateurs et protection des utilisateurs** ou sur **Comptes d'utilisateurs**.
- Cliquez sur **Comptes d'utilisateurs**.
- Cliquez sur **Supprimer votre de passe**.
- Dans le champ **Mot de passe actuel**, entrez le mot de passe actuel à supprimer.
- Cliquez sur **Supprimer le mot de passe**.

# <span id="page-122-1"></span><span id="page-122-0"></span>Utilisation de l'authentification d'empreinte

Votre ordinateur peut être équipé d'un capteur d'empreinte afin de vous apporter un plus grand confort d'utilisation. La petite barre horizontale située entre les boutons droit et gauche du pavé tactile est le capteur du lecteur d'empreinte et sera appelée capteur d'empreinte dans le reste de la documentation.

Pour voir si votre modèle est équipé du capteur d'empreinte, reportez-vous aux caractéristiques en ligne.

Une fois vos empreintes enregistrées, la fonction d'authentification d'empreinte permet d'effectuer les opérations suivantes :

- ❑ Remplacer la saisie d'un mot de passe
	- ❑ Ouverture d'une session Windows [\(à la page 128\)](#page-127-0)

Si vous avez enregistré vos empreintes pour votre compte d'utilisateur, vous pouvez substituer l'authentification d'empreinte à la saisie du mot de passe lors de l'ouverture d'une session Windows.

❑ Fonction **Power-on Security** [\(à la page 128\)](#page-127-0)

Si vous avez défini le mot de passe d'alimentation [\(à la page 112\)](#page-111-1) et/ou le mot de passe de disque dur [\(à la page 117\)](#page-116-1), vous pouvez substituer l'authentification d'empreinte à la saisie du mot de passe au démarrage de l'ordinateur.

- ❑ **Banque de mots de passe** (Password Bank) pour un accès rapide aux sites Web [\(à la page 129\)](#page-128-0) Vous pouvez substituer l'authentification d'empreinte à la saisie des informations (comptes d'utilisateurs, mots de passe, etc.) qui sont requises pour accéder aux sites Web protégés par mot de passe.
- ❑ Fonction **Mon Coffre** (File Safe) pour crypter/décrypter les données [\(à la page 129\)](#page-128-1) La fonction **Mon Coffre** (File Safe) vous permet de crypter les fichiers et le dossier pour créer une archive cryptée. Pour décrypter ces archives ou y accéder, vous pouvez utiliser l'authentification d'empreinte ou saisir le mot de passe que vous avez indiqué pour le cryptage.
- ❑ Lanceur d'application pour accéder rapidement aux applications [\(à la page 129\)](#page-128-2) Quand vous avez attribué une application à votre doigt, vous pouvez la lancer en faisant glisser le doigt sur le capteur d'empreinte.

<span id="page-123-0"></span>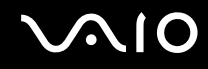

# Précautions d'utilisation de l'authentification d'empreinte

- La technologie d'authentification d'empreinte n'assure pas une authentification complète de l'utilisateur ou une protection complète de vos données et de votre matériel. Sony n'est nullement responsable des problèmes ou dommages liés à l'utilisation ou à l'incapacité d'utiliser le capteur d'empreinte.
- ❑ Le taux de reconnaissance d'empreinte dépend des conditions d'utilisation et varie également d'une personne à l'autre.
- ❑ Veillez à effectuer une copie de sauvegarde des données enregistrées sur le périphérique de stockage intégré\* , surtout dans les archives cryptées créées à l'aide de la fonction **Mon Coffre** (File Safe), avant d'envoyer votre ordinateur en réparation. Sony n'est nullement responsable de la perte ou de la modification de vos données qui pourrait survenir pendant la réparation.
- ❑ Dans le cas où le périphérique de stockage intégré\* doit être initialisé, par exemple, après la réparation, les modèles d'empreinte seront perdus. Vous devrez tous les enregistrer à nouveau.
- ❑ La maintenance et la gestion des données relatives à l'authentification d'empreinte s'effectuent à vos propres risques. Sony n'est nullement responsable des défauts découlant de la maintenance et de la gestion de vos données.
- ❑ Avant de céder ou prêter votre ordinateur à une autre personne, il est vivement recommandé d'effacer toutes les empreintes ayant été enregistrées sur le capteur d'empreinte, une fois que vous avez supprimé les données stockées sur le périphérique de stockage intégré<sup>\*</sup>. Pour connaître la procédure détaillée, reportez-vous à la section **Effacement des empreintes enregistrées [\(à la page 130\)](#page-129-0)**.
- ❑ Un capteur d'empreinte digitale peut présenter des dysfonctionnements ou être endommagé si vous rayez sa surface avec :
	- ❑ un objet dur ou pointu
	- ❑ des objets fins, par exemple en passant un doigt sale sur le capteur d'empreinte
- ❑ Déchargez l'électricité statique de vos doigts en touchant un objet métallique, surtout pendant la saison sèche (par exemple, en hiver) avant de faire lire votre empreinte. L'électricité statique peut provoquer des dysfonctionnements du capteur d'empreinte.
- \* Reportez-vous aux caractéristiques en ligne pour en savoir plus sur votre configuration de périphérique de stockage.

<span id="page-124-0"></span>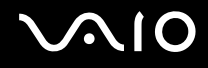

## Enregistrement d'une empreinte

Pour utiliser la fonction d'authentification d'empreinte, vous devez enregistrer vos empreintes sur l'ordinateur.

✍

Définissez le mot de passe Windows sur votre ordinateur avant d'enregistrer votre empreinte. Pour obtenir des instructions détaillées, reportez-vous à la section **Ajout du mot de passe Windows [\(à la page 121\)](#page-120-1)**.

#### Pour enregistrer une empreinte

**!** Notez qu'il est possible d'enregistrer jusqu'à 10 empreintes pour chaque utilisateur et jusqu'à 21 empreintes pour ouvrir une session sur votre système à l'aide de la fonction **Power-on Security**. Vous pouvez également sélectionner le doigt dont vous voulez utiliser l'empreinte pour la fonction **Power-on Security** ultérieurement.

- **1** Cliquez sur **Démarrer**, **Tous les programmes**, **Protector Suite QL**, puis sur **Centre de contrôle** (Control Center).
- **2** Cliquez sur **Empreintes digitales** (Fingerprints) et **Initialiser** (Initialize).
- **3** Suivez les instructions qui s'affichent à l'écran.

#### $\n *A*$

Pour plus d'informations, reportez-vous au fichier d'aide.

<span id="page-125-0"></span>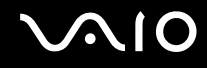

Si vous n'avez pas pu enregistrer une empreinte, procédez comme suit pour réessayer.

**1** Placez la phalange supérieure de votre doigt sur le capteur d'empreinte (1).

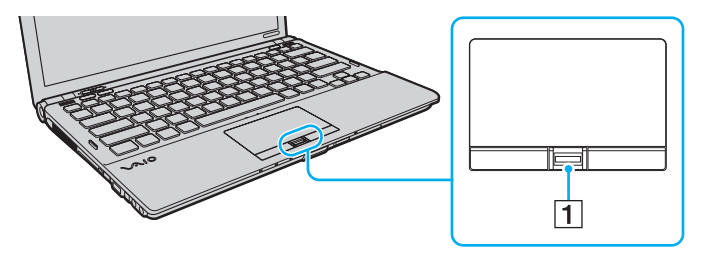

<span id="page-126-0"></span>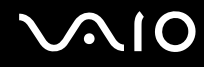

**2** Faites glisser votre doigt perpendiculairement sur le capteur d'empreinte.

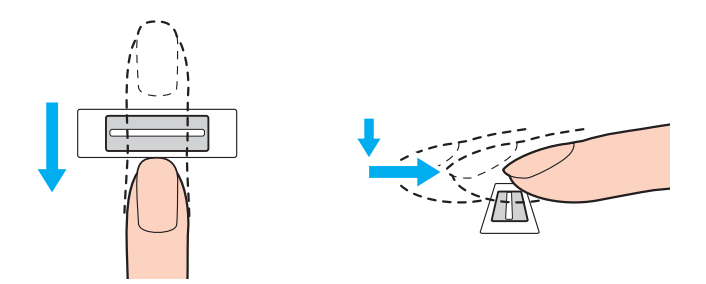

**!** Placez le bout du doigt à plat au centre du capteur d'empreinte.

Balayez l'empreinte de la phalange supérieure au bout du doigt.

Maintenez le contact entre le capteur d'empreinte et votre doigt pendant que vous le faites glisser sur le capteur.

L'enregistrement de l'empreinte peut échouer si vous déplacez le doigt trop rapidement ou trop lentement. Laissez environ une seconde au capteur d'empreinte pour balayer votre empreinte.

Vous ne parviendrez peut-être pas à enregistrer et/ou à faire reconnaître votre ou vos empreintes si votre doigt est très sec ou humide, ridé, blessé, sale, etc.

Enregistrez plusieurs empreintes au cas où le capteur d'empreinte ne reconnaîtrait pas l'empreinte.

Il est possible d'enregistrer jusqu'à 10 empreintes par personne. Notez qu'il est possible d'enregistrer jusqu'à 21 empreintes pour ouvrir une session sur votre système à l'aide de la fonctionnalité **Power-on Security**.

Veillez à nettoyer votre ou vos empreintes et le capteur avant l'authentification pour garantir les performances de reconnaissance.

## <span id="page-127-1"></span><span id="page-127-0"></span>Ouverture de session sur votre système

Pour utiliser la fonction d'authentification d'empreinte à la place de la saisie d'un mot de passe pour ouvrir une session sur votre système, vous devez définir les mots de passe d'alimentation, de disque dur et Windows ainsi que configurer l'authentification d'empreinte sur votre ordinateur.

Pour définir les mots de passe d'alimentation, de disque dur et Windows, reportez-vous à la section **Configuration du mot de passe [\(à la page 111\)](#page-110-0)**.

Pour plus d'informations, reportez-vous au fichier d'aide inclus avec **Protector Suite QL**.

#### Ouverture d'une session Windows

Si vous avez enregistré vos empreintes pour votre compte d'utilisateur, vous pouvez substituer l'authentification d'empreinte à la saisie du mot de passe Windows. Pour ouvrir une session Windows, faites glisser le doigt dont vous avez enregistré l'empreinte sur le capteur d'empreinte lorsque l'écran d'ouverture de session Windows apparaît.

#### Fonction Power-on Security

Si vous avez défini le mot de passe d'alimentation [\(à la page 112\)](#page-111-1) et/ou le mot de passe de disque dur [\(à la page 117\),](#page-116-1) vous pouvez substituer l'authentification d'empreinte à la saisie du mot de passe au démarrage de l'ordinateur.

# <span id="page-128-3"></span><span id="page-128-0"></span>Utilisation de la Banque de mots de passe (Password Bank)

Une fois vos informations utilisateur enregistrées (comptes d'utilisateurs, mots de passe, etc.) pour les sites Web dans la **Banque de mots de passe** (Password Bank), vous pouvez substituer l'authentification d'empreinte à la saisie des informations requises afin d'accéder aux sites Web protégés par mot de passe.

Pour plus d'informations, reportez-vous au fichier d'aide inclus avec **Protector Suite QL**.

**!** Selon le site Web auquel vous accédez, vous ne pourrez peut-être pas utiliser la fonction **Banque de mots de passe** (Password Bank).

# <span id="page-128-1"></span>Utilisation de la fonction Mon Coffre (File Safe)

À l'aide de la fonction **Mon Coffre** (File Safe), vous pouvez créer une archive cryptée pour y inclure un fichier et/ou un dossier afin de le protéger contre un accès non autorisé. Vous pouvez décrypter ou déverrouiller l'archive cryptée pour accéder au fichier ou au dossier en faisant glisser le doigt sur le capteur d'empreinte ou en entrant le mot de passe de sauvegarde que vous avez défini pour le cryptage.

Pour plus d'informations, reportez-vous au fichier d'aide inclus avec **Protector Suite QL**.

# <span id="page-128-2"></span>Utilisation du lanceur d'application

Le lanceur d'application est disponible sur votre ordinateur pour lancer votre application préférée (fichier exécutable) que vous avez attribuée à un doigt dont vous avez enregistré l'empreinte. Une fois que vous avez attribué une application à votre doigt, il suffit de faire glisser ce dernier sur le capteur d'empreinte pour accéder à cette application.

Pour plus d'informations, reportez-vous au fichier d'aide inclus avec **Protector Suite QL**.

# <span id="page-129-1"></span>Utilisation de l'authentification d'empreinte avec le TPM

Combinée à la fonction de cryptage de données TPM, l'utilisation de l'authentification d'empreinte peut renforcer la sécurité de votre ordinateur. Vous trouverez des instructions sur l'utilisation du TPM dans la section **Utilisation du Trusted Platform Module (TPM) [\(à la page 131\)](#page-130-0)**.

Pour utiliser à la fois l'authentification d'empreinte et le TPM, votre ordinateur doit être équipé d'un capteur d'empreinte et du TPM. Reportez-vous aux spécifications en ligne pour vérifier si votre modèle est équipé de ces composants.

Pour plus d'informations, reportez-vous au fichier d'aide inclus avec **Protector Suite QL**.

#### <span id="page-129-0"></span>Effacement des empreintes enregistrées

Avant de céder ou prêter votre ordinateur à une autre personne, il est vivement recommandé d'effacer toutes les empreintes ayant été enregistrées sur le capteur d'empreinte, une fois que vous avez supprimé les données stockées sur le périphérique de stockage intégré<sup>\*</sup>.

\* Reportez-vous aux caractéristiques en ligne pour en savoir plus sur votre configuration de périphérique de stockage.

#### Pour effacer les empreintes enregistrées

- **1** Mettez votre ordinateur sous tension.
- **2** Appuyez sur la touche **F2** lorsque le logo VAIO apparaît. L'écran de configuration du BIOS s'affiche. Si ce n'est pas le cas, redémarrez l'ordinateur et appuyez à plusieurs reprises sur la touche **F2** lorsque le logo VAIO apparaît.
- **3** Appuyez sur la touche  $\leftarrow$  ou  $\rightarrow$  pour sélectionner **Security** afin d'afficher l'onglet **Security**.
- **4** Appuyez sur la touche ♦ pour sélectionner **Clear Fingerprint Data** et appuyez sur la touche **Enter**.
- **5** À l'invite de confirmation, sélectionnez **Continue** et appuyez sur la touche **Enter**. Les données enregistrées sur le capteur d'empreinte sont automatiquement effacées lors du redémarrage de votre système.

# <span id="page-130-1"></span><span id="page-130-0"></span>Utilisation du Trusted Platform Module (TPM)

Le Trusted Platform Module (TPM) est intégré dans certains modèles et fournit à votre ordinateur des fonctions de sécurité de base. Conjointement au TPM, vous pouvez crypter et décrypter vos données en vue de renforcer la sécurité de votre ordinateur et empêcher tout accès non autorisé.

Les TPM sont définis par le groupe Trusted Computing Group (TCG) et sont également appelés puces de sécurité.

Reportez-vous aux spécifications en ligne pour vérifier si votre modèle est équipé de ce composant.

<span id="page-131-0"></span>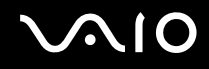

# Précautions d'utilisation du TPM

- Bien que votre ordinateur soit doté des fonctions de sécurité TPM les plus récentes, celles-ci n'assurent pas une protection complète de vos données et de votre matériel. Sony n'est nullement responsable des problèmes ou dommages liés à l'utilisation de ces fonctions.
- ❑ Après avoir installé le logiciel **Infineon TPM Professional Package**, vous devez configurer des mots de passe TPM sur votre ordinateur. Sans ces mots de passe, vous ne serez pas en mesure de restaurer des données protégées par le TPM. Veillez à noter vos mots de passe et à les conserver en lieu sûr et à l'abri des regards.
- ❑ Veillez à effectuer des copies de sauvegarde du fichier d'archive de réinstallation d'urgence, du fichier de jeton de réinstallation d'urgence, du fichier de jeton de réinitialisation de mot de passe et du fichier secret personnel les plus récents. Conservez-les en lieu sûr à l'abri des regards avant d'envoyer votre ordinateur en réparation. Les données enregistrées dans le TPM qui sont incorporées à la carte mère peuvent être perdues ou endommagées pendant la réparation.
- ❑ Pendant l'opération de réparation, le TPM peut aussi être remplacé si la carte mère a besoin d'être changée. Dans ce cas, utilisez les copies de sauvegarde du fichier d'archive de réinstallation d'urgence, du fichier de jeton de réinstallation d'urgence, du fichier de jeton de réinitialisation de mot de passe et du fichier secret personnel pour restaurer la configuration du TPM.
- □ Veillez à effectuer une copie de sauvegarde des données enregistrées sur le périphérique de stockage intégré<sup>\*</sup> avant d'envoyer votre ordinateur en réparation. Le périphérique de stockage intégré peut être initialisé et retourné après réparation, auquel cas, vous ne serez pas en mesure de restaurer les données sur le périphérique à l'aide des copies de sauvegarde du fichier d'archive de réinstallation d'urgence, du fichier de jeton de réinstallation d'urgence, du fichier de jeton de réinitialisation de mot de passe et du fichier secret personnel.
- ❑ Veillez à configurer les opérations de sauvegarde automatique à l'issue de l'initialisation du TPM via l'assistant. Si la fenêtre contenant la case **Run automatic backup now** s'affiche à l'issue de la configuration, cochez cette case et mettez à jour les fichiers de sauvegarde. Le processus de restauration à l'aide des fichiers de sauvegarde risque d'échouer si vous ne configurez pas les opérations de sauvegarde automatique.
- ❑ La maintenance et la gestion des données protégées par le TPM s'effectuent à vos propres risques. Sony n'est nullement responsable des défauts découlant de la maintenance et de la gestion de vos données.
- \* Reportez-vous aux caractéristiques en ligne pour en savoir plus sur votre configuration de périphérique de stockage.

<span id="page-132-0"></span>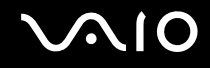

**!**

#### Remarque importante

❑ Ne cryptez pas les fichiers contenant des clés devant être utilisées pour le cryptage et les dossiers contenant de tels **fichiers** 

Le cryptage des fichiers des dossiers contenant des clés utilisateurs de base et autres à l'aide du système Encrypting File System (EFS) vous empêchera de lancer le logiciel TPM et de décrypter les données cryptées dans les cas suivants :

- ❑ Le logiciel TPM a été installé.
- ❑ La plate-forme a été initialisée.
- ❑ La fonction EFS a été activée dans le processus d'initialisation utilisateur.

Les paramètres par défaut empêchent tout cryptage des fichiers contenus dans les dossiers ci-dessous du fait des attributs système.

Ne modifiez pas les attributs système des fichiers contenus dans les dossiers ci-dessous.

Les dossiers suivants sont invisibles par défaut.

❑ Dossiers contenant des clés utilisateurs de base et autres C:\<nom\_utilisateur>\All Users\Infineon\TPM Software 2.0\BackupData C:\<nom\_utilisateur>\All Users\Infineon\TPM Software 2.0\PlatformKeyData C:\<nom\_utilisateur>\All Users\Infineon\TPM Software 2.0\RestoreData (C:\<nom\_utilisateur>\All Users constitue un raccourci vers C:\ProgramData.) C:\<nom\_utilisateur>\<compte>\AppData\Roaming\Infineon\TPM Software 2.0\UserKeyData

<span id="page-133-0"></span>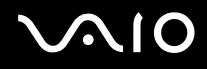

❑ Ne cryptez aucun des fichiers d'archive, de sauvegarde ou de jeton suivants. Vous n'aurez aucun moyen de les restaurer si vous les cryptez par mégarde.

Sony n'est nullement responsable des problèmes ou dommages liés à un cryptage par négligence des dossiers et fichiers suivants, et des dossiers les contenant.

- ❑ Fichier de sauvegarde automatique Nom de fichier par défaut : SPSystemBackup.xml Chemin par défaut : Aucun (Cliquez sur **Browse** pour afficher la fenêtre **<dossier\_utilisateur>\Documents\Security Platform**.)
- ❑ Dossier de stockage des données de sauvegarde automatique Nom de dossier par défaut : SPSystemBackup Ce dossier est créé sous forme de sous-dossier contenant le fichier SPSystemBackup.xml.
- ❑ Fichier de jeton pour restaurer la configuration du TPM Nom de fichier par défaut : SPEmRecToken.xml Chemin par défaut : support amovible (disquette, mémoire USB, etc.)
- ❑ Fichier de sauvegarde de la clé et du certificat Nom de fichier par défaut : SpBackupArchive.xml Chemin par défaut : Aucun (Cliquez sur **Browse** pour afficher la fenêtre **<dossier\_utilisateur>\Documents\Security Platform**.)

❑ Fichier de sauvegarde PSD Nom de fichier par défaut : SpPSDBackup.fsb Chemin par défaut : Aucun (Cliquez sur **Browse** pour afficher la fenêtre **<dossier\_utilisateur>\Documents\Security Platform**.)

<span id="page-134-0"></span>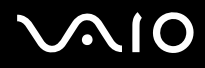

- ❑ Ne cryptez aucun des fichiers secrets ou de jeton de réinitialisation de mot de passe suivants. Vous n'aurez aucun moyen de réinitialiser le mot de passe si vous les cryptez par mégarde. Sony n'est nullement responsable des problèmes ou dommages liés à un cryptage par négligence des dossiers et fichiers suivants, et des dossiers les contenant.
	- ❑ Fichier de jeton de réinitialisation du mot de passe Nom de fichier par défaut : SPPwdResetToken.xml Chemin par défaut : support amovible (disquette, mémoire USB, etc.)
	- ❑ Fichier secret de réinitialisation du mot de passe Nom de fichier par défaut : SPPwdResetSecret.xml Chemin par défaut : support amovible (disquette, mémoire USB, etc.)

# <span id="page-135-0"></span>Configuration du TPM

Pour utiliser le TPM incorporé, vous devez effectuer les opérations suivantes :

- **1** Activez le TPM dans l'écran de configuration du BIOS.
- **2** Installez le logiciel **Infineon TPM Professional Package**.
- **3** Initialisez et configurez le TPM.

#### Pour activer le TPM dans l'écran de configuration du BIOS

- **1** Mettez votre ordinateur sous tension.
- **2** Appuyez sur la touche **F2** lorsque le logo VAIO apparaît. L'écran de configuration du BIOS s'affiche. Si ce n'est pas le cas, redémarrez l'ordinateur et appuyez à plusieurs reprises sur la touche **F2** lorsque le logo VAIO apparaît.
- **3** Appuyez sur la touche  $\leftarrow$  ou  $\rightarrow$  pour sélectionner l'onglet **Security**, puis sur la touche  $\uparrow$  ou  $\downarrow$  pour sélectionner **Change TPM State**. Appuyez enfin sur la touche **Enter**.
- **4** Appuyez sur la touche **↑** ou ♦ pour sélectionner **Enable**, puis appuyez sur la touche **Enter**.
- **5** Appuyez sur la touche ← ou → pour sélectionner **Exit**, puis **Exit Setup**. Appuyez enfin sur la touche **Enter**.
- **6** Après le redémarrage de votre système, sélectionnez **Execute** dans la fenêtre de confirmation et appuyez enfin sur la touche **Enter**.

**!** Avant d'activer le TPM, vérifiez que vous avez défini les mots de passe d'alimentation et de disque dur pour protéger la configuration du TPM contre toute modification non autorisée.

Si le TPM est activé, le logo VAIO mettra plus de temps à s'afficher en raison des vérifications de sécurité effectuées au démarrage de l'ordinateur.

#### ✍

Vous pouvez également désactiver le TPM et effacer sa configuration dans l'écran de configuration du BIOS. Notez que vous ne pourrez plus accéder aux données protégées par le TPM si vous effacez la propriété TPM. Avant d'effacer la configuration du TPM, veillez à effectuer des copies de sauvegarde des données protégées par le TPM.

<span id="page-136-0"></span>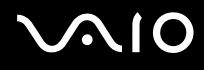

#### Pour installer Infineon TPM Professional Package

Lisez le fichier Readme.txt situé dans le dossier **C:\Infineon\Readme**. Double-cliquez ensuite sur le fichier **setup.exe** dans le dossier **C:\Infineon** pour installer le logiciel.

Pour installer ce logiciel, vous devez disposer des droits d'administration sur l'ordinateur.

**!** Vous devez définir des mots de passe au cours de l'installation du logiciel **Infineon TPM Professional Package**. Sans ces mots de passe, vous ne pourrez pas restaurer les données protégées par le TPM ou les fichiers de sauvegarde. Veillez à noter vos mots de passe et à les conserver en lieu sûr et à l'abri des regards.

#### Pour initialiser et configurer le TPM

Pour plus d'informations, reportez-vous à la documentation affichée. Pour ouvrir cette documentation, cliquez sur **Démarrer**, sélectionnez **Tous les programmes** et **Infineon Security Platform Solution**, puis cliquez sur **Help**.

**!** La maintenance et la gestion des données protégées par le TPM s'effectuent à vos propres risques. Sony n'est nullement responsable des défauts découlant de la maintenance et de la gestion de vos données.

# <span id="page-137-0"></span>Utilisation de BitLocker Drive Encryption avec le TPM

**BitLocker Drive Encryption** est une fonctionnalité de cryptage des données disponible sur les modèles équipés de Windows Vista Ultimate. L'activation de **BitLocker Drive Encryption** en association avec le TPM permet de crypter

toutes les données du périphérique de stockage intégré<sup>\*</sup>.

Pour obtenir des informations détaillées sur l'utilisation et la configuration de **BitLocker Drive Encryption**, reportez-vous à **Aide et support Windows**.

\* Reportez-vous aux caractéristiques en ligne pour en savoir plus sur votre configuration de périphérique de stockage.

# Remarques relatives à l'utilisation de BitLocker Drive Encryption

- ❑ Assurez-vous d'initialiser le TPM avec **Infineon TPM Professional Package** avant d'activer **BitLocker Drive Encryption**. Si vous l'activez sans initialiser le TPM, aucun mot de passe de propriétaire de TPM n'est généré. Par conséquent, vous ne pourrez pas configurer **Infineon TPM Professional Package**.
- ❑ **Infineon TPM Professional Package** n'effectue pas de copie de sauvegarde d'un fichier (mot de passe de récupération) pour **BitLocker Drive Encryption**.
- ❑ Une partition supplémentaire du système BitLocker system partition (lecteur S) a été préconfigurée. Cette partition du système utilise 1,5 Go du volume total de votre périphérique de stockage intégré $\dot{\tilde{\ }}$ .
- ❑ Vous devez activer le TPM dans l'écran de configuration du BIOS pour démarrer **BitLocker Drive Encryption**.
- ❑ Ne cryptez pas de données sur un périphérique de stockage (périphérique de mémoire flash USB, par exemple) sur lequel est stockée une clé de récupération avec **BitLocker Drive Encryption**.
- \* Reportez-vous aux caractéristiques en ligne pour en savoir plus sur votre configuration de périphérique de stockage.

<span id="page-138-0"></span>Pour déverrouiller les données cryptées à l'aide d'une clé de récupération stockée sur un périphérique de mémoire flash USB

Pour déverrouiller les données cryptées à l'aide d'une clé de récupération stockée sur un périphérique de mémoire flash USB, votre système doit accéder au périphérique de mémoire flash USB lorsque vous démarrez votre ordinateur. Suivez la procédure ci-dessous pour configurer l'ordre de démarrage dans l'écran de configuration du BIOS :

- **1** Mettez votre ordinateur sous tension.
- **2** Appuyez sur la touche **F2** lorsque le logo VAIO apparaît. L'écran de configuration du BIOS s'affiche. Si ce n'est pas le cas, redémarrez l'ordinateur et appuyez à plusieurs reprises sur la touche **F2** lorsque le logo VAIO apparaît.
- **3** Appuyez sur la touche  $\leftarrow$  ou  $\rightarrow$  pour sélectionner l'onglet **Security**, puis sur la touche  $\uparrow$  ou  $\downarrow$  pour sélectionner **Change TPM State**. Appuyez enfin sur la touche **Enter**.
- **4** Appuyez sur la touche ↑ ou ♦ pour sélectionner **Enable**, puis appuyez sur la touche **Enter**.
- **5** Appuyez sur la touche  $\leftarrow$  ou  $\rightarrow$  pour sélectionner **Boot**, puis sélectionnez **Enabled** pour **External Device Boot**.
- **6** Appuvez sur la touche ↑ ou ↓ pour sélectionner **Boot Priority**, puis appuyez sur la touche **Enter**.
- **7** Appuyez sur la touche **F5** ou **F6** pour modifier l'ordre de démarrage des périphériques pour que **Internal Hard Disk** apparaisse plus haut que **External Device**.

**!** Vous devez déplacer **Internal Optical Drive** en haut de la liste pour réinstaller votre système à l'aide de vos disques de réinstallation.

- 8 Appuyez sur la touche  $\leftarrow$  ou  $\rightarrow$  pour sélectionner **Exit**, puis **Exit Setup**. Appuyez enfin sur la touche **Enter**.
- **9** Après le redémarrage de votre système, sélectionnez **Execute** dans la fenêtre de confirmation et appuyez enfin sur la touche **Enter**.
- **10** Suivez les instructions dans **Aide et support Windows** pour activer **BitLocker Drive Encryption**.
- **11** Enregistrez le mot de passe de récupération sur le périphérique de mémoire flash USB dans la fenêtre prévue à cet effet.

<span id="page-139-0"></span>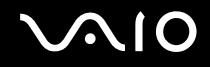

**12** Suivez les instructions qui s'affichent à l'écran. Le processus de cryptage démarre.

**!** La mise à jour de votre BIOS avec un logiciel de mise à jour, comme **VAIO Update**, rétablit les paramètres par défaut du BIOS. Vous devez répéter les étapes ci-dessus.

Plusieurs heures sont nécessaires pour terminer le processus de cryptage.

<span id="page-140-1"></span>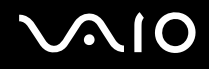

# <span id="page-140-0"></span>Configuration de votre ordinateur avec VAIO Control Center

L'utilitaire **VAIO Control Center** vous permet d'accéder aux informations système et de définir vos préférences de comportement du système.

#### Pour utiliser VAIO Control Center

- **1** Cliquez sur **Démarrer**, **Tous les programmes**, puis sur **VAIO Control Center**.
- **2** Sélectionnez l'élément de contrôle souhaité et modifiez les paramètres.
- **3** Une fois que vous avez terminé, cliquez sur **OK**. La configuration de l'élément souhaité a été modifiée.

#### ✍

Pour plus d'informations sur chaque option, consultez le fichier d'aide inclus avec **VAIO Control Center**.

Certains éléments de contrôle ne sont pas visibles si vous ouvrez le **VAIO Control Center** en tant qu'utilisateur standard.

<span id="page-141-1"></span>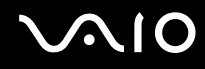

# <span id="page-141-0"></span>Utilisation du Moniteur d'état VAIO (VAIO Status Monitor)

L'utilitaire **Moniteur d'état VAIO** (VAIO Status Monitor) permet de vérifier différents paramètres, tels que les paramètres de sécurité et de gestion de l'alimentation, ainsi que l'utilisation actuelle des périphériques, dans la fenêtre **Moniteur d'état VAIO** (VAIO Status Monitor).

Pour afficher la fenêtre Moniteur d'état VAIO (VAIO Status Monitor)

- **1** Cliquez sur **Démarrer**, **Tous les programmes**, puis sur **VAIO Control Center**.
- **2** Cliquez sur **Informations système** (System Information) et **Moniteur d'état VAIO** (VAIO Status Monitor).
- **3** Cliquez sur **Avancés** (Advanced) dans le volet de droite.

#### ✍

Vous pouvez modifier les paramètres de certains éléments dans la fenêtre **Moniteur d'état VAIO** (VAIO Status Monitor). Pour ce faire, sélectionnez l'élément voulu et cliquez sur **Paramètres** (Settings).

# <span id="page-142-1"></span><span id="page-142-0"></span>Utilisation des modes d'économie d'énergie

Vous pouvez utiliser les paramètres de gestion de l'alimentation pour augmenter la durée de vie de la batterie. Outre le mode normal d'exploitation, votre ordinateur est doté de deux modes d'économie d'énergie distincts : mise en veille et mise en veille prolongée. Lorsque vous utilisez la batterie, sachez que l'ordinateur passe automatiquement en mode de mise en veille prolongée si la charge de la batterie s'affaiblit, et ce quel que soit le paramètre de gestion de l'alimentation sélectionné.

**!** Si le niveau de charge de la batterie passe en dessous de 10 %, connectez l'adaptateur secteur pour recharger le module batterie ou mettez l'ordinateur hors tension et installez un module batterie complètement chargé.

# Utilisation du mode Normal

Il s'agit de l'état normal de l'ordinateur lorsqu'il est en service. Lorsque vous utilisez ce mode, le témoin d'alimentation prend la couleur verte.

<span id="page-143-0"></span>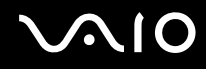

## Utilisation du mode Veille

Le mode de mise en veille éteint l'écran LCD et met le(s) périphérique(s) de stockage et l'UC en mode de faible consommation d'énergie. Quand ce mode est activé, le témoin d'alimentation orange cligne lentement.

**!** Si vous prévoyez de ne pas utiliser votre ordinateur durant une période prolongée alors qu'il n'est pas branché à l'alimentation secteur, placez-le en mode de veille prolongée ou éteignez-le.

#### Pour activer le mode Veille

Cliquez sur **Démarrer**, sur la flèche en regard du bouton **Verrouiller**, puis sur **Veille**.

#### ✍

Il est impossible d'insérer un disque lorsque l'ordinateur est en mode de mise en veille.

L'ordinateur quitte le mode de mise en veille plus rapidement que le mode de mise en veille prolongée.

Le mode de mise en veille consomme plus d'énergie que le mode de mise en veille prolongée.

**!**

Si la batterie vient à se décharger complètement alors que l'ordinateur est en mode de mise en veille, vous perdrez toutes les données non encore enregistrées. Il ne sera pas possible de rétablir la précédente session de travail. Aussi, pour éviter de perdre vos données, enregistrez-les régulièrement.
#### <span id="page-144-0"></span>Pour revenir au mode normal

- ❑ Appuyez sur n'importe quelle touche.
- ❑ Appuyez sur le bouton d'alimentation de votre ordinateur.

**!** Si vous appuyez sur le bouton d'alimentation et que vous le maintenez enfoncé pendant plus de quatre secondes, l'ordinateur s'éteint automatiquement. Vous perdez alors toutes les données non encore sauvegardées.

#### $\n *A*$

Vous pouvez utiliser **VAIO Control Center** pour configurer l'ordinateur afin qu'il revienne en mode normal lorsque vous ouvrez l'écran LCD. Cette préférence sera perdue si vous retirez l'adaptateur secteur et le module batterie. Reportez-vous à la section **Configuration de votre ordinateur avec VAIO Control Center [\(à la page 141\)](#page-140-0)**.

Lorsque l'ordinateur est inutilisé pendant un certain temps, il entre en mode veille. Pour éviter que cela ne se produise, vous pouvez modifier les paramètres du mode de mise en veille.

#### Pour modifier les paramètres du mode de mise en veille

- **1** Cliquez avec le bouton droit sur l'icône d'état de l'alimentation dans la barre des tâches, puis sélectionnez **Options d'alimentation**.
- **2** Cliquez sur **Modifier les paramètres du mode** sous le mode d'alimentation actuel.
- **3** Modifiez l'heure à laquelle mettre l'ordinateur en veille, puis cliquez sur **Enregistrer les modifications**.

### <span id="page-145-0"></span>Mode de mise en veille prolongée

Lorsque vous passez en mode de mise en veille prolongée, la configuration du système est enregistrée sur le périphérique de stockage intégré<sup>\*</sup> et l'ordinateur se met automatiquement hors tension. Vous ne perdrez aucune donnée même si la batterie vient à se décharger complètement. Lorsque vous utilisez ce mode, le témoin d'alimentation est éteint.

\* Reportez-vous aux caractéristiques en ligne pour en savoir plus sur votre configuration de périphérique de stockage.

#### ✍

Si l'ordinateur doit rester inutilisé pendant une période prolongée, mettez-le en mode de mise en veille prolongée. Ce mode d'économie d'énergie vous permet de gagner du temps par rapport à la procédure habituelle d'extinction et de redémarrage de l'ordinateur.

#### Pour activer le mode de mise en veille prolongée

Appuyez sur les touches **Fn**+**F12**.

L'ordinateur se met en mode de mise en veille prolongée.

Vous pouvez également cliquer sur **Démarrer**, sur la flèche en regard du bouton **Verrouiller**, puis sur **Mettre en veille prolongée** pour faire passer l'ordinateur en mode de mise en veille prolongée.

#### ✍

Il est impossible d'insérer un disque lorsque l'ordinateur est en mode de mise en veille prolongée.

L'activation du mode de mise en veille prolongée nécessite plus de temps que celle du mode de mise en veille.

Le mode de mise en veille prolongée consomme moins d'énergie que le mode de mise en veille.

#### **!**

Ne déplacez pas l'ordinateur tant que le témoin d'alimentation est allumé.

<span id="page-146-0"></span>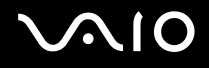

#### Pour revenir au mode normal

Appuyez sur le bouton d'alimentation.

#### L'ordinateur revient à son état normal.

**!** Si vous appuyez sur le bouton d'alimentation et que vous le maintenez enfoncé pendant plus de quatre secondes, l'ordinateur s'éteint automatiquement.

#### ✍

Le retour au mode normal à partir du mode de mise en veille prolongée est un peu moins rapide qu'à partir du mode de mise en veille.

Vous pouvez utiliser **VAIO Control Center** pour configurer l'ordinateur afin qu'il revienne en mode normal lorsque vous ouvrez l'écran LCD. Cette préférence sera perdue si vous retirez l'adaptateur secteur et le module batterie. Reportez-vous à la section **Configuration de votre ordinateur avec VAIO Control Center [\(à la page 141\)](#page-140-0)**.

## <span id="page-147-0"></span>Gestion de l'alimentation avec VAIO Power Management

La gestion de l'alimentation vous aide à configurer les modes de gestion de l'alimentation de votre ordinateur lorsque celui-ci fonctionne sur secteur ou sur batterie, pour régler sa consommation d'énergie en fonction de vos besoins.

**VAIO Power Management** est une application développée exclusivement pour les ordinateurs VAIO. Cette application vous permet d'améliorer les fonctions de gestion de l'alimentation de Windows pour optimiser les performances de votre ordinateur et accroître la longévité de la batterie. Pour plus d'informations, reportez-vous au fichier d'aide fourni avec le logiciel.

#### Sélection d'un mode de gestion de l'alimentation

Lorsque vous démarrez l'ordinateur, une icône d'état de l'alimentation s'affiche dans la barre des tâches. Cette icône indique la source d'alimentation utilisée, par exemple le secteur. Cliquez sur cette icône pour afficher la fenêtre qui indique l'état de l'alimentation.

La fonction **VAIO Power Management** s'ajoute aux **Propriétés de Options d'alimentation** de Windows.

#### Pour sélectionner un mode de gestion d'alimentation

- **1** Cliquez avec le bouton droit sur l'icône d'état de l'alimentation dans la barre des tâches, puis sélectionnez **Options d'alimentation**.
- **2** Sélectionnez le mode de gestion d'alimentation voulu.

<span id="page-148-0"></span>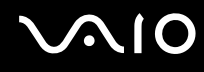

Pour modifier les paramètres du mode de gestion d'alimentation

- **1** Cliquez sur **Modifier les paramètres du mode** sous le mode d'alimentation voulu dans la fenêtre **Options d'alimentation**. Modifiez les paramètres du mode de mise en veille et d'affichage comme vous le souhaitez.
- **2** Si vous avez besoin de modifier les paramètres avancés, cliquez sur **Modifier les paramètres d'alimentation avancés** et allez à l'étape 3.
	- Sinon, cliquez sur **Enregistrer les modifications**.
- **3** Cliquez sur l'onglet **VAIO Power Management**. Modifiez les paramètres souhaités pour chaque élément.
- **4** Cliquez sur **OK**.

#### L'utilitaire d'affichage de la gestion de l'alimentation VAIO (VAIO Power Management Viewer)

Vous pouvez afficher les performances avec le mode de gestion d'alimentation modifié avec **VAIO Power Management**.

Pour démarrer L'utilitaire d'affichage de la gestion de l'alimentation VAIO (VAIO Power Management Viewer)

- **1** Cliquez sur **Démarrer**, **Tous les programmes**, puis sur **VAIO Control Center**.
- **2** Cliquez sur **Gestion de l'alimentation** (Power Management) et **L'utilitaire d'affichage de la gestion de l'alimentation VAIO** (VAIO Power Management Viewer).

## <span id="page-149-0"></span>Configuration de votre langue avec Windows Vista Ultimate

Sur les modèles équipés de Windows Vista Ultimate, vous pouvez télécharger et installer le pack langue désiré. Voyez les caractéristiques en ligne pour vérifier si Windows Vista Ultimate est installé sur votre ordinateur.

**!** Pour télécharger un pack langue, votre ordinateur doit être connecté à Internet. Pour plus d'informations sur la connexion de l'ordinateur à Internet, reportez-vous à la section **Utilisation d'Internet [\(à la page 61\)](#page-60-0)**.

#### Pour installer un pack langue

- **1** Cliquez sur **Démarrer**, **Panneau de configuration**, **Maintenance système** puis **Accueil Windows**.
- **2** Double-cliquez sur l'icône **Bonus Windows Édition Intégrale**.
- **3** Cliquez sur **Composants additionnels disponibles**.
- **4** Sélectionnez le pack langue souhaité et cliquez sur **Installer**.

Si la fenêtre **Windows Update avec Bonus Windows Édition Intégrale** apparaît, cela signifie qu'il existe des mises à jour critiques que vous devez d'abord installer.

Finissez d'abord d'installer les mises à jour, puis cliquez sur **Afficher les composants additionnels disponibles** pour afficher les packs langues disponibles et continuer.

## <span id="page-150-0"></span>Configuration de votre modem

Pour pouvoir utiliser votre modem interne (certains ne sont pas intégrés), ou chaque fois que vous utilisez votre modem en déplacement, vérifiez que le pays de l'emplacement défini dans la fenêtre **Options de modems et téléphonie** correspond au pays depuis lequel vous appelez.

Pour modifier les paramètres de pays de votre modem

- **1** Cliquez sur **Démarrer**, puis sur **Panneau de configuration**.
- **2** Cliquez sur **Matériel et audio**.
- **3** Cliquez sur **Options de modems et téléphonie**. La fenêtre **Informations sur le site** s'affiche.
- **4** Entrez les informations requises et cliquez sur **OK**. La fenêtre **Options de modems et téléphonie** s'ouvre.
- **5** Sélectionnez votre emplacement dans l'onglet **Règles de numérotation**.

**6** Cliquez sur le bouton **Modifier** pour changer la configuration actuelle. La fenêtre **Modifier le site** s'ouvre.

Ou

Cliquez sur le bouton **Nouveau** pour configurer votre modem. La fenêtre **Nouveau site** s'ouvre.

**7** Vérifiez les paramètres de pays/région, puis vérifiez qu'ils correspondent au pays où vous vous trouvez.

#### ✍

La numérotation par impulsions peut ne pas être prise en charge dans certains pays ou certaines régions.

**8** Si vous avez modifié les paramètres d'emplacement, cliquez sur **Appliquer**, puis sur **OK**. La fenêtre **Options de modems et téléphonie** s'ouvre.

<span id="page-151-0"></span>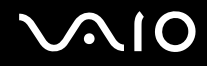

- **9** Vérifiez que votre modem est répertorié dans l'onglet **Modems**. S'il ne figure pas dans la liste, cliquez sur **Ajouter**, puis suivez les instructions de l'Assistant.
- **10** Cliquez sur **Appliquer/OK**. Votre modem est configuré.

**!** Avant d'appliquer les nouveaux paramètres de pays, vérifiez que le câble téléphonique est déconnecté de l'ordinateur VAIO.

## <span id="page-152-0"></span>Protection du disque dur

Si votre ordinateur est doté d'un disque dur intégré, l'utilitaire **VAIO HDD Protection** est préinstallé sur votre ordinateur. Il vous permet de personnaliser les paramètres de protection du disque dur contre les chocs. Vous pouvez sélectionner le niveau de sensibilité du capteur de chocs intégré afin de définir le degré adéquat de protection.

Reportez-vous aux caractéristiques en ligne pour en savoir plus sur votre configuration de périphérique de stockage.

**!** Sachez que le périphérique de stockage intégré mémoire flash n'est pas inclus dans le champ d'application de l'utilitaire **VAIO HDD Protection**.

## Activation de VAIO HDD Protection

Pour protéger votre disque dur contre les chocs, vous devez activer au préalable **VAIO HDD Protection**.

#### Pour activer VAIO HDD Protection

- **1** Cliquez sur **Démarrer**, **Tous les programmes**, puis sur **VAIO Control Center**.
- **2** Cliquez sur **Sécurité** (Security) et **Paramètres de protection du disque dur** (Hard Disk Drive Protection Settings).
- **3** Cochez la case **Activer la protection du disque dur** (Activate hard disk drive protection).
- **4** Sélectionnez le niveau de sensibilité voulu.
- **5** Cliquez sur **OK**.

Pour plus d'informations, reportez-vous au fichier d'aide inclus avec logiciel.

**!**

**VAIO HDD Protection** est conçu pour réduire les éventuels dommages au niveau des disques durs et des données utilisateur. Il ne garantit pas une protection sans faille des données dans toutes les circonstances.

La protection du disque dur est désactivée avant le démarrage de Windows et au cours de l'activation du mode de mise en veille ou mise en veille prolongée, d'une réinstallation du système et de l'arrêt du système.

# <span id="page-153-0"></span>Mise à niveau de votre ordinateur VAIO

Votre ordinateur VAIO et ses modules de mémoire utilisent des composants de haute précision ainsi que des connecteurs électroniques. Pour éviter toute annulation de votre garantie durant la période de garantie du produit, nous vous recommandons de :

- ❑ contacter votre revendeur avant d'installer un nouveau module de mémoire ;
- ❑ ne pas procéder vous-même à l'installation si vous ne maîtrisez pas la procédure de mise à niveau de la mémoire de votre ordinateur ;
- ❑ ne pas toucher les connecteurs ni ouvrir le cache du compartiment du module de mémoire.

Pour connaître le type de module et la quantité de mémoire installée sur votre ordinateur, reportez-vous aux caractéristiques en ligne.

Si vous avez besoin d'aide, contactez VAIO-Link.

## <span id="page-154-0"></span>Ajout et suppression de mémoire

Si vous souhaitez étendre les fonctionnalités de votre ordinateur, vous pouvez augmenter la quantité de mémoire en installant des modules de mémoire optionnels. Avant d'augmenter la mémoire de l'ordinateur, lisez les remarques et procédures des pages suivantes.

#### Remarques relatives à l'ajout/la suppression de modules de mémoire

- ❑ Assurez-vous de placer votre ordinateur sur une surface plane avant d'ajouter ou de retirer des modules de mémoire.
- ❑ L'ajout de mémoire est une opération délicate. Une mauvaise installation des modules mémoire risque d'endommager votre système. Cela entraînerait l'annulation de la garantie du constructeur.
- ❑ Utilisez exclusivement les modules de mémoire compatibles avec l'ordinateur. Si un module de mémoire n'est pas détecté par l'ordinateur ou si le système d'exploitation Windows devient instable, contactez le revendeur ou le fabricant du module de mémoire.
- ❑ Les décharges électrostatiques (ESD) peuvent endommager les composants électroniques. Avant de manipuler un module de mémoire, vérifiez les éléments suivants :
	- Les procédures décrites dans ce document supposent que l'utilisateur connaît parfaitement la terminologie relative aux ordinateurs personnels, aux normes de sécurité et aux règles de conformité requises pour l'utilisation et la transformation des équipements électroniques.
	- ❑ Avant de retirer tout couvercle ou panneau de l'ordinateur, débranchez-le de ses sources d'alimentation (module batterie et adaptateur secteur) et de ses liaisons de télécommunications, réseaux ou modems. À défaut, vous risquez des dommages corporels ou une détérioration de l'équipement.
	- ❑ Les décharges électrostatiques peuvent endommager les modules de mémoire et autres composants. Installez le module de mémoire uniquement sur une station de travail protégée contre les décharges électrostatiques. Si vous ne disposez pas d'un tel équipement, ne travaillez pas dans une pièce recouverte de moquette et ne manipulez pas de matériaux générant ou retenant l'électricité statique (emballage en cellophane, par exemple). Au moment de l'exécution de la procédure, reliez-vous à la terre en restant en contact avec une partie métallique non peinte du châssis.

<span id="page-155-0"></span>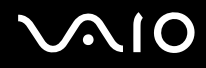

- ❑ Ne déballez le module de mémoire que lorsque vous êtes prêt à l'installer. L'emballage protège le module contre d'éventuelles décharges électrostatiques.
- ❑ Utilisez le sachet qui accompagne le module de mémoire ou enveloppez-le dans de l'aluminium pour le protéger des décharges électrostatiques.
- ❑ L'introduction d'un liquide, d'une substance ou d'un corps étranger dans les emplacements de module de mémoire ou dans tout autre composant interne de l'ordinateur aura pour effet d'endommager l'ordinateur et les réparations qui en résulteront ne seront pas couvertes par la garantie.
- ❑ Évitez de stocker le module de mémoire dans un endroit soumis à :
	- ❑ des sources de chaleur telles que radiateurs ou bouches d'aération ;
	- ❑ la lumière directe du soleil ;
	- ❑ une poussière excessive ;
	- ❑ des vibrations ou des chocs mécaniques ;
	- ❑ des aimants puissants ou des haut-parleurs dépourvus de blindage antimagnétique ;
	- ❑ une température ambiante supérieure à 35 °C ou inférieure à 5 °C ;
	- ❑ une forte humidité.
- ❑ Manipulez les modules de mémoire avec soin. Pour éviter toute blessure aux mains ou aux doigts, ne touchez pas les bords des composants et des cartes de circuits à l'intérieur de l'ordinateur.

<span id="page-156-0"></span>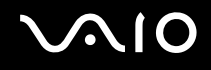

#### Retrait ou ajout d'un module de mémoire

#### Pour changer ou ajouter un module de mémoire

- **1** Mettez l'ordinateur hors tension, puis déconnectez tous les périphériques.
- **2** Débranchez l'ordinateur et retirez le module batterie.
- **3** Attendez environ une heure jusqu'à ce que l'ordinateur ait refroidi.
- **4** Desserrez la vis (indiquée par la flèche ci-dessous) située sous l'ordinateur et retirez le cache du compartiment du module de mémoire.

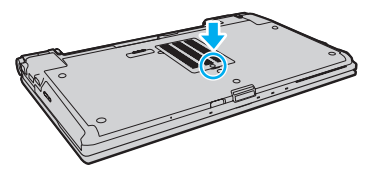

**5** Touchez un objet métallique pour décharger l'électricité statique.

<span id="page-157-0"></span>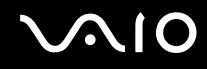

- **6** Retirez le module de mémoire actuellement installé comme suit :
	- ❑ Tirez les loquets dans le sens des flèches (1). Le module de mémoire se détache.
	- ❑ Vérifiez que le module de mémoire s'incline puis tirez-le dans le sens de la flèche (2).

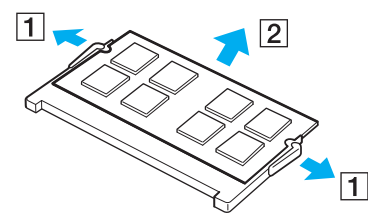

**7** Sortez le nouveau module de mémoire de son emballage.

<span id="page-158-0"></span>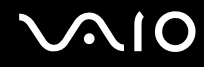

**8** Faites coulisser le module de mémoire dans son emplacement et appuyez dessus jusqu'à ce qu'un déclic se produise.

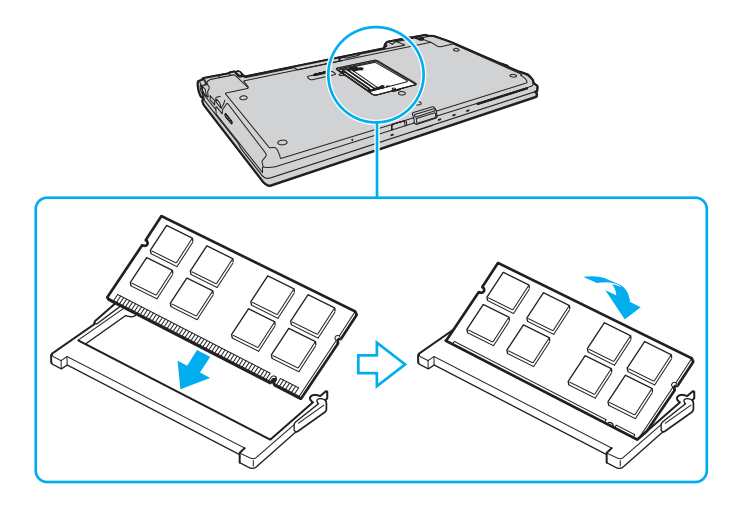

**!** Ne touchez aucun autre composant sur la carte mère.

Si vous souhaitez installer un seul module de mémoire, assurez-vous d'utiliser l'emplacement inférieur.

Veillez à insérer le bord avec connecteur du module de mémoire dans l'emplacement tout en alignant l'encoche du module avec la petite saillie située dans l'emplacement ouvert. Ne forcez pas l'insertion du module de mémoire mal orienté dans l'emplacement ; cela risquerait d'endommager l'emplacement et le module.

- **9** Remettez en place le cache du compartiment du module de mémoire.
- **10** Resserrez la vis sous l'ordinateur.
- **11** Réinstallez le module batterie et mettez l'ordinateur sous tension.

# <span id="page-159-0"></span>**AIO**

## Affichage de la quantité de mémoire

Pour afficher la quantité de mémoire

- **1** Mettez votre ordinateur sous tension.
- **2** Cliquez sur **Démarrer**, **Tous les programmes**, puis sur **VAIO Control Center**.
- **3** Cliquez sur **Informations système** (System Information) et **Informations système** (System Information). Vous pouvez consulter la quantité de mémoire système dans le volet droit. Si celle-ci ne s'affiche pas, répétez les étapes de la procédure d'installation et redémarrez l'ordinateur.

<span id="page-160-0"></span>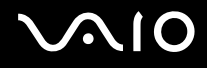

# Précautions

Cette section vous aide à résoudre les problèmes courants que vous êtes susceptible de rencontrer en utilisant votre ordinateur VAIO.

- ❑ **Manipulation de l'écran LCD [\(à la page 162\)](#page-161-1)**
- ❑ **Utilisation des sources d'alimentation [\(à la page 163\)](#page-162-0)**
- ❑ **Manipulation de votre ordinateur [\(à la page 164\)](#page-163-0)**
- ❑ **Manipulation de la caméra numérique intégrée MOTION EYE [\(à la page 166\)](#page-165-0)**
- ❑ **Manipulation des disquettes [\(à la page 167\)](#page-166-0)**
- ❑ **Manipulation des disques [\(à la page 168\)](#page-167-0)**
- ❑ **Utilisation du module batterie [\(à la page 169\)](#page-168-0)**
- ❑ **Utilisation des écouteurs [\(à la page 170\)](#page-169-0)**
- ❑ **Manipulation du Memory Stick [\(à la page 171\)](#page-170-0)**
- ❑ **Manipulation du disque dur [\(à la page 172\)](#page-171-0)**
- ❑ **Mise à jour de votre ordinateur [\(à la page 173\)](#page-172-0)**

# <span id="page-161-0"></span>**AIO**

## <span id="page-161-1"></span>Manipulation de l'écran LCD

- ❑ Ne laissez pas l'écran LCD exposé au soleil. Il risquerait d'être endommagé. Faites attention lorsque vous utilisez l'ordinateur à proximité d'une fenêtre.
- ❑ Ne rayez pas la surface de l'écran LCD et n'y exercez aucune pression. Cela pourrait entraîner un dysfonctionnement.
- ❑ L'utilisation de l'ordinateur dans des conditions de basse température peut entraîner la formation d'une image résiduelle sur l'écran LCD. Il ne s'agit en aucune façon d'un dysfonctionnement. Une fois l'ordinateur revenu à une température normale, l'écran retrouve son aspect habituel.
- ❑ Une image résiduelle peut apparaître sur l'écran LCD si la même image reste affichée pendant longtemps. L'image résiduelle disparaît au bout d'un moment. Ce phénomène peut être évité grâce aux écrans de veille.
- ❑ L'écran LCD chauffe pendant son utilisation. Ce phénomène est normal et ne constitue nullement un signe de dysfonctionnement.
- ❑ L'écran LCD a été fabriqué avec une technologie de haute précision. Toutefois, il se peut que vous constatiez l'apparition régulière de petits points noirs et/ou lumineux (rouge, bleu ou vert) sur celui-ci. Il s'agit d'une conséquence normale du processus de fabrication et non d'un signe de dysfonctionnement.
- ❑ Évitez de frotter votre écran LCD. Il risquerait d'être endommagé. Essuyez la surface de l'écran LCD à l'aide d'un tissu doux et sec.
- ❑ Ne changez pas le paramètre d'orientation de l'écran LCD dans la fenêtre **Paramètres du Tablet PC** même si des options sont proposées pour le changer, cela pourrait rendre votre ordinateur instable. Sony n'est nullement responsable des dysfonctionnements liés aux changements des paramètres.
- ❑ N'exercez pas de pression sur l'écran LCD lorsqu'il est fermé, cela pourrait le rayer, voire l'endommager.

# <span id="page-162-1"></span>**AIO**

## <span id="page-162-0"></span>Utilisation des sources d'alimentation

- ❑ Pour contrôler le mode d'alimentation de votre ordinateur, reportez-vous aux caractéristiques en ligne.
- ❑ Ne partagez pas une même prise avec d'autres équipements fonctionnant sur le secteur, comme un copieur ou un déchiqueteur.
- ❑ Vous pouvez vous procurer un boîtier d'alimentation équipé d'un onduleur. Ce dispositif aide à protéger l'ordinateur contre les dégâts provoqués par les brusques pointes de tension qui peuvent se produire, par exemple, lors d'un orage.
- ❑ Ne posez pas d'objets lourds sur le cordon d'alimentation.
- ❑ Pour débrancher le cordon, tirez-le en tenant la prise. Ne tirez jamais directement sur le cordon.
- ❑ Débranchez l'ordinateur de la prise secteur si vous prévoyez de ne pas l'utiliser pendant une longue période.
- ❑ Veillez à ce que la prise secteur soit facile d'accès.
- ❑ Si vous n'avez pas besoin de l'adaptateur secteur, débranchez-le de la prise secteur.
- ❑ Utilisez l'adaptateur secteur livré avec l'ordinateur ou des produits de marque Sony. N'utilisez aucun autre adaptateur secteur, un dysfonctionnement pourrait en résulter.

<span id="page-163-1"></span>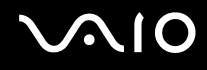

## <span id="page-163-0"></span>Manipulation de votre ordinateur

- ❑ Nettoyez le boîtier à l'aide d'un chiffon doux et sec ou d'un chiffon légèrement humecté d'une solution à base de détergent doux. N'utilisez pas de tissus abrasifs, de poudre décapante ou de solvants tels qu'alcool ou benzine. Vous risqueriez d'abîmer la finition de l'ordinateur.
- ❑ En cas de contact accidentel avec un objet solide ou un liquide, mettez l'ordinateur hors tension, débranchez-le et retirez le module batterie. Nous vous recommandons de faire contrôler votre ordinateur par un technicien qualifié avant de le réutiliser.
- ❑ Ne laissez pas tomber l'ordinateur et ne placez pas d'objets sur ce dernier.
- ❑ N'exposez pas l'ordinateur à :
	- ❑ des sources de chaleur telles que radiateurs ou bouches d'aération ;
	- ❑ la lumière directe du soleil ;
	- ❑ une poussière excessive ;
	- ❑ l'humidité ou la pluie ;
	- ❑ des vibrations ou des chocs mécaniques ;
	- ❑ des aimants puissants ou des haut-parleurs dépourvus de blindage antimagnétique ;
	- une température ambiante supérieure à 35 °C ou inférieure à 5 °C ;
	- ❑ une forte humidité.
- ❑ Ne placez pas d'équipement électronique à proximité de l'ordinateur. Le champ électromagnétique des équipements peut provoquer un dysfonctionnement de l'ordinateur.
- ❑ Utilisez votre ordinateur sur une surface solide et stable.
- ❑ Nous vous conseillons de ne pas poser votre ordinateur directement sur vos genoux. La température du fond de l'unité peut monter au cours d'une utilisation normale et risque de causer une gêne ou des brûlures au bout d'un certain temps.

<span id="page-164-0"></span>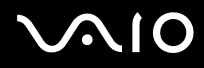

- ❑ Travaillez dans un lieu suffisamment aéré pour éviter une surchauffe interne. N'installez pas l'ordinateur sur une surface poreuse telle qu'un tapis, une couverture, un canapé ou un lit, ou à proximité de matériaux susceptibles d'obstruer les orifices d'aération, par exemple des rideaux ou du tissu.
- ❑ L'ordinateur émet des signaux radio de haute fréquence susceptibles de brouiller la réception des émissions de radio et de télévision. Dans ce cas, éloignez l'ordinateur du poste de radio ou de télévision.
- ❑ Utilisez uniquement l'équipement périphérique et les câbles d'interface indiqués. Sinon, des problèmes risquent de se produire.
- ❑ N'utilisez pas de câbles de connexion sectionnés ou endommagés.
- ❑ Un brusque changement de température peut créer de la condensation à l'intérieur de l'ordinateur. Dans ce cas, attendez au moins une heure avant de le mettre sous tension. En cas de problème, débranchez l'ordinateur et contactez VAIO-Link.
- ❑ Assurez-vous de débrancher l'adaptateur secteur et de retirer le module batterie avant de nettoyer votre ordinateur.
- ❑ Afin d'éviter de perdre des données si votre ordinateur est endommagé, sauvegardez-les régulièrement.

<span id="page-165-1"></span>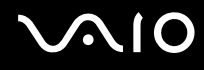

## <span id="page-165-0"></span>Manipulation de la caméra numérique intégrée MOTION EYE

- ❑ Ne touchez pas le volet de protection de la lentille de la caméra **MOTION EYE** intégrée ; cela pourrait faire des rayures sur le volet, qui apparaîtraient ensuite à l'image.
- ❑ Ne laissez pas la lumière directe du soleil pénétrer dans la lentille de la caméra numérique intégrée **MOTION EYE**, quel que soit l'état d'alimentation de l'ordinateur, car cela pourrait causer un dysfonctionnement de la caméra.
- ❑ La caméra numérique intégrée **MOTION EYE** est désactivée pendant l'importation de vidéos et de photos d'un périphérique compatible i.LINK connecté au port i.LINK.
- ❑ Nettoyez le volet de protection de la lentille de la caméra **MOTION EYE** intégrée à l'aide d'un pinceau soufflant de nettoyage ou d'une brosse souple. Si le volet est très sale, nettoyez-le avec un chiffon doux et sec. Ne frottez pas sa surface, car elle est fragile.

# <span id="page-166-1"></span>**AIO**

## <span id="page-166-0"></span>Manipulation des disquettes

- ❑ N'ouvrez pas le volet manuellement et ne touchez pas les composants internes de la disquette.
- ❑ Conservez les disquettes à l'abri des aimants.
- ❑ Protégez les disquettes contre la lumière directe du soleil et d'autres sources de chaleur.
- ❑ Gardez les disquettes à l'écart de tout liquide. Évitez de les mouiller. Lorsque vous n'utilisez pas la disquette, retirez-la toujours du lecteur de disquettes et rangez-la dans un boîtier.
- ❑ Si la disquette est accompagnée d'une étiquette, assurez-vous que cette dernière est correctement fixée. Si le bord de l'étiquette se gondole, l'étiquette risque de coller à l'intérieur du lecteur de disquettes et de provoquer un dysfonctionnement ou d'endommager la disquette.

## <span id="page-167-1"></span><span id="page-167-0"></span>Manipulation des disques

- ❑ Ne touchez pas la surface du disque.
- ❑ Les traces de doigts et la poussière à la surface d'un disque peuvent en perturber la lecture. Tenez toujours le disque par les bords en plaçant l'index dans le trou central, comme indiqué sur l'illustration ci-dessous :

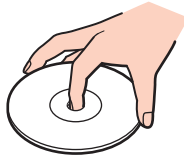

- ❑ Il est essentiel de manipuler les disques avec soin pour préserver leur fiabilité. N'utilisez pas de solvants tels que le benzène, les dissolvants, l'alcool, les produits de nettoyage disponibles dans le commerce ou les bombes antistatiques, qui sont susceptibles d'endommager le disque.
- ❑ Pour un nettoyage normal, tenez le disque par les bords et utilisez un chiffon doux pour essuyer la surface, du centre vers l'extérieur.
- ❑ Si le disque est très sale, humectez un chiffon doux avec de l'eau, essorez-le bien, puis essuyez la surface du disque, du centre vers l'extérieur. Essuyez les traces d'humidité à l'aide d'un chiffon doux et sec.
- ❑ Ne collez jamais d'étiquettes sur un disque. Cela peut compromettre définitivement l'utilisation de ce disque.

# <span id="page-168-1"></span>**AIO**

## <span id="page-168-0"></span>Utilisation du module batterie

- ❑ N'exposez jamais les modules batterie à des températures supérieures à 60 °C, par exemple dans une voiture garée au soleil ou sous la lumière directe du soleil.
- ❑ La durée de vie d'une batterie est plus courte dans un environnement froid. En effet, à basse température, leur efficacité diminue.
- ❑ Chargez les modules batterie à une température comprise entre 10 °C et 30 °C. Des températures plus faibles requièrent un temps de chargement plus long.
- ❑ Certains modules batteries rechargeables ne répondent pas aux normes de qualité et de sécurité de Sony. Pour des raisons de sécurité, cet ordinateur ne peut fonctionner qu'avec des modules batteries de marque Sony conçues pour ce modèle. Si vous installez un module batterie non autorisé, il ne se charge pas et l'ordinateur ne fonctionne pas.
- ❑ Lorsque le module batterie est en service ou en cours de charge, il chauffe. Ce phénomène est normal et ne doit pas vous inquiéter.
- ❑ Tenez le module batterie à l'écart de toute source de chaleur.
- ❑ Conservez le module batterie au sec.
- ❑ N'essayez pas d'ouvrir ou de démonter le module batterie.
- ❑ N'exposez pas votre module batterie à des chocs mécaniques, tels que les chutes sur une surface dure.
- ❑ Si vous ne devez pas utiliser l'ordinateur pendant un long moment, retirez le module batterie pour éviter de l'endommager.
- ❑ Si vous n'avez pas utilisé le module batterie depuis très longtemps, rechargez-le. Cette baisse de charge est normale et ne constitue pas un dysfonctionnement. En effet, le module batterie se décharge progressivement dans le temps, même si vous ne l'utilisez pas. Connectez l'adaptateur secteur et rechargez le module batterie avant d'utiliser de nouveau l'ordinateur.
- ❑ Il n'est pas nécessaire de décharger le module batterie avant de le recharger.
- ❑ Si le niveau de la batterie devient rapidement faible alors que le module vient d'être complètement rechargé, il est possible que ce dernier soit en fin de vie et que le moment soit venu de le remplacer.

<span id="page-169-1"></span>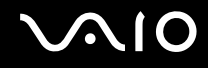

## <span id="page-169-0"></span>Utilisation des écouteurs

- ❑ **Prévention routière** N'utilisez pas les écouteurs au volant, à bicyclette ou lorsque vous conduisez tout autre véhicule à moteur. Il s'agit d'une pratique risquée et interdite par certaines législations. De même, l'utilisation des écouteurs en marchant peut présenter certains risques lorsque le niveau sonore est élevé, spécialement aux passages cloutés.
- ❑ **Prévention des troubles auditifs** Ne réglez pas le volume des écouteurs trop fort. Les spécialistes de l'audition déconseillent une utilisation prolongée et régulière d'écouteurs, a fortiori à un niveau sonore élevé. Si vous entendez des bourdonnements, réduisez le volume ou cessez d'utiliser les écouteurs.

# <span id="page-170-1"></span> $\bigcirc$ 10

## <span id="page-170-0"></span>Manipulation du Memory Stick

- ❑ Ne touchez pas le connecteur du Memory Stick avec vos doigts ou des objets métalliques.
- ❑ Utilisez uniquement l'étiquette adhésive fournie avec le Memory Stick.
- ❑ Ne pliez pas le Memory Stick, ne le faites pas tomber et ne l'exposez pas à des chocs.
- ❑ N'essayez pas de démonter ou de modifier le Memory Stick.
- ❑ Évitez d'exposer le Memory Stick à l'humidité.
- ❑ Évitez d'utiliser ou d'entreposer le Memory Stick dans un endroit soumis à :
	- ❑ l'électricité statique ;
	- ❑ des parasites électriques ;
	- ❑ des températures extrêmement élevées (par exemple, dans une voiture garée au soleil) ;
	- ❑ la lumière directe du soleil ;
	- ❑ une forte humidité ;
	- ❑ la présence de substances corrosives.
- ❑ Utilisez le coffret de rangement fourni avec le Memory Stick.
- ❑ Effectuez une copie de sauvegarde des données importantes.
- ❑ Gardez le Memory Stick et les adaptateurs Memory Stick hors de portée des enfants pour éviter tout risque d'ingestion.
- ❑ Si vous utilisez un Memory Stick Duo, n'écrivez pas avec un crayon à pointe fine sur l'étiquette collée sur le Memory Stick Duo. N'exercez pas de pression sur le support, car cela peut endommager les composants internes.

<span id="page-171-1"></span>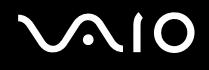

## <span id="page-171-0"></span>Manipulation du disque dur

**!** Les précautions suivantes s'appliquent aux modèles équipés d'un disque dur. Reportez-vous aux spécifications en ligne pour vérifier si votre modèle est équipé du disque dur.

Le disque dur a une capacité de stockage élevée. Il permet de lire et d'inscrire des données très rapidement. Cependant, il est très sensible aux chocs, aux vibrations mécaniques et à la poussière.

Bien que le disque dur dispose d'un système de sécurité interne contre la perte de données due aux chocs, aux vibrations mécaniques et à la poussière, il est conseillé de manipuler l'ordinateur avec précaution.

#### Pour ne pas endommager votre disque dur

- ❑ Ne soumettez pas l'ordinateur à des mouvements brusques.
- ❑ Conservez l'ordinateur à l'écart d'aimants.
- ❑ Ne placez pas l'ordinateur dans un endroit soumis à des vibrations mécaniques ou en position instable.
- ❑ Ne déplacez pas l'ordinateur pendant qu'il est sous tension.
- ❑ N'éteignez et ne redémarrez jamais un ordinateur qui lit ou écrit des données sur le disque dur.
- ❑ Ne placez pas l'ordinateur dans un endroit soumis à des changements extrêmes de température.

#### $\n *A*$

Si votre disque dur est endommagé, vos données seront irrémédiablement perdues.

<span id="page-172-1"></span>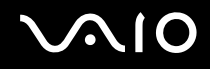

## <span id="page-172-0"></span>Mise à jour de votre ordinateur

Assurez-vous d'installer les dernières mises à jour logicielles suivantes sur votre ordinateur afin d'en optimiser les capacités.

#### ❑ **Windows Update**

Cliquez sur **Démarrer**, **Tous les programmes** et **Windows Update**, puis suivez les instructions à l'écran.

#### ❑ **VAIO Update 4**

Cliquez sur **Démarrer**, **Tous les programmes**, **VAIO Update 4** et **Options VAIO Update** (VAIO Update Options), puis suivez les instructions à l'écran.

**!** Votre ordinateur doit être connecté à Internet pour télécharger les mises à jour.

<span id="page-173-0"></span>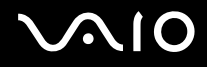

# Dépannage

Cette section explique comment résoudre les problèmes courants que vous êtes susceptibles de rencontrer lors de l'utilisation de votre ordinateur VAIO. Nombre de problèmes sont faciles à résoudre. Essayez les suggestions suivantes avant de contacter VAIO-Link.

- ❑ **Ordinateur [\(à la page 176\)](#page-175-0)**
- ❑ **Sécurité du système [\(à la page 184\)](#page-183-0)**
- ❑ **Batterie [\(à la page 185\)](#page-184-0)**
- ❑ **Caméra numérique intégrée MOTION EYE [\(à la page 187\)](#page-186-0)**
- ❑ **Internet [\(à la page 190\)](#page-189-0)**
- ❑ **Réseau [\(à la page 192\)](#page-191-0)**
- ❑ **Technologie Bluetooth [\(à la page 196\)](#page-195-0)**
- ❑ **Disques optiques [\(à la page 202\)](#page-201-0)**
- ❑ **Affichage [\(à la page 207\)](#page-206-0)**
- ❑ **Impression [\(à la page 211\)](#page-210-0)**
- ❑ **Microphone [\(à la page 212\)](#page-211-0)**
- ❑ **Souris [\(à la page 213\)](#page-212-0)**
- ❑ **Haut-parleurs [\(à la page 214\)](#page-213-0)**
- ❑ **Pavé tactile [\(à la page 215\)](#page-214-0)**
- ❑ **Clavier [\(à la page 216\)](#page-215-0)**
- ❑ **Disquettes [\(à la page 217\)](#page-216-0)**

# <span id="page-174-0"></span>**VAIO**

- ❑ **Audio/Vidéo [\(à la page 218\)](#page-217-0)**
- ❑ **Memory Stick [\(à la page 221\)](#page-220-0)**
- ❑ **Périphériques [\(à la page 223\)](#page-222-0)**
- ❑ **Station d'accueil [\(à la page 224\)](#page-223-0)**

<span id="page-175-1"></span>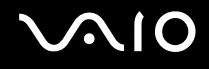

## <span id="page-175-0"></span>**Ordinateur**

#### Que faire si mon ordinateur ne démarre pas ?

- ❑ Vérifiez si votre ordinateur est correctement raccordé à une source d'alimentation et mis sous tension, et si le témoin d'alimentation est allumé.
- ❑ Assurez-vous que le module batterie est correctement installé et chargé.
- ❑ Assurez-vous que le lecteur de disquettes (le cas échéant) est vide.
- ❑ Si votre ordinateur est raccordé à un boîtier d'alimentation ou à un onduleur, assurez-vous que le boîtier d'alimentation ou l'onduleur est raccordé à une source d'alimentation et qu'il est sous tension.
- ❑ Si vous utilisez un écran externe, assurez-vous qu'il est raccordé à une source d'alimentation et qu'il est sous tension. Assurez-vous que les commandes de luminosité et de contraste sont correctement réglées. Pour plus d'informations, reportez-vous au manuel fourni avec votre écran.
- ❑ Débranchez l'adaptateur secteur et retirez le module batterie. Patientez trois à cinq minutes. Réinstallez le module batterie, branchez l'adaptateur secteur et appuyez sur le bouton d'alimentation pour mettre votre ordinateur sous tension.
- ❑ La condensation peut provoquer un dysfonctionnement de votre ordinateur. Si cela se produit, n'utilisez pas l'ordinateur pendant au moins une heure.
- ❑ Retirez tout module de mémoire supplémentaire installé après l'achat.
- ❑ Vérifiez que vous utilisez l'adaptateur secteur Sony qui vous a été fourni. Pour votre sécurité, utilisez uniquement le module batterie rechargeable et l'adaptateur secteur de marque Sony, fournis avec votre ordinateur VAIO.

<span id="page-176-0"></span>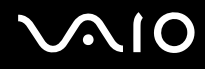

## Que faire si le témoin d'alimentation (vert) s'allume mais que l'écran reste vide ?

- ❑ Appuyez plusieurs fois sur les touches **Alt**+**F4** pour fermer la fenêtre de l'application. Une erreur d'application s'est peut-être produite.
- ❑ Appuyez sur les touches **Ctrl**+**Alt**+**Delete**, puis cliquez sur la flèche située en regard du bouton **Arrêter** et sélectionnez **Redémarrer**.
- ❑ Maintenez le bouton d'alimentation enfoncé pendant plus de quatre secondes pour arrêter l'ordinateur. Débranchez l'adaptateur secteur et laissez l'ordinateur éteint pendant cinq minutes environ. Ensuite, rebranchez l'adaptateur secteur et mettez à nouveau l'ordinateur sous tension.

**!**

Si vous mettez votre ordinateur hors tension en utilisant les touches **Ctrl**+**Alt**+**Delete** ou le bouton d'alimentation, vous risquez de perdre les données non enregistrées.

<span id="page-177-0"></span>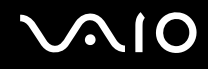

## Que faire si l'ordinateur ou le logiciel ne réagit pas ?

- ❑ Si votre ordinateur ne répond plus lors de l'exécution d'une application logicielle, appuyez sur les touches **Alt**+**F4** pour fermer la fenêtre de l'application.
- ❑ Si les touches **Alt**+**F4** ne fonctionnent pas, cliquez sur **Démarrer**, sur la flèche en regard du bouton **Verrouiller**, puis sur **Arrêter** pour mettre votre ordinateur hors tension.
- ❑ Si votre ordinateur ne se met pas hors tension, appuyez sur les touches **Ctrl**+**Alt**+**Delete**, puis cliquez sur la flèche en regard du bouton **Arrêter** et **Arrêter**.

Si la fenêtre **Sécurité de Windows** s'affiche, cliquez sur **Arrêter**.

**!** Si vous mettez votre ordinateur hors tension en utilisant les touches **Ctrl**+**Alt**+**Delete** ou le bouton d'alimentation, vous risquez de perdre les données non enregistrées.

- ❑ Si votre ordinateur ne se met toujours pas hors tension, maintenez le bouton d'alimentation enfoncé jusqu'à ce que l'ordinateur se mette hors tension.
- ❑ Retirez l'adaptateur secteur et le module batterie.
- ❑ Essayez de réinstaller le logiciel.
- ❑ Contactez l'éditeur du logiciel ou le fournisseur désigné pour obtenir un support technique.

<span id="page-178-0"></span>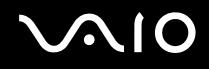

### Pourquoi mon ordinateur ne passe-t-il pas en mode de mise en veille ou de mise en veille prolongée ?

Votre ordinateur peut devenir instable si le mode d'exploitation est modifié avant qu'il entre complètement en mode de mise en veille ou de mise en veille prolongée.

Pour rétablir le mode normal de votre système

- **1** Fermez tous les programmes en cours d'utilisation.
- **2** Cliquez sur **Démarrer**, sur la flèche en regard du bouton **Verrouiller**, puis sur **Redémarrer**.
- **3** Si votre ordinateur ne redémarre pas, appuyez sur les touches **Ctrl**+**Alt**+**Delete**, puis cliquez sur la flèche située en regard du bouton **Arrêter** et sélectionnez **Redémarrer**.
- **4** Si cette procédure ne fonctionne pas, maintenez le bouton d'alimentation enfoncé jusqu'à l'arrêt de l'ordinateur.

**!** La mise hors tension de votre ordinateur à l'aide du bouton d'alimentation risque de provoquer la perte des données non sauvegardées.

#### Que faire si le témoin de la batterie clignote rapidement et si mon ordinateur ne démarre pas ?

- ❑ Le module batterie n'est peut-être pas correctement installé. Pour résoudre ce problème, mettez votre ordinateur hors tension et retirez le module batterie. Ensuite, réinstallez le module batterie sur l'ordinateur. Pour plus d'informations, reportez-vous à la section **Installation du module batterie [\(à la page 24\)](#page-23-0)**.
- ❑ Si le problème persiste après avoir effectué l'opération décrite ci-dessus, cela signifie que le module batterie installé n'est pas compatible. Retirez le module batterie et contactez VAIO-Link.

<span id="page-179-0"></span>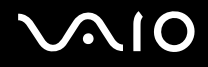

#### Que faire si une fenêtre de message, notifiant une incompatibilité ou une installation incorrecte de la batterie, s'affiche et que mon ordinateur passe en mode de mise en veille prolongée ?

- ❑ Le module batterie n'est peut-être pas correctement installé. Pour résoudre ce problème, mettez votre ordinateur hors tension et retirez le module batterie. Ensuite, réinstallez le module batterie sur l'ordinateur. Pour plus d'informations, reportez-vous à la section **Installation du module batterie [\(à la page 24\)](#page-23-0)**.
- ❑ Si le problème persiste après avoir effectué l'opération décrite ci-dessus, cela signifie que le module batterie installé n'est pas compatible. Retirez le module batterie et contactez VAIO-Link.

#### Pourquoi la fenêtre Propriétés système affiche-t-elle une vitesse de l'UC inférieure à la vitesse maximale ?

C'est normal. L'UC de votre ordinateur utilisant un type de technologie de contrôle de la vitesse de l'UC à des fins d'économie d'énergie. la fenêtre Propriétés système risque d'afficher la vitesse actuelle de l'UC au lieu de la vitesse maximale.

#### Que faire si Windows ne démarre pas et qu'un message s'affiche lorsque je démarre mon ordinateur ?

Si vous saisissez trois fois de suite un mot de passe d'alimentation erroné, le message **Enter Onetime Password** s'affiche et Windows ne démarrera pas. Appuyez sur le bouton d'alimentation pendant plus de quatre secondes pour vérifier que le témoin d'alimentation s'éteint. Patientez 10 à 15 secondes, puis redémarrez l'ordinateur et saisissez le mot de passe correct. Lors de la saisie du mot de passe, vérifiez que les témoins de verrouillage du pavé numérique et de verrouillage des majuscules sont éteints. Si l'un de ces témoins est allumé ou si les deux sont allumés, appuyez sur la touche **Num Lk** (ou **Num Lock**) ou **Caps Lock** pour éteindre le témoin avant de saisir le mot de passe.
<span id="page-180-0"></span>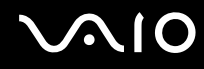

## Que faire si mon logiciel de jeu ne fonctionne pas ou s'il se bloque continuellement ?

- ❑ Accédez au site Web du jeu afin de vérifier s'il n'existe pas de correctif ou de mise à jour à télécharger.
- ❑ Vérifiez si vous avez installé le pilote vidéo le plus récent.
- ❑ Sur certains modèles VAIO, la mémoire graphique est partagée avec le système. Dans ce cas, les performances graphiques optimales ne sont pas garanties.

#### Que faire si j'ai oublié le mot de passe d'alimentation ?

Si vous avez oublié le mot de passe d'alimentation, contactez VAIO-Link pour le réinitialiser. Des frais de réinitialisation vous seront facturés.

#### Pourquoi mon écran ne se met-il pas hors tension lorsque le laps de temps défini pour l'extinction automatique est écoulé ?

L'**écran de veille VAIO d'origine** désactive les paramètres d'horloge, que vous pouvez sélectionner à l'aide des options d'alimentation de Windows, afin de mettre votre écran hors tension.

Sélectionnez un écran de veille autre que l'**écran de veille VAIO d'origine**.

<span id="page-181-0"></span>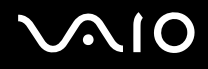

# Comment changer l'ordre de démarrage des périphériques ?

Vous pouvez utiliser l'une des fonctions du BIOS pour changer l'ordre de démarrage des périphériques. Procédez de la manière suivante :

- **1** Mettez votre ordinateur sous tension.
- **2** Appuyez sur la touche **F2** lorsque le logo VAIO apparaît. L'écran de configuration du BIOS s'affiche. Si ce n'est pas le cas, redémarrez l'ordinateur et appuyez à plusieurs reprises sur la touche **F2** lorsque le logo VAIO apparaît.
- **3** Appuyez sur la touche  $\leftarrow$  ou  $\rightarrow$  pour sélectionner **Boot**.
- **4** Appuyez sur la touche ← ou ↓ afin de sélectionner le lecteur pour lequel vous souhaitez modifier l'ordre de démarrage.
- **5** Appuyez sur la touche **F5** ou **F6** pour changer l'ordre de démarrage des périphériques.
- **6** Appuyez sur la touche ← ou → pour sélectionner **Exit**, puis **Exit Setup**. Appuyez enfin sur la touche **Enter**. À l'invite de confirmation, appuyez sur la touche **Enter**.

#### Que faire si je ne peux pas démarrer l'ordinateur à partir du lecteur de disquette USB connecté à l'ordinateur ?

Pour démarrer l'ordinateur à partir du lecteur de disquettes USB, vous devez changer le périphérique de démarrage.

Mettez l'ordinateur sous tension et appuyez sur la touche **F11** lorsque le logo VAIO apparaît.

<span id="page-182-0"></span>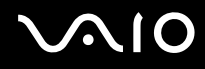

# Comment vérifier le volume de la partition de récupération ?

Votre périphérique de stockage intégré<sup>\*</sup> contient la partition de récupération sur laquelle sont stockées les données de réinstallation du système. Pour vérifier le volume de la partition de récupération, procédez comme suit :

- \* Reportez-vous aux caractéristiques en ligne pour en savoir plus sur votre configuration de périphérique de stockage.
- **1** Cliquez sur **Démarrer**, puis cliquez avec le bouton droit sur **Ordinateur** et sélectionnez **Gérer**.
- **2** Cliquez sur **Gestion des disques** sous **Stockage**.

Le volume de la partition de récupération et le volume total du disque C s'affichent sur la ligne **Disque 0** dans le volet central.

<span id="page-183-0"></span>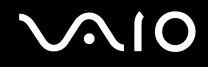

# Sécurité du système

## Comment protéger mon ordinateur contre des menaces à sa sécurité telles que les virus ?

Le système d'exploitation Microsoft Windows est préinstallé sur votre ordinateur. La meilleure façon de protéger votre ordinateur contre des menaces à sa sécurité, notamment les virus, est de télécharger et d'installer régulièrement les dernières mises à jour de Windows.

Vous pouvez obtenir les mises à jour importantes de Windows en procédant de la manière suivante :

**!** Votre ordinateur doit être connecté à Internet pour télécharger les mises à jour.

- **1** Connectez-vous à Internet.
- **2** Double-cliquez sur l'icône **Alertes de sécurité Windows** dans la barre des tâches.
- **3** Suivez les instructions affichées à l'écran afin de configurer les mises à jour automatiques ou programmées.

# Comment maintenir à jour mon logiciel antivirus ?

Les dernières mises à jour fournies par l'entreprise McAfee, Inc. vous permettent de maintenir le logiciel **McAfee Internet Security Suite** à jour.

Pour télécharger et installer les dernières mises à jour de sécurité, procédez de la manière suivante :

- **1** Cliquez sur **Démarrer**, **Tous les programmes**, **McAfee**, puis sélectionnez **McAfee SecurityCenter**.
- **2** Cliquez sur le bouton situé dans le coin supérieur gauche de la fenêtre pour mettre à jour le logiciel.
- **3** Suivez les instructions affichées à l'écran pour télécharger les mises à jour.

Pour plus d'informations, reportez-vous au fichier d'aide fourni avec votre logiciel.

<span id="page-184-0"></span>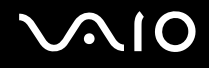

# **Batterie**

## Comment connaître l'état de charge de la batterie ?

Reportez-vous à la section **Chargement du module batterie [\(à la page 27\)](#page-26-0)**.

## Quand mon ordinateur utilise-t-il l'alimentation secteur ?

Lorsque votre ordinateur est directement connecté à l'adaptateur secteur, il utilise l'alimentation secteur, même si un module batterie est installé.

## Quand dois-je recharger le module batterie ?

- ❑ Lorsque le niveau de charge de la batterie est inférieur à 10 %.
- ❑ Lorsque les témoins de batterie et d'alimentation clignotent.
- ❑ Lorsque vous n'avez pas utilisé le module batterie pendant une période prolongée.

# Quand dois-je remplacer le module batterie ?

Si le niveau de la batterie devient rapidement faible alors que le module vient d'être complètement rechargé, il est possible que ce dernier soit en fin de vie et que le moment soit venu de le remplacer.

Pour vérifier le niveau de la batterie, reportez-vous à la section **Pour vérifier le niveau de la batterie [\(à la page 29\)](#page-28-0)**.

# Dois-je m'inquiéter si le module batterie installé est chaud ?

Non, il est normal que le module batterie soit chaud lorsqu'il alimente votre ordinateur.

# <span id="page-185-0"></span>Mon ordinateur peut-il accéder au mode de mise en veille prolongée tout en utilisant la batterie ?

Votre ordinateur peut accéder au mode de mise en veille prolongée tout en utilisant la batterie, mais certains logiciels et périphériques empêchent le système d'accéder au mode de mise en veille prolongée. Si vous utilisez un programme qui empêche le système d'accéder au mode de mise en veille prolongée, enregistrez régulièrement vos données pour éviter de les perdre. Pour savoir comment activer manuellement le mode de mise en veille prolongée, reportez-vous à la section **Mode de mise en veille prolongée [\(à la page 146\)](#page-145-0)**.

# Comment puis-je économiser la batterie lorsque mon ordinateur est en mode Veille ?

La fonction de sortie de veille du contrôleur Ethernet de votre ordinateur est activée au moment de la livraison. Pour économiser la batterie lorsque l'ordinateur est en mode Veille, vous devez désactiver cette fonction. Procédez de la manière suivante :

- **1** Cliquez sur **Démarrer**, **Panneau de configuration**, **Matériel et audio**, puis sur **Gestionnaire de périphériques**.
- **2** Double-cliquez sur les cartes réseau et **Gigabit Network Connection**.
- **3** Cliquez sur l'onglet dédié aux paramètres de gestion de l'alimentation et désactivez la case à cocher autorisant la sortie de veille de l'ordinateur.
- **4** Cliquez sur **OK**.

# <span id="page-186-0"></span>Caméra numérique intégrée MOTION EYE

#### Pourquoi aucune image ne s'affiche dans la fenêtre de la visionneuse ou pourquoi les images sont-elles de mauvaise qualité ?

- ❑ La caméra numérique intégrée **MOTION EYE** ne peut pas être partagée par plusieurs applications. Si une autre application utilise la caméra, quittez-la avant d'utiliser la caméra numérique intégrée **MOTION EYE**.
- ❑ La mémoire vidéo de votre ordinateur est peut-être insuffisante pour afficher des images de la caméra numérique intégrée **MOTION EYE**. Essayez de sélectionner une résolution inférieure ou de réduire les couleurs de l'écran LCD.
- ❑ La fenêtre de la visionneuse peut présenter des parasites, par exemple des lignes horizontales, si vous visionnez un objet se déplaçant rapidement. Ce phénomène est normal et ne constitue nullement un signe de dysfonctionnement.
- Si le problème persiste, redémarrez votre ordinateur.

## Pourquoi la qualité des images capturées est-elle insuffisante ?

- ❑ La lumière se reflète dans les images capturées sous la lampe fluorescente.
- ❑ Une portion sombre des images capturées peut apparaître comme un parasite.
- ❑ Si le volet de protection de la lentille est sale, vous ne pouvez pas prendre une photo claire. Nettoyez le volet. Reportez-vous à **Manipulation de la caméra numérique intégrée MOTION EYE [\(à la page 166\)](#page-165-0)**.

<span id="page-187-0"></span>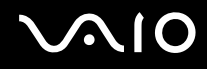

# Pourquoi des interruptions audio et des images allongées viennent-elles parasiter les images capturées ?

- ❑ Les effets définis sur votre application sont peut-être à l'origine de ces images allongées. Pour plus d'informations, reportez-vous au fichier d'aide fourni avec votre application.
- ❑ Il se peut que le nombre d'applications ouvertes soit supérieur au nombre d'applications pouvant être pris en charge par votre ordinateur. Quittez les applications que vous n'utilisez pas.
- ❑ La fonction de gestion d'énergie de votre ordinateur est peut-être activée. Vérifiez les performances de l'UC.

#### Pourquoi le film visionné présente-t-il des images allongées lorsque mon ordinateur fonctionne sur la batterie ?

Le module batterie est presque déchargé. Connectez votre ordinateur sur le secteur.

#### Pourquoi les images capturées par la caméra numérique intégrée MOTION EYE scintillent-elles ?

Ce problème se produit lorsque vous utilisez la caméra sous des lampes fluorescentes en raison du décalage entre la fréquence de sortie de la lumière et la vitesse de l'obturateur.

Pour réduire ce parasitage, orientez différemment la caméra ou modifiez la luminosité des images de la caméra. Dans certaines applications, vous pouvez définir une valeur appropriée pour l'une des propriétés de la caméra (par exemple, source de lumière, papillotement, etc.), afin d'éliminer ce papillotement.

<span id="page-188-0"></span>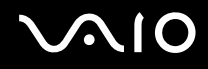

# Pourquoi l'entrée vidéo de la caméra numérique intégrée MOTION EYE est-elle suspendue pendant quelques secondes ?

L'entrée vidéo peut être suspendue pendant quelques secondes si :

- ❑ une touche de raccourci utilisant la touche **Fn** est utilisée ;
- ❑ la charge de l'UC augmente.

Ce phénomène est normal et ne constitue nullement un signe de dysfonctionnement.

# Pourquoi ne puis-je pas utiliser la caméra numérique intégrée MOTION EYE ?

- ❑ La caméra numérique intégrée **MOTION EYE** ne peut pas être partagée par plusieurs applications. Si une autre application utilise la caméra, quittez-la avant d'utiliser la caméra numérique intégrée **MOTION EYE**.
- ❑ Si le problème persiste, vous devez réinstaller le pilote de la caméra. Procédez de la manière suivante :
	- **1** Cliquez sur **Démarrer**, **Panneau de configuration**, **Matériel et audio**, puis sur **Gestionnaire de périphériques**.
	- **2** Double-cliquez sur **Périphérique d'images**.
	- **3** Cliquez sur le nom du périphérique correspondant à la caméra à l'aide du bouton droit de la souris, puis sur **Mettre à jour le pilote logiciel**.

#### Que faire si mon ordinateur est instable lorsqu'il passe en mode d'économie d'énergie alors que la caméra numérique intégrée MOTION EYE fonctionne ?

- ❑ N'activez pas le mode veille ou veille prolongée sur l'ordinateur lorsque vous utilisez la caméra numérique intégrée **MOTION EYE**.
- ❑ Si votre ordinateur passe automatiquement en mode veille ou veille prolongée, changez le paramètre de mode d'économie d'énergie correspondant. Pour changer le paramètre, reportez-vous à la section **Utilisation des modes d'économie d'énergie [\(à la page 143\)](#page-142-0)**.

<span id="page-189-0"></span>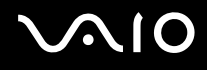

# Internet

#### Que faire si mon modem ne fonctionne pas ?

- ❑ Vérifiez si le câble téléphonique est correctement raccordé au port modem de votre ordinateur et à la prise murale.
- ❑ Vérifiez si le câble téléphonique fonctionne. Branchez le câble sur un téléphone ordinaire et attendez la tonalité.
- ❑ Assurez-vous que le numéro de téléphone composé par le programme est correct.
- ❑ Vérifiez si le logiciel que vous utilisez est compatible avec le modem de votre ordinateur. (Tous les programmes Sony préinstallés sont compatibles.)
- ❑ Assurez-vous que le modem est le seul appareil connecté à votre ligne téléphonique.
- ❑ Pour vérifier les paramètres, procédez de la manière suivante :
	- **1** Cliquez sur **Démarrer**, puis sur **Panneau de configuration**.
	- **2** Cliquez sur **Matériel et audio**.
	- **3** Cliquez sur **Options de modems et téléphonie**.
	- **4** Dans l'onglet **Modems**, vérifiez que votre modem est répertorié.
	- **5** Dans l'onglet **Règles de numérotation**, vérifiez si les informations relatives à l'emplacement sont correctes.

<span id="page-190-0"></span>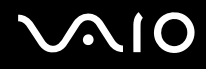

## Pourquoi la connexion par modem est-elle lente ?

Votre ordinateur est équipé d'un modem compatible V.92/V.90. Nombre de facteurs peuvent influencer la vitesse de connexion du modem, notamment les parasites de la ligne ou la compatibilité avec l'équipement téléphonique (comme les télécopieurs ou autres modems). Si vous pensez que votre modem ne se connecte pas correctement aux autres modems pour PC, télécopieurs ou à votre FAI, effectuez l'une des procédures suivantes :

- ❑ Demandez à votre opérateur de téléphone de vérifier si votre ligne téléphonique est exempte de parasites.
- ❑ Si votre problème est lié à l'envoi de télécopies, vérifiez que le télécopieur appelé fonctionne correctement et qu'il est compatible avec les modems télécopieurs.
- ❑ Si vous avez des difficultés à vous connecter à votre fournisseur d'accès Internet, demandez-lui s'il ne rencontre pas de problèmes techniques.
- ❑ Si vous avez une deuxième ligne téléphonique, essayez de connecter le modem à celle-ci.

<span id="page-191-0"></span>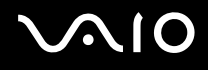

# Réseau

#### <span id="page-191-1"></span>Que faire si mon ordinateur ne parvient pas à se connecter à un point d'accès LAN sans fil ?

- ❑ La distance et les obstacles matériels peuvent entraîner des perturbations au niveau de la connexion. Il se peut que vous deviez déplacer votre ordinateur pour éviter un obstacle, ou le rapprocher du point d'accès utilisé.
- ❑ Vérifiez que le commutateur **WIRELESS** est activé et que le témoin **WIRELESS** de votre ordinateur est allumé.
- ❑ Vérifiez si le point d'accès est sous tension.
- ❑ Pour vérifier les paramètres, procédez de la manière suivante :
	- **1** Cliquez sur **Démarrer**, puis sur **Panneau de configuration**.
	- **2** Cliquez sur **Afficher l'état et la gestion du réseau** sous **Réseau et Internet**.
	- **3** Cliquez sur **Connexion à un réseau** pour confirmer que votre point d'accès est sélectionné.
- ❑ Vérifiez si la clé de cryptage est correcte.
- ❑ Vérifiez que **Performances maximales** est sélectionné pour **Paramètres des cartes sans fil** dans la fenêtre **Options d'alimentation**. Si vous sélectionnez une autre option, la communication peut échouer. Pour modifier les paramètres, procédez comme suit :
	- **1** Cliquez avec le bouton droit sur l'icône d'état de l'alimentation dans la barre des tâches, puis sélectionnez **Options d'alimentation**.
	- **2** Cliquez sur **Modifier les paramètres du mode** sous le mode d'alimentation actuel.
	- **3** Cliquez sur **Modifier les paramètres d'alimentation avancés**.
	- **4** Sélectionnez l'onglet **Paramètres avancés**.
	- **5** Double-cliquez sur **Paramètres des cartes sans fil** et **Mode économie d'énergie**.
	- **6** Sélectionnez **Performances maximales** dans la liste déroulante pour **Sur la batterie** et **Sur secteur**.

<span id="page-192-0"></span>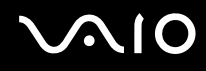

# Que faire si je ne parviens pas à accéder à Internet ?

- ❑ Vérifiez les paramètres du point d'accès. Pour plus d'informations, reportez-vous au manuel fourni avec votre point d'accès.
- ❑ Vérifiez si votre ordinateur et le point d'accès sont connectés l'un à l'autre.
- ❑ Déplacez votre ordinateur pour éviter un obstacle ou rapprochez-le du point d'accès utilisé.
- ❑ Vérifiez si votre ordinateur est correctement configuré pour l'accès à Internet.
- ❑ Vérifiez que **Performances maximales** est sélectionné pour **Paramètres des cartes sans fil** dans la fenêtre **Options d'alimentation**. Si vous sélectionnez une autre option, la communication peut échouer. Suivez les étapes de la section **Que faire si mon ordinateur ne parvient pas à se connecter à un point d**'**accès LAN sans fil ? [\(à la page 192\)](#page-191-1)** pour modifier les paramètres.

### Pourquoi le débit de transmission des données est-il faible ?

- ❑ Le débit de transmission des données du LAN sans fil est affecté par la distance et les obstacles entre les périphériques et les points d'accès. Il existe d'autres facteurs tels que la configuration des périphériques, les conditions radio et la compatibilité logicielle. Pour optimiser le débit de transmission des données, déplacez votre ordinateur pour éviter un obstacle ou rapprochez-le du point d'accès utilisé.
- ❑ Si vous utilisez un point d'accès du LAN sans fil, le périphérique peut être temporairement surchargé en fonction du nombre de dispositifs communiquant via le point d'accès.
- ❑ Si votre point d'accès interfère avec d'autres points d'accès, modifiez son canal. Pour plus d'informations, reportez-vous au manuel fourni avec votre point d'accès.
- ❑ Vérifiez que **Performances maximales** est sélectionné pour **Paramètres des cartes sans fil** dans la fenêtre **Options d'alimentation**. Si vous sélectionnez une autre option, la communication peut échouer. Suivez les étapes de la section **Que faire si mon ordinateur ne parvient pas à se connecter à un point d**'**accès LAN sans fil ? [\(à la page 192\)](#page-191-1)** pour modifier les paramètres.

<span id="page-193-0"></span>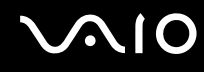

## Comment éviter les interruptions de la transmission de données ?

- ❑ Lorsque votre ordinateur est connecté à un point d'accès, la transmission de données peut s'interrompre en cas d'envoi de fichiers volumineux ou si votre ordinateur se trouve à proximité de fours à micro-ondes et de téléphones sans fil.
- ❑ Rapprochez votre ordinateur du point d'accès.
- ❑ Vérifiez si la connexion au point d'accès est intacte.
- ❑ Modifiez le canal du point d'accès. Pour plus d'informations, reportez-vous au manuel fourni avec votre point d'accès.
- ❑ Vérifiez que **Performances maximales** est sélectionné pour **Paramètres des cartes sans fil** dans la fenêtre **Options d'alimentation**. Si vous sélectionnez une autre option, la communication peut échouer. Suivez les étapes de la section **Que faire si mon ordinateur ne parvient pas à se connecter à un point d**'**accès LAN sans fil ? [\(à la page 192\)](#page-191-1)** pour modifier les paramètres.

#### En quoi consistent les canaux ?

- ❑ La communication LAN sans fil utilise des gammes de fréquences divisées appelées canaux. Les canaux de points d'accès du LAN sans fil tiers peuvent être définis sur des canaux différents de ceux des périphériques Sony.
- ❑ Si vous utilisez un point d'accès LAN sans fil, reportez-vous aux informations de connectivité que vous trouverez dans le manuel fourni avec votre point d'accès.

#### Pourquoi la connexion réseau est-elle interrompue lorsque je change de clé de cryptage ?

Deux ordinateurs intégrant une fonction LAN sans fil peuvent perdre la connexion réseau entre homologues si la clé de cryptage est modifiée. Vous pouvez restaurer la clé de cryptage du profil original ou saisir à nouveau la clé sur les deux ordinateurs afin qu'elles correspondent.

<span id="page-194-0"></span>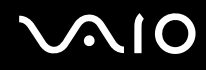

# Comment faire pour afficher la fenêtre VAIO Smart Network ?

Pour afficher la fenêtre **VAIO Smart Network** sur le Bureau, procédez de la manière suivante :

- **1** Cliquez sur **Démarrer**, **Tous les programmes**, puis sur **VAIO Control Center**.
- **2** Cliquez sur **Connexions réseau** (Network Connections) et **VAIO Smart Network**.
- **3** Cliquez sur **Avancés** (Advanced) dans le volet de droite.

#### ✍

Pour plus d'informations sur **VAIO Smart Network**, reportez-vous au fichier d'aide fourni avec le logiciel.

# <span id="page-195-0"></span>**AIO**

# Technologie Bluetooth

#### Que dois-je faire si d'autres périphériques Bluetooth ne parviennent pas à détecter mon ordinateur ?

- ❑ Vérifiez que la fonction Bluetooth est activée sur les deux appareils.
- ❑ Si le témoin **WIRELESS** est éteint, activez le commutateur **WIRELESS**.
- ❑ Vous ne pouvez pas utiliser la fonction Bluetooth lorsque votre ordinateur est en mode d'économie d'énergie. Retournez au mode normal et activez le commutateur **WIRELESS**.
- ❑ Votre ordinateur et le périphérique sont peut-être trop éloignés l'un de l'autre. La technologie sans fil Bluetooth fonctionne mieux quand les appareils ne sont pas éloignés de plus de 10 mètres.

# Pourquoi mon ordinateur ne détecte-t-il pas les autres appareils Bluetooth ?

Si le périphérique connecté est également connecté à d'autres périphériques, il se peut qu'il n'apparaisse pas dans la fenêtre **Périphériques Bluetooth** ou que vous ne soyez pas en mesure de communiquer avec lui.

<span id="page-196-0"></span>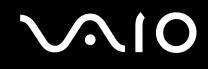

# Que dois-je faire si je n'arrive pas à détecter le périphérique Bluetooth avec lequel je souhaite communiquer ?

- ❑ Vérifiez que la fonction Bluetooth du périphérique avec lequel vous souhaitez communiquer est activée. Pour plus d'informations, consultez le manuel d'utilisation du périphérique en question.
- ❑ Si le périphérique avec lequel vous souhaitez communiquer est déjà en communication avec un autre périphérique Bluetooth, il se peut que l'ordinateur soit incapable de l'identifier ou de communiquer avec lui.
- ❑ Pour permettre à d'autres périphériques Bluetooth de communiquer avec votre ordinateur, procédez comme suit :
	- **1** Cliquez sur **Démarrer**, **Panneau de configuration**, **Matériel et audio**, puis sur **Périphériques Bluetooth** et **Paramètres Bluetooth**.
	- **2** Cliquez sur l'onglet **Options** et activez la case à cocher **Autoriser les périphériques Bluetooth à rechercher cet ordinateur**.

<span id="page-197-0"></span>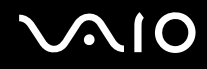

# Que dois-je faire si d'autres périphériques Bluetooth ne parviennent pas à se connecter à mon ordinateur ?

- ❑ Vérifiez que les autres appareils sont authentifiés.
- ❑ Pour permettre à d'autres périphériques Bluetooth de communiquer avec votre ordinateur, procédez comme suit :
	- **1** Cliquez sur **Démarrer**, **Panneau de configuration**, **Matériel et audio**, puis sur **Périphériques Bluetooth** et **Paramètres Bluetooth**.
	- **2** Cliquez sur l'onglet **Options** et activez la case à cocher **Autoriser les périphériques Bluetooth à rechercher cet ordinateur**.
- ❑ Même sur une distance de transfert des données inférieure à 10 mètres, certains obstacles peuvent survenir, et la qualité de l'onde radio, le type de système d'exploitation ou de logiciel utilisé peuvent être en cause. Rapprochez l'ordinateur et les périphériques Bluetooth.
- ❑ Si le périphérique avec lequel vous souhaitez communiquer est déjà en communication avec un autre périphérique Bluetooth, il se peut que l'ordinateur soit incapable de l'identifier ou de communiquer avec lui.
- ❑ Vérifiez que la fonction Bluetooth du périphérique avec lequel vous souhaitez communiquer est activée. Pour plus d'informations, consultez le manuel d'utilisation du périphérique en question.

<span id="page-198-0"></span>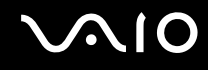

## Pourquoi la connexion Bluetooth est-elle lente ?

- ❑ Le débit de transmission des données est fonction des obstacles et/ou de la distance entre deux périphériques, mais aussi de la qualité de l'onde radio, du système d'exploitation ou du logiciel utilisé. Rapprochez l'ordinateur et les périphériques Bluetooth.
- ❑ La fréquence radio de 2,4 GHz utilisée par Bluetooth et les périphériques LAN sans fil est également utilisée par d'autres périphériques. Bien que les périphériques Bluetooth soient conçus pour subir le moins possible les interférences des autres appareils utilisant la même longueur d'onde, la vitesse et la plage de communication peuvent en être réduites. Les interférences provenant d'autres périphériques peuvent également interrompre totalement les communications.
- ❑ La distance et les obstacles matériels peuvent entraîner des perturbations au niveau de la connexion. Peut-être devrez-vous éloigner votre ordinateur des obstacles ou le rapprocher de l'appareil avec lequel il est connecté.
- ❑ Identifiez et supprimez les obstacles situés entre votre ordinateur et l'appareil auquel il est connecté.
- ❑ Notez que des restrictions de la norme Bluetooth peuvent entraîner l'altération occasionnelle des gros fichiers pendant un transfert en raison des interférences électromagnétiques qui se produisent dans l'environnement.

## Que faire si mon ordinateur est instable lorsque j'utilise un périphérique audio Bluetooth ?

Votre ordinateur peut être instable si vous remplacez un périphérique de sortie audio par un périphérique audio Bluetooth alors que le logiciel audio ou de lecture vidéo est en cours d'utilisation.

Lorsque vous effectuez une lecture audio sur votre périphérique audio Bluetooth, commencez par connecter celui-ci sur l'ordinateur, puis lancez votre logiciel de lecture audio ou vidéo.

Pour plus d'informations, consultez le fichier d'aide en connectant le périphérique audio Bluetooth.

# <span id="page-199-0"></span>Pourquoi ne puis-je pas utiliser les services pris en charge par le périphérique Bluetooth connecté ?

La connexion n'est possible que pour les services également pris en charge par l'ordinateur doté de la fonction Bluetooth. Pour plus de détails, recherchez des informations Bluetooth à l'aide de la fonction **Aide et support Windows**. Pour ouvrir le Centre d'**Aide et support Windows**, cliquez sur **Démarrer** et **Aide et support**.

#### Puis-je utiliser un appareil doté de la technologie Bluetooth en avion ?

Lorsqu'il est équipé de la technologie Bluetooth, votre ordinateur émet une fréquence radio de 2,4 GHz. Les lieux sensibles, comme les hôpitaux ou les avions, instaurent parfois des restrictions sur l'utilisation de périphériques Bluetooth afin d'éviter les interférences radio. Vérifiez auprès du personnel habilité si l'utilisation de la fonction Bluetooth de l'ordinateur est autorisée.

#### Pourquoi ne puis-je pas utiliser la fonction Bluetooth lorsque je me connecte à l'ordinateur en tant qu'utilisateur disposant d'un compte d'utilisateur standard ?

Il se peut que la fonction Bluetooth ne soit pas accessible à un utilisateur disposant d'un compte d'utilisateur standard sur votre ordinateur. Pour éviter ce problème, ouvrez une session en tant qu'utilisateur disposant de droits d'administration.

#### Pourquoi ne puis-je pas me connecter à un périphérique Bluetooth à partir d'un réseau personnel (PAN) ?

Si le périphérique auquel vous tentez de vous connecter ne prend pas en charge la fonction Bluetooth en mode utilisateur de réseau personnel, vous ne pourrez pas communiquer avec à partir de votre ordinateur.

<span id="page-200-0"></span>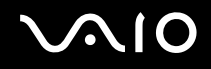

# Pourquoi les périphériques Bluetooth ne fonctionnent-ils pas lorsque je change d'utilisateur ?

Si vous changez d'utilisateur sans fermer votre session, les périphériques Bluetooth ne fonctionneront pas. Assurez-vous d'avoir fermé la session avant de changer d'utilisateur. Pour fermer votre session, cliquez sur **Démarrer**, sur la flèche en regard du bouton **Verrouiller**, puis sur **Fermer la session**.

#### Pourquoi ne puis-je pas échanger des données de carte de visite avec un téléphone portable ?

La fonction d'échange de cartes de visite n'est pas prise en charge.

# <span id="page-201-0"></span>**AIO**

# Disques optiques

## Pourquoi l'ordinateur se fige-t-il lorsque j'essaie de lire un disque ?

Le disque que votre ordinateur essaie de lire est peut-être sale ou endommagé. Procédez de la manière suivante :

- **1** Appuyez sur les touches **Ctrl**+**Alt**+**Delete**, puis cliquez sur la flèche en regard du bouton **Arrêter** et sur **Redémarrer** pour redémarrer l'ordinateur.
- **2** Retirez le disque du lecteur de disque optique.
- **3** Vérifiez si le disque n'est pas sale ou endommagé. Si vous devez nettoyer le disque, reportez-vous à la section **Manipulation des disques [\(à la page 168\)](#page-167-0)** pour obtenir des instructions.

## Que faire si le plateau du lecteur ne s'ouvre pas ?

- ❑ Vérifiez si votre ordinateur est sous tension.
- ❑ Si l'alimentation du lecteur de disque optique est désactivée par **VAIO Power Management**, la touche d'éjection de secours située sur le lecteur de disque optique ne fonctionnera pas. Utilisez la touche d'éjection située dans l'angle supérieur droit du clavier. Notez que l'éjection du plateau demandera du temps si le lecteur de disque optique n'est pas sous tension.
- ❑ Si la touche d'éjection ne fonctionne pas, cliquez sur **Démarrer** puis sur **Ordinateur**, cliquez avec le bouton droit sur l'icône du lecteur de disque optique et sélectionnez **Éjecter**.
- ❑ Si aucune des options ci-dessus ne fonctionne, insérez un objet fin et droit, par exemple un trombone, dans l'orifice d'éjection manuelle situé à côté de la touche d'éjection de secours.
- ❑ Essayez de redémarrer votre ordinateur.

<span id="page-202-0"></span>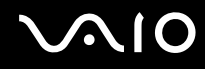

## Que faire si je ne parviens pas à lire un disque correctement sur mon ordinateur ?

- ❑ Vérifiez si le disque est bien inséré dans le lecteur de disque optique avec l'étiquette tournée vers le haut.
- ❑ Vérifiez si les programmes requis sont installés conformément aux instructions du fabricant.
- ❑ Si un disque est sale ou endommagé, votre ordinateur ne réagit plus. Procédez de la manière suivante :
	- **1** Appuyez sur les touches **Ctrl**+**Alt**+**Delete**, puis cliquez sur la flèche en regard du bouton **Arrêter** et sur **Redémarrer** pour redémarrer l'ordinateur.
	- **2** Retirez le disque du lecteur de disque optique.
	- **3** Vérifiez si le disque n'est pas sale ou endommagé. Si vous devez nettoyer le disque, reportez-vous à la section **Manipulation des disques [\(à la page 168\)](#page-167-0)** pour obtenir des instructions.
- ❑ Si vous lisez un disque et que vous n'entendez aucun son, effectuez l'une des procédures suivantes :
	- ❑ Le volume a peut-être été désactivé à l'aide des touches **Fn**+**F2**. Appuyez de nouveau sur ces touches.
	- ❑ Le volume a peut-être été réduit à l'aide des touches **Fn**+**F3**. Maintenez enfoncées les touches **Fn**+**F4** pour augmenter le volume assez fort pour entendre un son.
	- ❑ Cliquez avec le bouton droit sur l'icône du volume dans la barre des tâches, puis cliquez sur **Ouvrir le mixeur de volume** pour vérifier les paramètres.
	- ❑ Vérifiez les paramètres volume du mixeur audio.
	- ❑ Si vous utilisez des haut-parleurs externes, vérifiez leur volume ainsi que leurs connexions à votre ordinateur.

<span id="page-203-0"></span>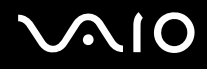

- ❑ Veillez à ce que le pilote correct soit installé. Procédez de la manière suivante :
- **1** Cliquez sur **Démarrer**, puis sur **Panneau de configuration**.
- **2** Cliquez sur **Système et maintenance**.
- **3** Cliquez sur **Système**.
- **4** Cliquez sur **Gestionnaire de périphériques** dans le volet gauche. La fenêtre **Gestionnaire de périphériques** apparaît et répertorie les périphériques de votre ordinateur. Si un « X » ou un point d'exclamation figure sur le périphérique répertorié, vous devez peut-être activer le périphérique ou réinstaller les pilotes.
- **5** Double-cliquez sur le lecteur de disque optique pour ouvrir une liste des lecteurs de disques optiques de votre ordinateur.
- **6** Double-cliquez sur le lecteur souhaité. Vous pouvez vérifier le pilote en sélectionnant l'onglet **Pilote**, puis en cliquant sur **Détails du pilote**.
- **7** Cliquez sur **OK** pour fermer la fenêtre.
- ❑ Vérifiez si aucune étiquette adhésive n'est collée sur un disque. Les étiquettes adhésives se détachent lorsque le disque est dans le lecteur de disque optique. Elles endommagent alors le lecteur ou provoquent un dysfonctionnement.
- ❑ Si un avertissement de code géographique apparaît, le disque est peut-être incompatible avec le lecteur de disque optique. Vérifiez sur l'emballage du DVD si le code géographique est compatible avec le lecteur de disque optique.
- ❑ Si vous remarquez de la condensation sur votre ordinateur, ne l'utilisez pas pendant au moins une heure. La condensation risque de provoquer un dysfonctionnement de l'ordinateur.
- ❑ Vérifiez que votre ordinateur est alimenté par le bloc secteur et tentez à nouveau de lire le disque.

# <span id="page-204-0"></span>Que faire si je ne parviens pas à lire les disques Blu-ray ?

**!** Cette section s'applique aux modèles sélectionnés uniquement. Reportez-vous aux caractéristiques en ligne pour connaître le type de votre lecteur de disque optique, puis reportez-vous à la section **Lecture et gravure de disques optiques [\(à la page 42\)](#page-41-0)** pour obtenir plus d'informations sur les disques pris en charge.

Il est possible que vous ne puissiez pas lire le contenu de certains disques Blu-ray sur votre ordinateur. Dans ce cas, téléchargez et installez les dernières mises à jour de **WinDVD BD** à l'aide de **VAIO Update**.

Pour télécharger et installer les mises à jour sur l'ordinateur, celui-ci doit être connecté à Internet. Pour plus d'informations sur la connexion de l'ordinateur à Internet, reportez-vous à la section **Utilisation d'Internet [\(à la page 61\)](#page-60-0)**.

# Que faire si je ne peux pas écrire de données sur un support CD ?

- ❑ Veillez à ne lancer aucune application logicielle ou à ne laisser aucun programme démarrer automatiquement, pas même la mise en veille.
- ❑ Arrêtez d'utiliser le clavier.
- ❑ Si vous utilisez un disque CD-R/RW portant une étiquette collée, remplacez-le par un disque n'en portant pas. L'utilisation d'un disque portant une étiquette collée peut provoquer une erreur de gravure ou d'autres dégâts.

# Que faire si je ne peux pas écrire de données sur un support DVD ?

- ❑ Assurez-vous d'utiliser le support DVD inscriptible correct.
- ❑ Vérifiez le format de DVD inscriptible compatible avec votre lecteur de disque optique. Il est possible que des DVD inscriptibles de certaines marques ne fonctionnent pas.

<span id="page-205-0"></span>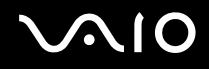

# Pourquoi ne puis-je pas écrire de données sur des disques Blu-ray ?

**!** Cette section s'applique aux modèles sélectionnés uniquement. Reportez-vous aux caractéristiques en ligne pour connaître le type de votre lecteur de disque optique, puis reportez-vous à la section **Lecture et gravure de disques optiques [\(à la page 42\)](#page-41-0)** pour obtenir plus d'informations sur les disques pris en charge.

- ❑ Assurez-vous que votre lecteur de disque optique prend en charge l'écriture sur disques Blu-ray. Les lecteurs DVD±RW/±R DL/RAM ne la prennent pas en charge.
- ❑ Les disques BD-R ne sont pas réinscriptibles. Vous ne pouvez pas ajouter des données ou les effacer d'un disque BD-R.

<span id="page-206-0"></span>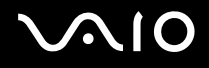

# Affichage

#### Pourquoi mon écran est-il vide ?

- ❑ L'écran de votre ordinateur est vide si votre ordinateur n'est plus alimenté ou s'il est entré dans un mode d'économie d'énergie (veille ou veille prolongée). Si l'ordinateur est en mode de mise en veille LCD (Vidéo), appuyez sur une touche quelconque pour que l'ordinateur revienne en mode normal. Pour plus d'informations, reportez-vous à la section **Utilisation des modes d'économie d'énergie [\(à la page 143\)](#page-142-0)**.
- ❑ Vérifiez si votre ordinateur est correctement raccordé à une source d'alimentation et mis sous tension, et si le témoin d'alimentation est allumé.
- ❑ Si votre ordinateur est alimenté par batterie, vérifiez si le module batterie est correctement installé et chargé. Pour plus d'informations, reportez-vous à la section **Utilisation du module batterie [\(à la page 24\)](#page-23-0)**.
- ❑ Si le mode d'affichage est l'écran externe, appuyez sur les touches **Fn**+**F7**. Pour plus d'informations, reportez-vous à la section **Combinaisons et fonctions disponibles avec la touche Fn [\(à la page 33\)](#page-32-0)**.
- ❑ Pendant le changement de mode, l'écran de votre ordinateur s'assombrit et peut temporairement s'accompagner de bruit ou scintiller. Ce phénomène est normal et ne constitue pas un dysfonctionnement.

#### Que faire si aucune image ne s'affiche sur mon écran de télévision ou sur un écran externe relié au port HDMI ?

- ❑ Le port **HDMI** est désactivé lorsque votre ordinateur est en mode STAMINA. Activez le mode de performance SPEED avant de connecter un périphérique externe au port **HDMI**. Pour plus d'informations sur la sélection du mode de performance, reportez-vous à la section **Sélection du mode de performance [\(à la page 110\)](#page-109-0)**.
- ❑ Assurez-vous que votre écran est compatible HDCP. Les contenus protégés par des droits d'auteur ne peuvent pas s'afficher sur un écran non compatible HDCP. Pour plus d'informations, reportez-vous à la section **Connexion d'un moniteur [\(à la page 86\)](#page-85-0)**.

# <span id="page-207-0"></span>Pourquoi mon écran n'affiche-t-il pas les vidéos ?

- ❑ Si le mode d'affichage est l'écran externe et que l'écran externe est déconnecté, vous ne pouvez pas afficher de vidéo sur l'écran de votre ordinateur. Arrêtez la lecture de la vidéo, modifiez le mode d'affichage pour qu'il se fasse sur l'écran de votre ordinateur, puis reprenez la lecture de la vidéo. Reportez-vous à la section **Sélection du mode d'affichage [\(à la page 94\)](#page-93-0)**. Vous pouvez également appuyer sur les touches **Fn**+**F7** pour modifier l'affichage. Pour plus d'informations, reportez-vous à la section **Combinaisons et fonctions disponibles avec la touche Fn [\(à la page 33\)](#page-32-0)**.
- ❑ La mémoire vidéo de votre ordinateur est peut-être insuffisante et ne permet pas d'afficher des vidéos haute résolution. Dans ce cas, diminuez la résolution de votre écran LCD.

Pour changer la résolution de l'écran, procédez comme suit :

- **1** Cliquez avec le bouton droit sur le Bureau et sélectionnez **Personnaliser**.
- **2** Cliquez sur **Paramètres d'affichage**.
- **3** Déplacez le curseur sous **Résolution** vers la gauche ou vers la droite pour respectivement réduire ou augmenter la résolution d'écran.

✍

Vous pouvez vérifier la quantité totale de mémoire graphique et de mémoire vidéo disponible. Cliquez avec le bouton droit sur le Bureau, sélectionnez **Personnaliser** et cliquez sur **Paramètres d'affichage**, **Paramètres avancés**, puis sur l'onglet **Adaptateur**. La valeur peut être légèrement différente de la mémoire disponible réellement sur votre ordinateur.

#### Que faire si mon écran est sombre ?

Appuyez sur les touches **Fn**+**F6** pour accentuer la luminosité de votre écran.

<span id="page-208-0"></span>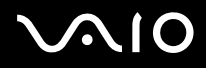

# Que faire si la luminosité de mon écran LCD varie ?

Le paramètre de la luminosité LCD, qui se règle avec les touches **Fn**+**F5**/**F6**, est provisoire et peut être restauré à sa valeur d'origine lorsque l'ordinateur revient en mode normal après avoir été en mode de veille ou de veille prolongée. Pour valider votre luminosité préférée, procédez comme suit :

- **1** Cliquez avec le bouton droit sur l'icône d'état de l'alimentation dans la barre des tâches, puis sélectionnez **Options d'alimentation**.
- **2** Cliquez sur **Modifier les paramètres du mode** sous le mode d'alimentation actuel.
- **3** Cliquez sur **Modifier les paramètres d'alimentation avancés**.
- **4** Sélectionnez l'onglet **Paramètres avancés**.
- **5** Double-cliquez sur **Affichage**.
- **6** Réglez le paramètre de luminosité LCD dans l'élément de contrôle de la luminosité.

#### Que faire si l'écran externe reste vide ?

Si vous ne pouvez pas changer le mode d'affichage avec les touches **Fn**+**F7**, modifiez les paramètres de l'écran externe avec **VAIO Control Center**. Pour modifier les paramètres, lancez **VAIO Control Center**, sélectionnez l'élément de contrôle de l'écran externe, puis cliquez pour cocher la case afin de modifier les options de détection de l'écran externe. Ensuite, appuyez sur les touches **Fn**+**F7** pour changer le mode d'affichage.

<span id="page-209-0"></span>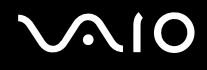

# Comment puis-je lancer Windows Aero ?

**!**

Cette section s'applique aux modèles sélectionnés uniquement.

Pour exécuter Windows Aero, procédez comme suit :

- **1** Cliquez sur **Démarrer**, puis sur **Panneau de configuration**.
- **2** Cliquez sur **Personnaliser les couleurs** sous **Apparence et personnalisation**.
- **3** Cliquez sur **Ouvrir les propriétés d'apparence classique pour des options de couleurs supplémentaires**.
- **4** Sélectionnez **Windows Aero** dans les options **Jeu de couleurs** de l'onglet **Apparence**.
- **5** Cliquez sur **OK**.

Pour plus d'informations sur les fonctionnalités Windows Aero, telles que Windows Flip 3D, consultez **Aide et support Windows**.

<span id="page-210-0"></span>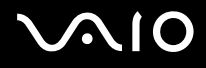

# Impression

## Que faire si je ne peux pas imprimer un document ?

- ❑ Vérifiez si votre imprimante est sous tension et si le câble d'imprimante est correctement raccordé aux ports de l'imprimante et de l'ordinateur.
- ❑ Vérifiez si votre imprimante est compatible avec le système d'exploitation Windows installé sur votre ordinateur.
- ❑ Avant d'utiliser votre imprimante, vous devez peut-être installer son pilote. Pour plus d'informations, reportez-vous au manuel fourni avec votre imprimante.
- ❑ Si votre imprimante ne fonctionne pas lorsque votre ordinateur quitte un mode d'économie d'énergie (veille ou veille prolongée), redémarrez l'ordinateur.
- ❑ Si les fonctions de communication bidirectionnelle sont fournies avec votre imprimante, la désactivation de ces fonctions sur votre ordinateur peut activer l'impression. Procédez de la manière suivante :
	- **1** Cliquez sur **Démarrer**, puis sur **Panneau de configuration**.
	- **2** Cliquez sur **Imprimante** sous **Matériel et audio**.
	- **3** Cliquez avec le bouton droit sur l'icône de l'imprimante et sélectionnez **Propriétés**.
	- **4** Cliquez sur l'onglet **Ports**.
	- **5** Cliquez sur la case à cocher **Activer la gestion du mode bidirectionnel** pour la désactiver.
	- **6** Cliquez sur **OK**.

Cela désactive les fonctions de communication bidirectionnelle de l'imprimante, telles que le transfert des données, la surveillance de l'état et le panneau à distance.

Lorsque votre imprimante est connectée à la station d'accueil en option, vérifiez si la station d'accueil est connectée à une source d'alimentation secteur.

<span id="page-211-0"></span>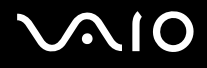

# **Microphone**

#### Que faire si le microphone ne fonctionne pas ?

Si vous utilisez un microphone externe, veillez à ce qu'il soit sous tension et correctement branché sur la prise Microphone de votre ordinateur.

# Comment empêcher le retour du microphone ?

Il se produit un retour micro lorsque le microphone reçoit le son d'un périphérique de sortie audio, par exemple un haut-parleur. Pour éviter ce problème :

- ❑ Eloignez le microphone d'un périphérique de sortie audio.
- ❑ Diminuez le volume des haut-parleurs et du microphone.

<span id="page-212-0"></span>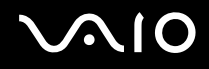

# Souris

#### Que faire si mon ordinateur ne reconnaît pas ma souris ?

- ❑ Vérifiez si votre souris est correctement raccordée au port.
- ❑ Redémarrez votre ordinateur avec la souris connectée.

## Que faire si le pointeur ne bouge pas lorsque j'utilise ma souris ?

- ❑ Vérifiez si une autre souris n'est pas connectée.
- ❑ Si le pointeur ne bouge pas lorsqu'une application est en cours d'exécution, appuyez sur les touches **Alt**+**F4** pour fermer la fenêtre de l'application.
- ❑ Si les touches **Alt**+**F4** ne fonctionnent pas, appuyez une fois sur la touche Windows, puis plusieurs fois sur la touche ,, sélectionnez **Redémarrer** à l'aide de la touche ↑ ou ↓, puis appuyez sur la touche **Enter** pour redémarrer votre ordinateur.
- ❑ Si votre ordinateur ne redémarre pas, appuyez sur les touches **Ctrl**+**Alt**+**Delete**, sélectionnez la touche en regard du bouton **Arrêter** à l'aide des touches  $\blacklozenge$  et  $\blacktriangleright$ , puis **Redémarrer** avec les touches  $\blacklozenge$  ou  $\blacklozenge$  et appuyez sur la touche **Enter** pour redémarrer votre ordinateur.
- ❑ Si cette procédure ne fonctionne pas, maintenez le bouton d'alimentation enfoncé jusqu'à l'arrêt de l'ordinateur.

**!** La mise hors tension de votre ordinateur à l'aide du bouton d'alimentation risque de provoquer la perte des données non sauvegardées.

<span id="page-213-0"></span>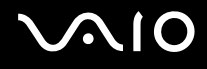

# Haut-parleurs

### Que faire si mes haut-parleurs externes ne fonctionnent pas ?

- ❑ Si vous utilisez un programme qui possède son propre contrôle de volume, vérifiez si celui-ci est correctement réglé. Pour plus d'informations, reportez-vous au fichier d'aide du programme.
- ❑ Vérifiez si vos haut-parleurs sont correctement raccordés et si le volume est suffisamment élevé pour que le son soit audible.
- ❑ Assurez-vous que vos haut-parleurs peuvent être utilisés avec un ordinateur.
- ❑ Si vos haut-parleurs ont une option de coupure du son, désactivez-la.
- ❑ Le volume a peut-être été désactivé à l'aide des touches **Fn**+**F2**. Appuyez de nouveau sur ces touches.
- ❑ Le volume a peut-être été baissé à l'aide des touches **Fn**+**F3**. Maintenez enfoncées les touches **Fn**+**F4** pour augmenter le volume assez fort pour entendre un son.
- ❑ Si vos haut-parleurs nécessitent une alimentation externe, vérifiez s'ils sont raccordés à une source d'alimentation. Pour plus d'informations, reportez-vous au manuel fourni avec vos haut-parleurs.
- ❑ Vérifiez les commandes de volume Windows en cliquant sur l'icône de réglage du volume dans la barre des tâches.

## Que faire si aucun son ne sort des haut-parleurs internes ?

- ❑ Si vous utilisez un programme qui possède son propre contrôle de volume, vérifiez si celui-ci est correctement réglé. Pour plus d'informations, reportez-vous au fichier d'aide du programme.
- ❑ Le volume a peut-être été désactivé à l'aide des touches **Fn**+**F2**. Appuyez de nouveau sur ces touches.
- ❑ Le volume a peut-être été baissé à l'aide des touches **Fn**+**F3**. Maintenez enfoncées les touches **Fn**+**F4** pour augmenter le volume assez fort pour entendre un son.
- ❑ Vérifiez les commandes de volume Windows en cliquant sur l'icône de réglage du volume dans la barre des tâches.

<span id="page-214-0"></span>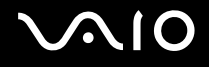

# Pavé tactile

#### Que faire si le pavé tactile ne fonctionne pas ?

- ❑ Vous avez peut-être désactivé le pavé tactile avant de connecter une souris à votre ordinateur. Reportez-vous à la section **Utilisation du pavé tactile [\(à la page 35\)](#page-34-0)**.
- ❑ Veillez à ce qu'une souris ne soit pas connectée à votre ordinateur.
- ❑ Si le pointeur ne bouge pas lorsqu'une application est en cours d'exécution, appuyez sur les touches **Alt**+**F4** pour fermer la fenêtre de l'application.
- ❑ Si les touches **Alt**+**F4** ne fonctionnent pas, appuyez une fois sur la touche Windows, puis plusieurs fois sur la touche ,, sélectionnez **Redémarrer** à l'aide de la touche ↑ ou ↓, puis appuyez sur la touche **Enter** pour redémarrer votre ordinateur.
- ❑ Si votre ordinateur ne redémarre pas, appuyez sur les touches **Ctrl**+**Alt**+**Delete**, sélectionnez la touche en regard du bouton **Arrêter** à l'aide des touches  $\blacklozenge$  et  $\blacktriangleright$ , puis **Redémarrer** avec les touches  $\blacklozenge$  ou  $\blacklozenge$  et appuyez sur la touche **Enter** pour redémarrer votre ordinateur.
- ❑ Si cette procédure ne fonctionne pas, maintenez le bouton d'alimentation enfoncé jusqu'à l'arrêt de l'ordinateur.

**!** La mise hors tension de votre ordinateur à l'aide du bouton d'alimentation risque de provoquer la perte des données non sauvegardées.

<span id="page-215-0"></span>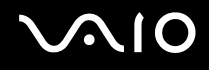

# **Clavier**

#### Que faire si la configuration du clavier est erronée ?

La disposition des touches du clavier de votre ordinateur varie selon la langue et est spécifiée sur un autocollant apposé sur l'emballage. Si vous choisissez un clavier d'un autre pays lorsque vous effectuez l'installation de Windows, la configuration des touches ne correspondra pas.

Pour modifier la configuration du clavier, procédez de la manière suivante :

- **1** Cliquez sur **Démarrer**, puis sur **Panneau de configuration**.
- **2** Cliquez sur **Horloge, langue et région**, puis cliquez sur **Options régionales et linguistiques**.
- **3** Modifiez les paramètres souhaités.

## Que faire si je ne peux pas saisir certains caractères à l'aide du clavier ?

Si vous ne pouvez pas saisir les lettres **U**, **I**, **O**, **P**, **J**, **K**, **L**, **M**, etc., il est possible que la touche **Num Lk** soit activée. Vérifiez que le témoin de verrouillage du pavé numérique est éteint. Si le témoin de verrouillage du pavé numérique est allumé, appuyez sur la touche **Num Lk** pour l'éteindre avant de saisir ces caractères.
<span id="page-216-0"></span>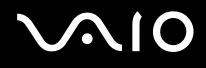

# **Disquettes**

## Pourquoi l'icône Supprimer le périphérique en toute sécurité n'apparaît-elle pas dans la barre des tâches lorsque le lecteur est connecté ?

Votre ordinateur ne reconnaît pas le lecteur de disquettes. Vérifiez d'abord si le câble USB est correctement connecté au port USB. Si vous devez refixer la connexion, attendez quelques instants que l'ordinateur reconnaisse le lecteur. Si l'icône n'apparaît toujours pas, procédez de la manière suivante :

- **1** Fermez tous les programmes qui accèdent au lecteur de disquettes.
- **2** Attendez que le témoin du lecteur de disquettes s'éteigne.
- **3** Appuyez sur la touche d'éjection pour retirer la disquette, puis déconnectez le lecteur de disquettes USB de votre ordinateur.
- **4** Reconnectez le lecteur de disquettes en branchant le câble USB dans le port USB.
- **5** Redémarrez l'ordinateur en cliquant sur **Démarrer**, puis la flèche en regard du bouton **Verrouiller** et sur **Redémarrer**.

## Que faire si je ne peux pas écrire de données sur une disquette ?

- ❑ Assurez-vous que la disquette est correctement insérée dans le lecteur.
- ❑ Si la disquette est correctement insérée et si vous ne parvenez toujours pas à enregistrer des données, il est possible que la disquette soit pleine ou protégée en écriture. Vous pouvez soit utiliser une disquette qui n'est pas protégée en écriture, soit désactiver la protection en écriture.

# <span id="page-217-0"></span>Audio/Vidéo

## Que faire si je ne peux pas utiliser mon caméscope DV ?

Si un message indiquant que le périphérique i.LINK est déconnecté ou éteint s'affiche, il se peut que le câble soit mal branché sur le port de votre ordinateur ou de votre caméscope. Débranchez-le, puis rebranchez-le. Pour plus d'informations, reportez-vous à la section **Connexion d'un périphérique i.LINK [\(à la page 105\)](#page-104-0)**.

✍

i.LINK est une marque commerciale de Sony Corporation utilisée uniquement pour indiquer qu'un produit comporte une connexion IEEE 1394. La procédure d'établissement d'une connexion i.LINK varie en fonction de l'application logicielle, du système d'exploitation et du périphérique i.LINK compatible. Les produits équipés d'une connexion i.LINK ne peuvent pas tous communiquer entre eux. Pour plus d'informations sur les conditions d'utilisation et le raccordement correct de votre périphérique i.LINK, reportez-vous au manuel qui l'accompagne. Avant de connecter des périphériques PC compatibles i.LINK à votre système, notamment un lecteur de CD-RW ou un disque dur, vérifiez leur compatibilité avec le système d'exploitation ainsi que les conditions d'utilisation requises.

## Comment désactiver le son de démarrage Windows ?

Pour désactiver le son de démarrage de Windows, procédez de la manière suivante :

- **1** Cliquez sur **Démarrer**, puis sur **Panneau de configuration**.
- **2** Cliquez sur **Matériel et audio**.
- **3** Cliquez sur **Gérer les périphériques audio** sous **Son**.
- **4** Dans l'onglet **Sons**, cliquez pour désactiver la case à cocher **Jouer le son de démarrage de Windows**.
- **5** Cliquez sur **OK**.

<span id="page-218-0"></span>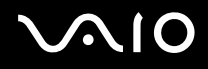

# <span id="page-218-1"></span>Comment changer le périphérique de sortie audio ?

Si vous n'entendez pas le son depuis le périphérique connecté au port **HDMI**, vous devez changer le périphérique de sortie audio.

- **1** Fermez tous les programmes en cours d'utilisation.
- **2** Cliquez sur **Démarrer**, puis sur **Panneau de configuration**.
- **3** Cliquez sur **Matériel et audio**.
- **4** Cliquez sur **Gérer les périphériques audio** sous **Son**.
- **5** Dans l'onglet **Lecture**, sélectionnez le périphérique de sortie audio que vous souhaitez utiliser et cliquez sur **Par défaut**.

## Que faire si aucun son ne sort du périphérique de sortie audio connecté au port HDMI ?

**!** Le port **HDMI** est disponible seulement lorsque votre ordinateur est en mode SPEED.

- ❑ Une fois que vous avez connecté un périphérique au port **HDMI**, vous devez modifier le périphérique de sortie du son si vous souhaitez entendre du son depuis le périphérique. Pour une procédure détaillée, reportez-vous à la section **Comment changer le périphérique de sortie audio ? [\(à la page 219\)](#page-218-1)**.
- ❑ Si vous n'entendez toujours aucun son en provenance du périphérique de sortie audio, procédez comme suit :
	- **1** Suivez les étapes 1 à 4 dans la section **Comment changer le périphérique de sortie audio ? [\(à la page 219\)](#page-218-1)**.
	- **2** Dans l'onglet **Lecture**, sélectionnez l'icône HDMI et cliquez sur **Propriétés**.
	- **3** Cliquez sur l'onglet **Avancé**.
	- **4** Sélectionnez la vitesse d'échantillonnage et la profondeur de bit prises en charge par le périphérique (par exemple, 48 000 Hz, 16 bits).
	- **5** Cliquez sur **OK**.

<span id="page-219-0"></span>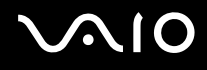

# Comment puis-je diffuser du son Dolby Digital ou DTS via un périphérique compatible HDMI ?

**!** Le port **HDMI** est disponible seulement lorsque votre ordinateur est en mode SPEED.

Pour diffuser du son Dolby Digital ou DTS provenant d'un disque en utilisant un périphérique compatible HDMI connecté à votre ordinateur, procédez comme suit :

- **1** Cliquez sur **Démarrer**, puis sur **Panneau de configuration**.
- **2** Cliquez sur **Matériel et audio**.
- **3** Cliquez sur **Gérer les périphériques audio** sous **Son**.
- **4** Dans l'onglet **Lecture**, sélectionnez l'icône HDMI et cliquez sur **Propriétés**.
- **5** Cliquez sur l'onglet **Formats pris en charge**.
- **6** Cochez les cases **DTS audio** et **Dolby Digital**.
- **7** Cliquez sur **OK**.

**!** Si la sortie Dolby Digital ou DTS est connectée à un périphérique qui ne la prend pas en charge, aucun son ne sera émis. Dans ce cas, décochez les cases **DTS audio** et **Dolby Digital**.

# <span id="page-220-0"></span>Memory Stick

## Que dois-je faire si je ne peux pas utiliser sur d'autres périphériques les Memory Stick formatés sur un ordinateur VAIO ?

Vous devez peut-être reformater votre Memory Stick.

Le formatage du Memory Stick efface toutes les données précédemment enregistrées sur ce support, y compris les données musicales. Avant de reformater un Memory Stick, effectuez une copie de sauvegarde de ses données importantes et vérifiez qu'il ne contient aucun fichier que vous souhaitez conserver.

- 1 Copiez les données du Memory Stick sur votre périphérique de stockage intégré<sup>\*</sup> afin d'enregistrer les données ou les images.
- **2** Formatez le Memory Stick en suivant les étapes décrites à la section **Pour formater un Memory Stick [\(à la page 56\)](#page-55-0)**.
- \* Reportez-vous aux caractéristiques en ligne pour en savoir plus sur votre configuration de périphérique de stockage.

# Pourquoi ne puis-je pas enregistrer de fichiers musicaux sur mon Memory Stick ?

Les fichiers musicaux protégés par copyright peuvent uniquement être copiés sur des Memory Stick avec le logo MagicGate.

**!** L'utilisation des enregistrements musicaux exige l'autorisation des détenteurs du copyright.

Sony n'est pas responsable pour les fichiers musicaux qui ne peuvent pas être enregistrés à partir d'un CD ou téléchargés à partir d'autres sources.

<span id="page-221-0"></span>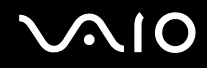

# Puis-je copier des images d'un appareil photo numérique à l'aide d'un Memory Stick ?

Oui, et vous pouvez regarder les clips vidéo que vous avez enregistrés sur un appareil photo numérique compatible avec les Memory Stick.

## Pourquoi ne puis-je pas écrire de données sur le Memory Stick ?

Certaines versions de Memory Stick sont dotées d'un mécanisme antieffacement destiné à empêcher la suppression ou le remplacement accidentels de données. Vérifiez si ce mécanisme anti-effacement est désactivé.

<span id="page-222-0"></span>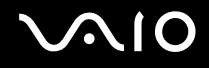

# Périphériques

## Que faire si je ne peux pas connecter un périphérique USB ?

- ❑ Vérifiez éventuellement si le périphérique USB est sous tension et s'il est raccordé à sa propre source d'alimentation. Par exemple, si vous utilisez un appareil photo numérique, vérifiez si sa batterie est chargée. Si vous utilisez une imprimante, vérifiez si son câble d'alimentation est correctement raccordé à la prise secteur.
- ❑ Essayez d'utiliser un autre port USB de votre ordinateur. Le pilote a peut-être été installé pour le port auquel vous avez connecté le périphérique la première fois que vous l'avez utilisé.
- ❑ Pour plus d'informations, reportez-vous au manuel fourni avec votre périphérique USB. Il est possible que vous deviez installer un logiciel avant de connecter le périphérique.
- ❑ Pour tester le bon fonctionnement du port, essayez de connecter un simple périphérique à faible consommation d'énergie, tel qu'une souris.
- ❑ Les concentrateurs USB peuvent empêcher le fonctionnement d'un périphérique, en raison d'un dysfonctionnement de la distribution de l'alimentation. Nous vous recommandons de connecter le périphérique directement à votre ordinateur, sans passer par un concentrateur.

<span id="page-223-0"></span>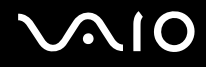

# Station d'accueil

# Pourquoi ne puis-je pas utiliser mon moniteur TFT/DVI connecté au port DVI-D ?

Le port **DVI-D** de la station d'accueil est désactivé lorsque votre ordinateur est en mode STAMINA. Activez le mode de performance SPEED avant de brancher un câble de moniteur sur ce port. Pour plus d'informations sur la sélection du mode de performance, reportez-vous à la section **Sélection du mode de performance [\(à la page 110\)](#page-109-0)**.

#### Que faire si un message d'erreur apparaît lorsque je déconnecte mon ordinateur de la station d'accueil ?

❑ Lorsqu'un périphérique inséré ou connecté à la station d'accueil est utilisé, vous ne pouvez pas déconnecter votre ordinateur de la station. Enregistrez les données non sauvegardées, quittez les applications qui utilisent ces périphériques, puis réessayez.

Si cette procédure ne fonctionne pas, arrêtez votre ordinateur et déconnectez-le de la station d'accueil.

- ❑ Lorsque le module de batterie est presque déchargé, vous ne pouvez pas déconnecter votre ordinateur de la station d'accueil. Chargez le module de batterie ou arrêtez l'ordinateur, puis réessayez.
- ❑ Veillez à rétablir l'utilisateur connecté à l'origine avant de déconnecter l'ordinateur de la station d'accueil. Déconnecter l'ordinateur en utilisant un autre utilisateur risque de causer des dysfonctionnements. Pour changer d'utilisateur, reportez-vous au Centre d'**Aide et support Windows**.

<span id="page-224-0"></span>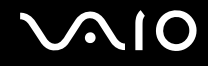

# Formules d'assistance

Cette section explique où trouver des réponses aux questions relatives à votre ordinateur VAIO.

- ❑ **Informations sur l'assistance Sony [\(à la page 226\)](#page-225-1)**
- ❑ **e-Support [\(à la page 227\)](#page-226-0)**

# <span id="page-225-0"></span> $\bigwedge$ 10

# <span id="page-225-1"></span>Informations sur l'assistance Sony

Consultez les sources d'informations suivantes dans l'ordre indiqué ci-dessous.

Pour plus d'informations sur la documentation imprimée et non-imprimée fournie avec votre ordinateur, consultez la section **Documentation [\(à la page 9\)](#page-8-0)**.

- ❑ Consultez les fichiers d'aide de votre logiciel pour plus d'informations sur son utilisation.
- ❑ Utilisez la fonction de recherche de **Aide et support Windows** en maintenant enfoncée la touche Microsoft Windows et en appuyant sur la touche **F1**.
- ❑ **Site Web VAIO-Link** : en cas de problème, vous pouvez visiter le site Web VAIO Link pour trouver des solutions. Rendez-vous à l'adresse suivante : [http://www.vaio-link.com.](http://www.vaio-link.com)
- ❑ **e-Support** : cette section interactive de notre site Web <http://www.vaio-link.com>vous permet d'entrer en contact via Internet avec notre équipe d'assistance technique dédiée. Par l'intermédiaire d'un compte personnalisé, vous pouvez enregistrer facilement vos questions techniques.
- ❑ **Lignes d'aide VAIO-Link** : avant de contacter VAIO-Link par téléphone, essayez de résoudre le problème en consultant la documentation imprimée et non-imprimée.
- ❑ Visitez les autres sites Web Sony :
	- ❑ <http://www.club-vaio.com> si vous souhaitez en savoir plus sur VAIO et faire partie du groupe d'utilisateurs VAIO en pleine expansion.
	- ❑ <http://www.sonystyle-europe.com>pour effectuer des achats en ligne.
	- ❑ <http://www.sony.net>pour toute information sur les autres produits Sony.

#### $\mathbb{Z}_n$

Une connexion Internet est nécessaire pour pouvoir accéder aux services en ligne ci-dessus.

<span id="page-226-1"></span>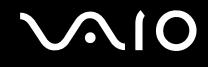

# <span id="page-226-0"></span>e-Support

## Qu'est-ce que e-Support ?

Si vous avez parcouru nos quides de l'utilisateur et notre site Web (<http://www.vaio-link.com>), mais vous n'avez trouvé aucune réponse/solution à votre question/problème, utilisez e-Support !

Notre portail Web eSupport est un site Web interactif sur lequel vous pouvez soumettre toute question technique au sujet de votre ordinateur et recevoir une réponse de notre équipe d'assistance technique dédiée.

À chaque question soumise est attribué un « numéro de référence » unique destiné à assurer une communication sans faille entre vous et l'équipe e-Support.

# Qui peut faire appel à e-Support ?

Tous les utilisateurs VAIO enregistrés peuvent bénéficier d'un accès illimité au portail Web e-Support de VAIO-Link.

## Comment puis-je accéder au portail e-Support ?

Lorsque vous enregistrez votre ordinateur, vous recevez automatiquement, quelques heures plus tard, un courrier électronique contenant le lien vers notre portail Web eSupport, votre référence client et quelques informations de base.

Il vous suffit alors d'activer votre compte en cliquant sur le lien figurant dans ce courrier électronique.

Vous êtes désormais prêt à poser votre première question.

Le portail Web e-Support est accessible depuis n'importe quel ordinateur doté d'une connexion Internet active.

Un fichier d'aide complet est disponible sur le portail Web e-Support pour vous aider à utiliser ce service d'assistance technique en ligne.

<span id="page-227-0"></span>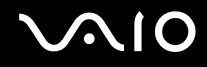

## Puis-je poser des questions dans ma langue maternelle ?

Dans la mesure où vous interagissez avec notre équipe e-Support par l'intermédiaire d'un portail qui vous connecte directement à notre base de données centrale, e-Support n'acceptera et ne traitera que les demandes soumises en anglais, en français et en allemand.

#### Puis-je poser des questions n'importe quand ?

Oui, vous pouvez poser vos questions 7 jours sur 7, 24 heures sur 24. Sachez toutefois que notre équipe eSupport répond uniquement à vos demandes du lundi au vendredi de 8 heures à 18 heures.

## L'utilisation d'e-Support est-elle payante ?

Non, il s'agit d'un service gratuit offert à tous les utilisateurs VAIO enregistrés.

## Comment puis-je savoir quand l'équipe e-Support a traité ma demande ?

Dès que votre demande a été traitée par notre équipe e-Support, vous en êtes informé par courrier électronique.

# <span id="page-228-0"></span>Marques commerciales

Sony, Battery Checker, Click to Disc, Click to Disc Editor, SonicStage Mastering Studio, VAIO Control Center, VAIO Edit Components, VAIO Media plus, VAIO Movie Story, VAIO MusicBox, VAIO Power Management, VAIO Power Management Viewer, VAIO Update sont des marques commerciales ou des marques commerciales déposées de Sony Corporation.

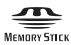

 et « Memory Stick », « Memory Stick Duo », « MagicGate », « OpenMG », « MagicGate Memory Stick », « Memory Stick PRO », « Memory Stick PRO-HG », « Memory Stick Micro », « M2 », le logo Memory Stick, VAIO et le logo VAIO sont des marques commerciales, déposées ou non, de Sony Corporation.

Blu-ray Disc™ et le logo Blu-ray Disc sont des marques commerciales de la Blu-ray Disc Association.

Intel, Pentium et Intel SpeedStep sont des marques commerciales, déposées ou non, de Intel Corporation.

Microsoft Windows Vista, Windows Media Center Edition, MS Works, Microsoft Office 2007 Home & Student, Microsoft Office Ready 2007 et le logo Windows sont des marques commerciales ou des marques commerciales déposées de Microsoft Corporation aux États-Unis et dans d'autres pays.

i.LINK est une marque commerciale de Sony utilisée uniquement pour indiquer qu'un produit comporte une connexion IEEE 1394.

Roxio Easy Media Creator est une marque commerciale de Sonic Solutions.

WinDVD for VAIO et WinDVD BD for VAIO sont des marques commerciales de InterVideo, Inc.

ArcSoft et le logo ArcSoft sont des marques commerciales déposées d'ArcSoft, Inc. ArcSoft WebCam Companion est une marque commerciale d'ArcSoft, Inc.

<span id="page-229-0"></span>La marque et les logos Bluetooth sont la propriété de Bluetooth SIG, Inc., et toute utilisation de cette marque ou de ces logos par Sony Corporation doit faire l'objet d'une licence. Les autres marques commerciales sont la propriété de leurs détenteurs respectifs.

La conception et les caractéristiques techniques sont susceptibles de modifications sans préavis. <sup>2</sup>2 Bluetooth<sup>®</sup>

La marque et les logos ExpressCard sont la propriété de PCMCIA et toute utilisation de cette marque ou de ces logos par Sony Corporation doit faire l'objet d'une licence. Les autres marques commerciales sont la propriété de leurs détenteurs respectifs.

Le logo SD est une marque commerciale.  $\leq 1$ 

Le logo SDHC est une marque commerciale.

MultiMediaCard™ est une marque commerciale de MultiMediaCard Association.

HDMI, le logo HDMI et High-Definition Multimedia Interface sont des marques commerciales ou des marques commerciales déposées de HDMI Licensing LLC.

ENERGY STAR et la marque ENERGY STAR sont des marques déposées aux États-Unis.

Tous les autres noms de systèmes, de produits et de services sont des marques commerciales de leurs propriétaires respectifs. Les symboles ™ ou ® ne sont pas repris dans ce manuel.

Les Caractéristiques techniques sont susceptibles de modifications sans préavis. Toutes les autres marques commerciales sont la propriété de leurs détenteurs respectifs.

Pour connaître les logiciels disponibles pour votre modèle, reportez-vous aux caractéristiques en ligne.

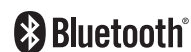

© 2008 Sony Corporation

<span id="page-230-0"></span>[n](#page-229-0)